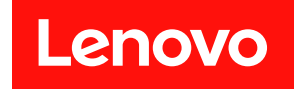

# **ThinkEdge SE360 V2 系统配置指南**

**机器类型:7DAM**

在参考此资料使用相关产品之前,请务必阅读并了解安全信息和安全说明,详见: [https://pubs.lenovo.com/safety\\_documentation/](https://pubs.lenovo.com/safety_documentation/)

此外,请确保您熟知适用于您的服务器的 Lenovo 保修条款和条件,这些内容位于: <http://datacentersupport.lenovo.com/warrantylookup>

**第三版 (2024 年 1 月)**

© **Copyright Lenovo 2023, 2024.**

有限权利声明: 如果数据或软件依照美国总务署 (GSA) 合同提供, 则其使用、复制或披露将受到 GS-35F-05925 号合 同的约束。

**注**

## **目录**

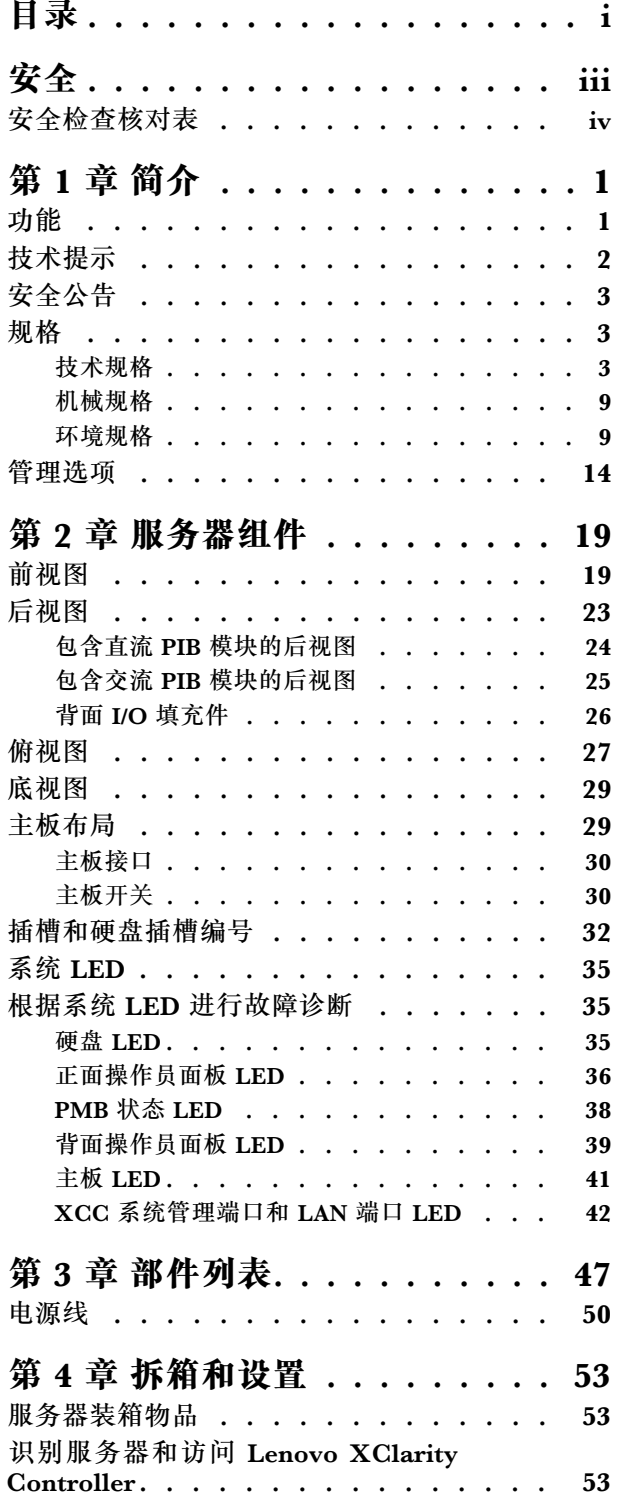

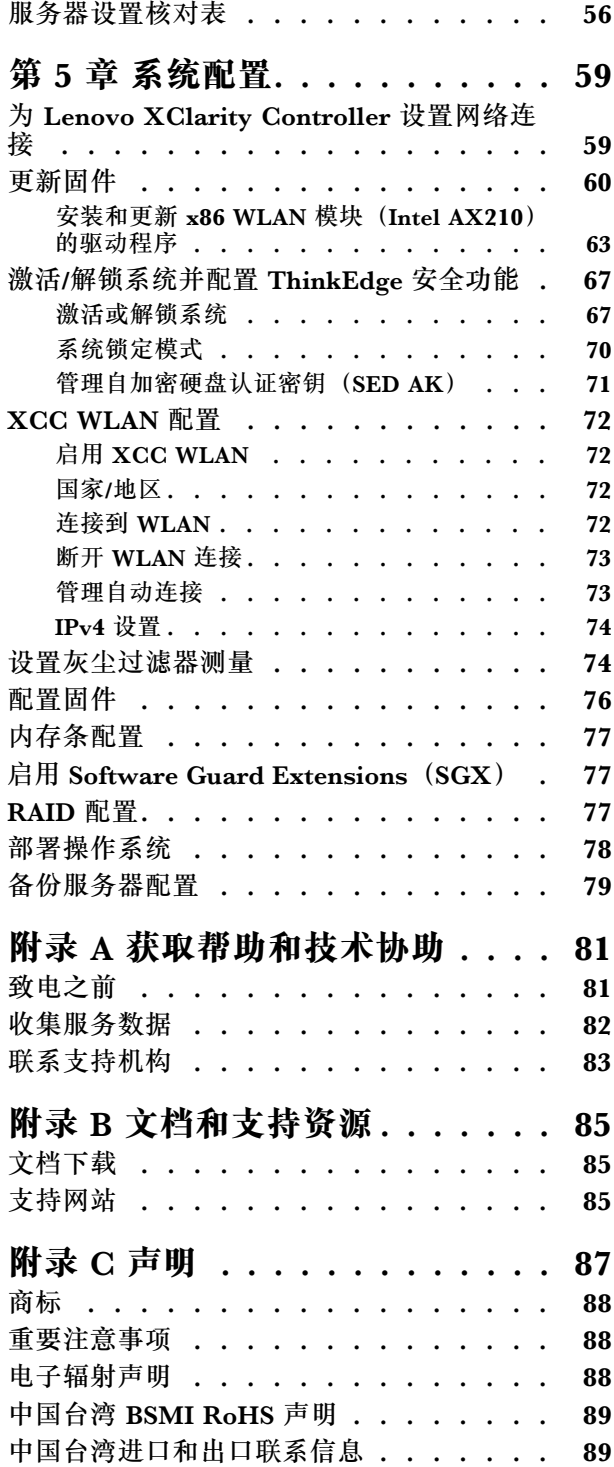

## <span id="page-4-0"></span>**安全**

Before installing this product, read the Safety Information.

قبل تر كيب هذا المنتج، يجب قر اءة الملاحظات الآمنية

Antes de instalar este produto, leia as Informações de Segurança.

在安装本产品之前,请仔细阅读 Safety Information (安全信息)。

安裝本產品之前,請先閱讀「安全資訊」。

Prije instalacije ovog produkta obavezno pročitajte Sigurnosne Upute.

Před instalací tohoto produktu si přečtěte příručku bezpečnostních instrukcí.

Læs sikkerhedsforskrifterne, før du installerer dette produkt.

Lees voordat u dit product installeert eerst de veiligheidsvoorschriften.

Ennen kuin asennat tämän tuotteen, lue turvaohjeet kohdasta Safety Information.

Avant d'installer ce produit, lisez les consignes de sécurité.

Vor der Installation dieses Produkts die Sicherheitshinweise lesen.

Πριν εγκαταστήσετε το προϊόν αυτό, διαβάστε τις πληροφορίες ασφάλειας (safety information).

לפני שתתקינו מוצר זה, קראו את הוראות הבטיחות.

A termék telepítése előtt olvassa el a Biztonsági előírásokat!

Prima di installare questo prodotto, leggere le Informazioni sulla Sicurezza.

製品の設置の前に、安全情報をお読みください。

본 제품을 설치하기 전에 안전 정보를 읽으십시오.

Пред да се инсталира овој продукт, прочитајте информацијата за безбедност.

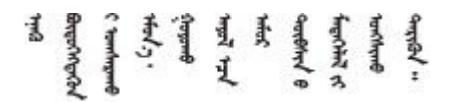

Les sikkerhetsinformasjonen (Safety Information) før du installerer dette produktet.

Przed zainstalowaniem tego produktu, należy zapoznać się z książką "Informacje dotyczące bezpieczeństwa" (Safety Information). <span id="page-5-0"></span>Antes de instalar este produto, leia as Informações sobre Segurança.

Перед установкой продукта прочтите инструкции по технике безопасности.

Pred inštaláciou tohto zariadenia si pečítaje Bezpečnostné predpisy.

Pred namestitvijo tega proizvoda preberite Varnostne informacije.

Antes de instalar este producto, lea la información de seguridad.

Läs säkerhetsinformationen innan du installerar den här produkten.

Bu ürünü kurmadan önce güvenlik bilgilerini okuyun.

مەزكۇر مەھسۇلاتنى ئورنىتىشتىن بۇرۇن بىخەتەرلىك ئۇچۇرلىرىنى ئوقۇپ چىقىڭ.

Youg mwngz yungh canjbinj neix gaxgong, itdingh aeu doeg aen canjbinj soengo cungj vahgangj ancien siusik.

## **安全检查核对表**

按照本节中的信息识别服务器潜在的安全隐患。每台服务器在设计和制造时均安装有必要的安全 装备,以保护用户和技术服务人员免遭人身伤害。

**注:**本设备不适合在视觉显示工作场所中的直接视野内使用。为避免在视觉显示工作场所中对光 线反射造成影响,请勿将本设备放在直接视野内。

**警告:**

**根据 NEC、IEC 62368-1 和 IEC 60950-1(音视频、信息技术和通信技术领域内的电子设备安全 标准)的规定,此设备必须由经过培训的服务人员安装或维护。Lenovo 假设您有资格维护设备, 并经过培训可识别产品中的危险能量级别。应使用工具、锁和钥匙或者其他安全方法操作设备,且 操作过程应由负责该位置的权威人员控制。**

**重要:**为保证操作人员的安全和系统正常运行,需要对服务器进行电气接地。持证电工可确认电源 插座是否已正确接地。

使用以下核对表排除任何潜在的安全隐患:

- 1. 确保关闭电源并拔下电源线。
- 2. 请检查电源线。
	- 确保三线制地线接头情况良好。用仪表测量外部接地引脚与机架地线之间的三线接地连续 性阻抗,并确保阻抗值为 0.1 欧姆或更低。
	- 确保电源线类型正确。

要查看服务器可用的电源线:

a. 访问:

<http://dcsc.lenovo.com/#/>

- b. 单击 **Preconfigured Model(预先配置型号)**或 **Configure to order(按单定做)**。
- c. 输入服务器的机器类型和型号以显示配置页面。
- d. 单击 **Power(电源管理)** ➙ **Power Cables(电源线)**选项卡以查看所有电源线。
- 确保绝缘部分未磨损。
- 3. 检查是否存在任何明显的非 Lenovo 变更。请合理判断任何非 Lenovo 改装的安全性。
- 4. 检查服务器内部是否存在任何明显的安全隐患,如金属碎屑、污染物、水或其他液体或者过 火或烟熏的痕迹。
- 5. 检查线缆是否磨损或被夹住。
- 6. 确保电源模块外盖固定器(螺钉或铆钉)未卸下或受损。

## <span id="page-8-0"></span>**第 1 章 简介**

ThinkEdge SE360 V2 服务器 (7DAM 型) 是一款全新的 Edge 服务器产品。它专为满足边缘位置 的边缘计算、边缘 AI、混合云和工作负载需求而设计。ThinkEdge SE360 V2 是一款结构坚固、 体积小巧的边缘解决方案,专注于恶劣环境下的智能连接、业务安全性和可管理性。其专为长期使 用和可靠性能而打造,可满足边缘位置上严苛的物联网工作负载的需要。它结构紧凑、坚固耐用, 专为非数据中心环境而设计,是零售、制造和工厂等远程位置的理想选择。

ThinkEdge SE360 V2 2U2N Enclosure(7DBN 型)专门用于将 ThinkEdge SE360 V2 安装到机 架中。一个机柜最多可以容纳两个节点。

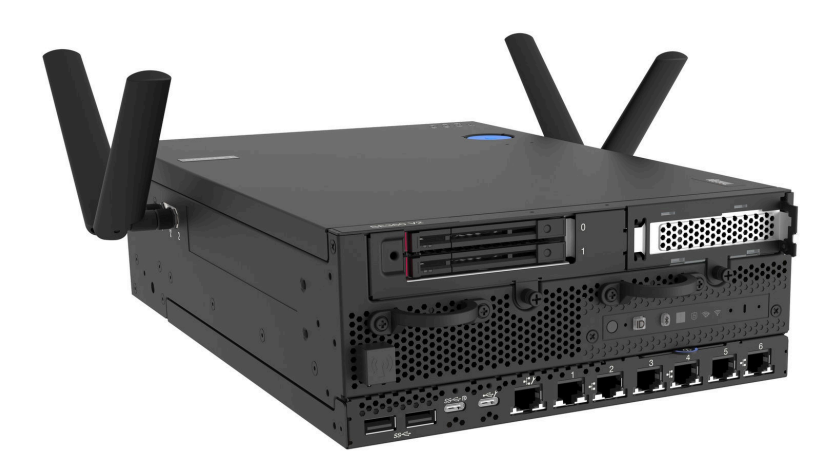

**图 1. ThinkEdge SE360 V2**

#### **功能**

性能、易用性、可靠性和扩展能力是设计服务器时的重要考虑因素。这些设计特性不但支持用户通 过定制系统硬件来满足当前需求,还支持用户通过灵活的扩展功能来支撑未来发展。

您的服务器具备以下功能和技术特点:

• **Lenovo XClarity Controller(XCC)**

Lenovo XClarity Controller 是 Lenovo ThinkEdge 服务器硬件的通用管理控制器。Lenovo XClarity Controller 将多种管理功能整合在服务器主板(主板组合件)上的一块芯片上。 Lenovo XClarity Controller 的独有特性包括增强的性能、更高清的远程视频和更多安全 性选项。

服务器支持 Lenovo XClarity Controller 2 (XCC2)。有关 Lenovo XClarity Controller 2 (XCC2)的更多信息,请参阅 <https://pubs.lenovo.com/lxcc-overview/>。

• **符合 UEFI 规范的服务器固件**

Lenovo ThinkEdge 固件符合 Unified Extensible Firmware Interface (UEFI)。UEFI 取代 BIOS,并定义了操作系统、平台固件与外部设备之间的标准接口。

Lenovo ThinkEdge 服务器可引导符合 UEFI 规范的操作系统、基于 BIOS 的操作系统、基于 BIOS 的适配器以及符合 UEFI 规范的适配器。

<span id="page-9-0"></span>**注:**该服务器不支持磁盘操作系统(DOS)。

• **超大系统内存容量**

服务器支持具有纠错码(ECC)的同步动态随机存取存储器(SDRAM)和带寄存器的双列直 插式内存条(DIMM)。有关具体类型和最大内存量的更多信息,请参阅[第 3 页 "规格"](#page-10-0)。

• **超大数据存储容量和热插拔功能**

此服务器支持最多两个可选的 7 毫米 2.5 英寸热插拔 SATA/NVMe 硬盘以及最多八个可选的 M.2 NVME 硬盘。利用热插拔功能,可以在不关闭服务器的情况下添加、卸下或更换硬盘。

**注:**如果启用了 SED 加密,安装硬盘后需要重新启动系统;如果不重新启动,主机操作系统将 无法识别该硬盘。

• **移动访问 Lenovo 服务信息网站**

服务器外盖上的系统服务标签上印有 OR 码,您可以使用移动设备上的 OR 码读取器和扫描程 序来快速访问 Lenovo 服务信息网站。Lenovo 服务信息网站提供额外的部件安装信息、更换过 程视频和服务器支持错误代码。

• **Active Energy Manager**

Lenovo XClarity Energy Manager 是适用于数据中心的电源和温度管理解决方案。可使 用 Lenovo XClarity Energy Manager 监控和管理 Converged、NeXtScale、 System x、 ThinkServer、ThinkSystem 和 ThinkEdge 服务器的功耗和温度,并提高能效。

• **冗余网络连接**

在装有适用应用程序的情况下,Lenovo XClarity Controller 可提供故障转移到冗余以太网连 接的功能。如果主以太网连接发生问题,那么所有与主连接相关联的以太网通信都会自动切换 到可选冗余以太网连接。如果装有相应的设备驱动程序,则此切换不会丢失数据,也不需要用 户干预。

• **冗余散热**

由服务器中多个风扇提供的冗余散热功能可以保证在风扇的一个转子发生故障时继续散热。

• **RAID 支持**

ThinkEdge SE360 V2 提供软件独立磁盘冗余阵列(RAID)来创建配置。软件 RAID 控制器支 持 RAID 级别 0、1、5 和 10。

• **集成的可信平台模块(TPM)**

这种集成的安全芯片执行密码功能并存储专用和公用安全密钥。它为可信计算组(TCG)规范 提供硬件支持。

• **Lenovo XClarity Controller 系统锁定模式**

在特定情况下会强制执行系统锁定,以防服务器上的信息遭到泄露,特别是在通过未经认证的 货运商将服务器运送到远程环境时。请参阅第70页"系统锁定模式",了解详细信息。

## **技术提示**

Lenovo 会持续在支持网站上发布最新的提示和技巧,您可以利用这些提示和技巧来解决可能遇到 的服务器问题。这些技术提示(也称为保留提示或服务公告)提供解决与服务器运行相关问题的 过程。

要查找服务器可用的技术提示:

- 1. 转到 <http://datacentersupport.lenovo.com> 并导航到服务器的支持页面。
- 2. 单击导航窗格中的 **How To's(操作方法)**。

<span id="page-10-0"></span>3. 从下拉菜单中单击 **Article Type(文章类型)** ➙ **Solution(解决方案)**。 请按照屏幕上的说明选择所遇到问题的类别。

## **安全公告**

为保护客户及其数据,Lenovo 致力于开发符合最高安全标准的产品和服务。报告潜在的安全漏洞 时, 将由 Lenovo 产品安全事故响应团队 (PSIRT) 负责调查问题并向客户提供相关信息, 以便客 户在我们致力于寻求解决方案的同时制定缓解计划。

可在以下站点找到当前安全公告的列表:

[https://datacentersupport.lenovo.com/product\\_security/home](https://datacentersupport.lenovo.com/product_security/home)

## **规格**

服务器的功能部件和规格的摘要。根据型号的不同,部分功能可能不可用或部分规格可能不适用。

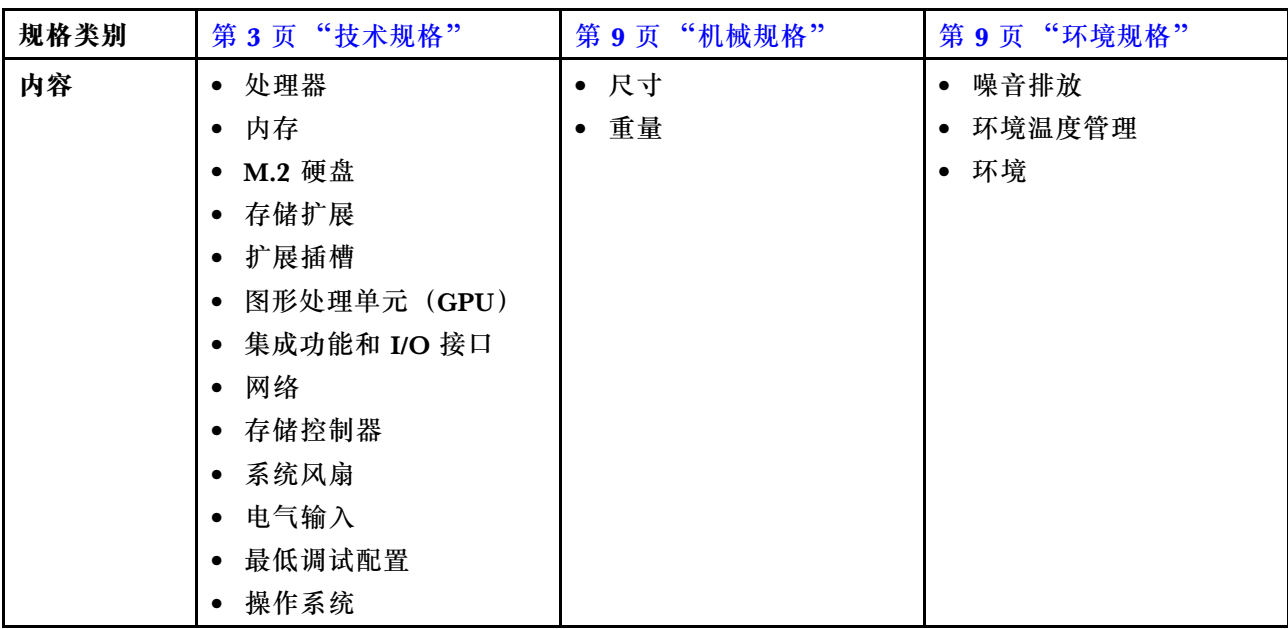

请参阅下表,了解规格类别及每个类别的内容。

## **技术规格**

服务器的技术规格摘要。根据型号的不同,某些功能或规格可能不适用。

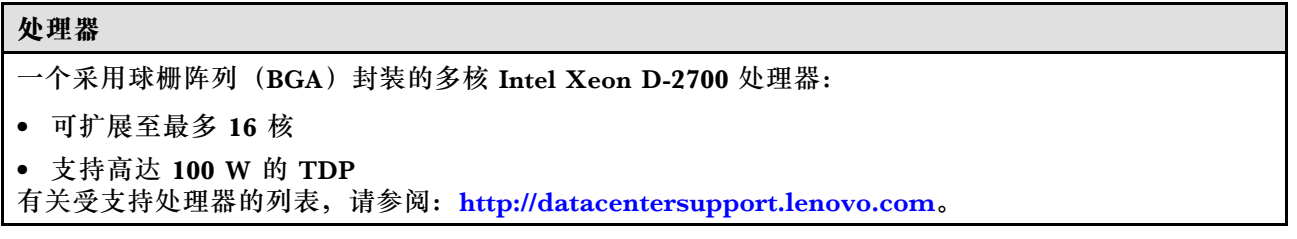

```
内存
有关内存配置和安装的详细信息,请参阅《用户指南》或《硬件维护指南》中的"内存条安装规则
和安装顺序"。
• 插槽:4 个双列直插式内存条(DIMM)接口
• 内存条类型:
 – 具有纠错码(ECC)的双倍数据率第四代(TruDDR4)3200 MHz 带寄存器的 DIMM(RDIMM)
  注:内存运行频率最高可达 2933 MHz,具体取决于所选处理器。
• 容量:
 - 16 GB (2Rx8)
 -32 GB (2Rx4, 2Rx8)-64 GB(2Rx4)• 总容量
 – 最小:16 GB
 – 最大:256 GB
https://serverproven.lenovo.com。
```
## **M.2 硬盘**

M.2 引导硬盘

• 最多两个 80 毫米 (2280) NVMe M.2 引导硬盘

M.2 存储硬盘

- 最多八个以下硬盘外形规格的 NVMe M.2 存储硬盘:
	- 80 毫米(2280)
	- 110 毫米 (22110)

有关受支持 M.2 硬盘的列表, 请参阅 <https://serverproven.lenovo.com>。

#### **存储扩展**

支持的存储扩展功能因型号而异。

- M.2 存储硬盘
	- 最多八个以下硬盘外形规格的 NVMe M.2 存储硬盘:
		- 80 毫米(2280)
		- 110 毫米 (22110)
- 热插拔硬盘
	- 最多两个 7 毫米 SATA/NVMe 热插拔硬盘

**扩展插槽**

支持的扩展槽因型号而异。

- **插槽 1 到 2(I/O 模块板):**NVMe Gen3 x1 M.2 引导硬盘
- **插槽 3(**转接卡组合件左翼**)**支持以下之一:
	- 一个 PCIe Gen4 x16 FH/HL 适配器
	- 一个 PCIe Gen4 x16 HH/HL 适配器
	- 一个 NVMe Gen4 x4 M.2 存储硬盘
- **插槽 4 到 6(**转接卡组合件左翼**):**NVMe Gen4 x4 M.2 存储硬盘
- **插槽 7(**转接卡组合件右翼**)**支持以下之一:
	- 一个 PCIe Gen4 x16 HH/HL 适配器
	- 一个 NVMe Gen4 x4 M.2 存储硬盘
- **插槽 8 到 10(**转接卡组合件右翼**):**NVMe Gen4 x4 M.2 存储硬盘
- **插槽 11 到 12(底部 M.2 有线适配器):**NVMe Gen3 x4 M.2 存储硬盘

**注:**当插槽 3 到 6 支持 M.2 存储硬盘时,会禁用插槽 11 到 12。

#### **图形处理单元(GPU)**

最多支持两个半高型 PCIe GPU 适配器

#### **集成功能和 I/O 接口**

- Lenovo XClarity Controller (XCC), 它提供服务处理器控制和监控功能、视频控制器以及远程键 盘、显示器、鼠标和远程硬盘功能。
	- 服务器支持 Lenovo XClarity Controller 2(XCC2)。有关 Lenovo XClarity Controller 2 (XCC2) 的更多信息, 请参阅 <https://pubs.lenovo.com/lxcc-overview/>。
- **正面 I/O 接口**

**注:**蓝牙天线插槽位于服务器的正面。对于未配备无线模块的型号,请将蓝牙天线填充件安装到相应 的插槽中,以确保正常工作。 蓝牙天线填充件装在材料盒中。请参阅第19页"前视图",找到蓝牙 天线填充件的位置。

- 一个正面 XCC 系统管理端口, 用于连接到系统管理网络。此 RJ-45 接口专用于 Lenovo XClarity Controller 功能,并以 1 GB 的速度运行。
- 两个 USB 3.2 Gen 1 (5 Gbps) Type-A 接口
- 一个 USB 3.2 Gen 1 (5 Gbps) Type-C 接口 (支持显示器)
- 一个 USB 2.0 Type-C 接口(具有 Lenovo XClarity Controller 管理功能)
- 两个 2.5 GbE RJ-45 接口
- 根据型号的不同,具有以下以太网接口组之一:
	- 装有 10/25 GbE I/O 模块板时:四个 10/25 GbE SFP28 接口

**注:**SFP28 接口的传输速度可以是 10 Gbps 或 25 Gbps,具体取决于所选的处理器。至少 16 核 的处理器支持 25 Gbps 的传输速度。

- 装有 1 GbE I/O 模块板时:四个 1 GbE RJ-45 接口
- **背面 I/O 接口**
	- 一个 RJ-45 RS-232 串行控制台接口

**网络**

#### **以太网接口**

- 两个 2.5 GbE RJ-45 接口
- 根据型号的不同,具有以下以太网接口组之一:
	- 装有 10/25 GbE I/O 模块板时: 四个 10/25 GbE SFP28 接口

**注:**SFP28 接口的传输速度可以是 10 Gbps 或 25 Gbps,具体取决于所选的处理器。至少 16 核的 处理器支持 25 Gbps 的传输速度。

– 装有 1 GbE I/O 模块板时:四个 1 GbE RJ-45 接口

#### **以太网适配器**

• 最多两个半高型 PCIe 以太网适配器

**无线模块**

配备无线模块的型号支持:

- 一个  $x86$  WLAN 模块 (Intel AX210)
	- 借助 x86 WLAN 功能, SE360 V2 能够连接到无线网络。x86 WLAN 建立的 WLAN 连接可以作为 系统的主要或备用网络连接。x86 WLAN 连接和有线网络连接可以相互故障转移。

**注:**

- x86 WLAN 模块 (Intel AX210) 正式支持 Microsoft Windows Server 操作系统。
- 某些具有相应内置驱动程序的非 Windows 操作系统可能能够支持 x86 WLAN 模块 (Intel AX210)。如需查看支持 Intel AX210 的操作系统列表, 请参阅 <https://lenovopress.lenovo.com/> 上的《ThinkEdge SE360 V2 产品指南》。
- 一个 XCC WLAN 和蓝牙模块
	- 借助 XCC WLAN 功能,SE360 V2 支持通过 WLAN 连接进行远程管理。在将 XCC 连接到 WLAN 之前,请先设置 XCC 的网络连接以访问并启用 XCC WLAN 功能。如需更多信息,请参阅 [第 72 页 "XCC WLAN 配置"](#page-79-0)。
	- 支持蓝牙 5.3
	- 可以通过 ThinkShield Edge Mobile Management 应用程序建立与系统的蓝牙连接,并通过此连接 完成移动应用程序的激活过程。如需更多信息,请参[阅第 67 页 "激活或解锁系统"](#page-74-0)。

#### **存储控制器**

#### **软件 RAID**

- Intel VROC SATA RAID:支持 RAID 级别 0、1
- Intel VROC NVMe RAID
	- VROC Standard:支持 RAID 级别 0、1、10 并需要激活密钥。
	- VROC Premium:支持 RAID 级别 0、1、5、10 并需要激活密钥。
- 借助 Intel VROC, SE360 V2 支持以下 RAID 配置:
	- M.2 引导硬盘: NVMe RAID (RAID 级别 0、1)
	- 存储硬盘:
		- 7 毫米 SATA 存储硬盘为 SATA RAID(RAID 级别 0、1)
		- 7 毫米 NVMe 存储硬盘和 M.2 NVMe 存储硬盘为 NVMe RAID(RAID 级别 0、1、5、10)

**存储控制器**

#### **注:**

- 不支持在一个 RAID 阵列中混用存储硬盘和引导硬盘。
- 支持将以下组中的存储硬盘与相同组中的硬盘配置在同一个 RAID 阵列中。不同组中的硬盘不能配置 在同一个 RAID 阵列中。
	- 位于转接卡组合件左翼的 M.2 存储硬盘(插槽 3 到 6)
	- 位于转接卡组合件右翼的 M.2 存储硬盘(插槽 7 到 10)
	- 7 毫米存储硬盘 (插槽 0、1) 和位于底部 M.2 有线适配器上的 M.2 存储硬盘 (插槽 11、12)
- 有关 [RAID 配置](#page-84-0)的更多信息, 请参阅 RAID 配置。
- 有关获取和安装激活密钥的更多信息,请访问 <https://fod.lenovo.com/lkms>。

#### **系统风扇**

• 两个 80 毫米 x 80 毫米 x 56 毫米双转子风扇,支持以下气流方向之一:

- 从前到后的气流方向
- 从后到前的气流方向(支持灰尘过滤器测量功能)

**注:**

- 安装气流传感器板后,SE360 V2 BMC 支持灰尘过滤器测量功能以检查背面灰尘过滤器的状态。 如需更多信息,请参[阅第 74 页 "设置灰尘过滤器测量"](#page-81-0)。
- SE360 V2 的特定安装选项需要特定的风扇气流方向。如需更多信息,请参阅《用户指南》或 《硬件维护指南》中的"配置指南"。

#### **电气输入**

配备直流/直流电源模块板(输出 12V)的型号:支持以下之一

**注:**如果适用,在将直流电源连接到服务器之前,请从相应的电源接口中拔下接头。 请参[阅第 23 页 "后](#page-30-0) [视图"](#page-30-0),找到电源接口并拔下接头。

- 双 12-48V 可变直流电源输入
- 最多两个 300 W (230 V/115 V) 外部电源适配器

**注:**当装有一个或两个 300 W 外部电源适配器时,应保持环境温度低于 40℃,并需要以下配置:

- 8 核处理器
- 四根内存条
- 最多一个 ThinkSystem NVIDIA A2 16GB PCIe Gen4 Passive GPU
- 最多两个 7 毫米 SATA 硬盘
- 最多两个安装在 1 GbE I/O 模块板上的 M.2 NVMe 引导硬盘
- 支持桌面安装

配备内部电源模块(交流电源模块板)的型号:

• 单 500 W (230 V/115 V) 交流电源输入

**支持的外部电源适配器:**

**电气输入**

法规依据: 2019 年 10 月 1 日委员会法规(欧盟)2019/1782, 其中依照欧洲议会和委员会第 2009/125/EC 号指令规定了外部电源的生态设计要求,并将有关产品外部电源的第 278/2009 (ErP 批 次 7)号委员会法规(欧盟)废止。

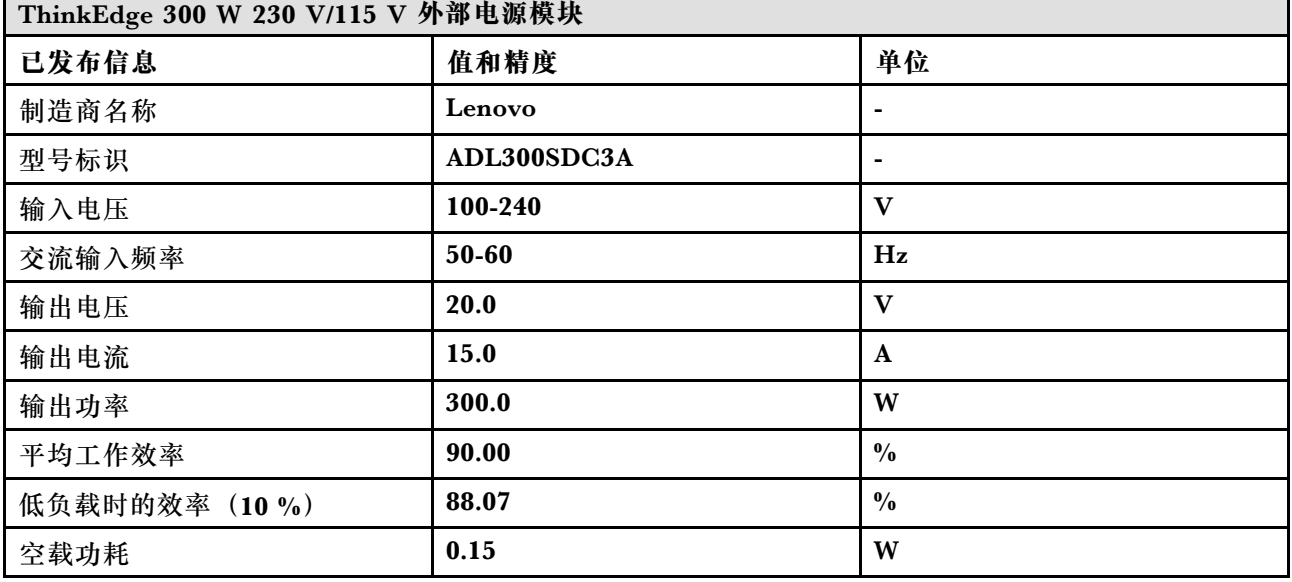

#### **最低调试配置**

- 一根 DRAM 内存条,位于 DIMM 插槽 1 中
- 根据型号的不同,支持以下电源之一:
- 一个 300 W 外部电源适配器
	- 交流电源输入
- 直流电源输入
- 一个 2280 NVMe M.2 硬盘,位于 I/O 模块板上的插槽 1 中
- 两个系统风扇

#### **操作系统**

受支持且经过认证的操作系统:

- Microsoft Windows Server
- VMware ESXi
- Red Hat Enterprise Linux
- SUSE Linux Enterprise Server

**注:**

- x86 WLAN 模块 (Intel AX210) 正式支持 Microsoft Windows Server 操作系统。
- 某些具有相应内置驱动程序的非 Windows 操作系统可能能够支持 x86 WLAN 模块 (Intel AX210)。 如需查看支持 Intel AX210 的操作系统列表,请参阅 <https://lenovopress.lenovo.com/> 上的 《ThinkEdge SE360 V2 产品指南》。

参考:

- 可用操作系统的完整列表: <https://lenovopress.lenovo.com/osig>。
- 操作系统部署说明,请参[阅第 78 页 "部署操作系统"](#page-85-0)。

## <span id="page-16-0"></span>**机械规格**

服务器机械规格摘要。根据型号的不同,某些功能或规格可能不适用。

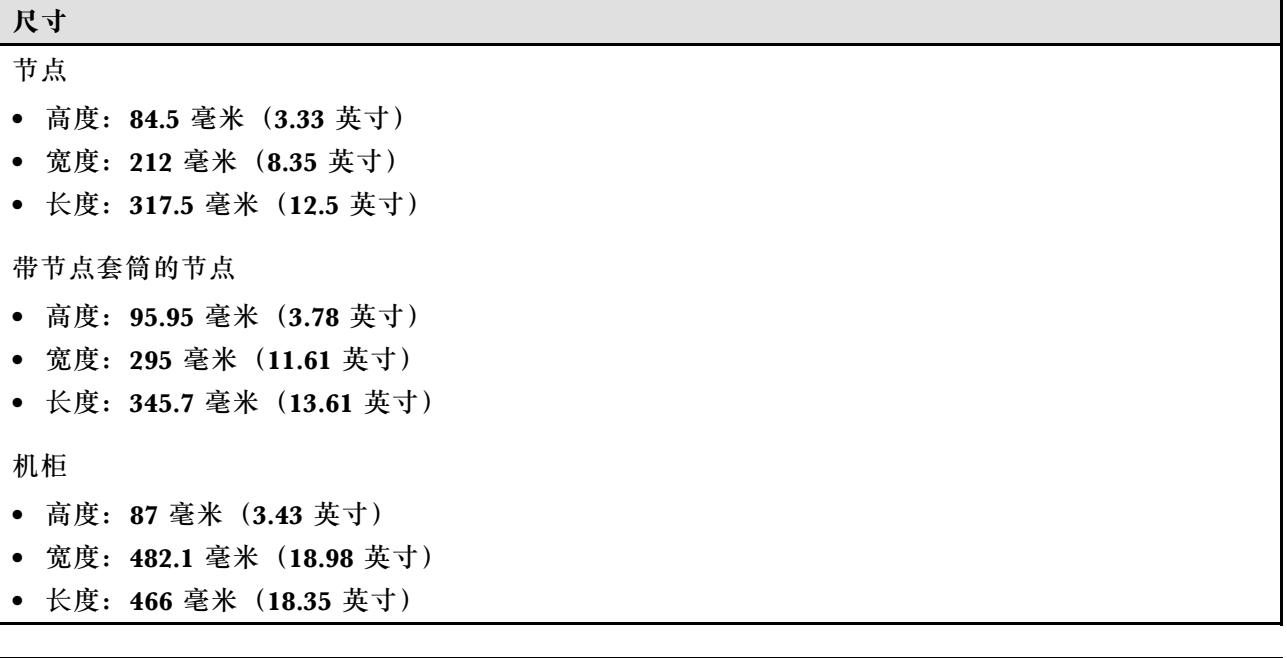

## **环境规格**

**重量** 节点

机柜

• 最大: 6.5 千克 (14.33 磅)

• 最大:9.54 千克(21.03 磅)

• 最大(装有两个节点):16.66 千克(36.73 磅)

带节点套筒的节点

服务器环境规格摘要。根据型号的不同,某些功能或规格可能不适用。

#### **噪音排放**

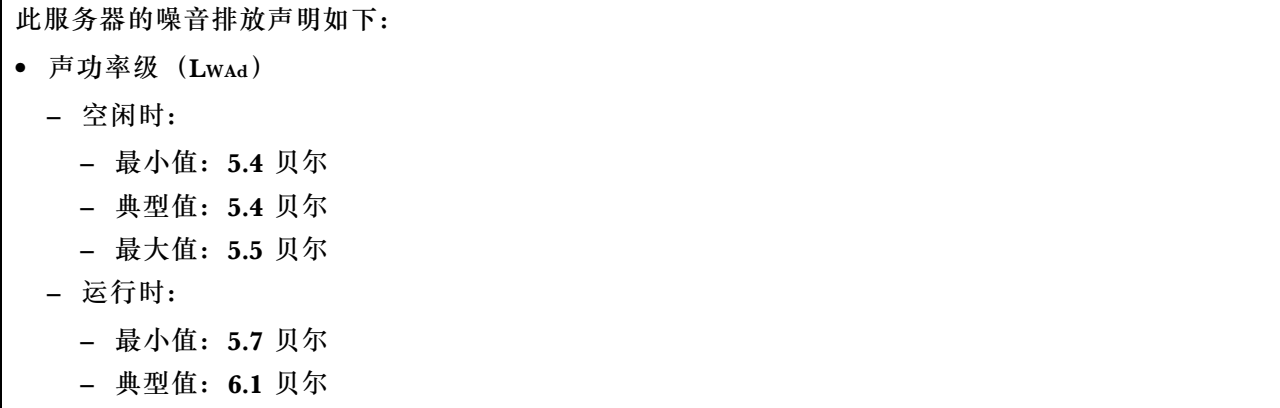

**噪音排放**

- 最大值:7.2 贝尔
- 声压级(LpAm):
	- 空闲时:
		- 最小值:43.6 dBA
		- 典型值:43.5 dBA
		- 最大值:44.5 dBA
	- 运行时:
		- 最小值:45.8 dBA
		- 典型值:50.0 dBA
		- 最大值:61.1 dBA

**注:**

- 以上噪音级别为受控声学环境下的噪音级别,依据 ISO 7779 中的指定程序测量,依据 ISO 9296 进行 报告。
- 声明的噪音级别取决于具体配置,可能因配置/条件而异。
	- 最小值:1 个 80 W CPU,2 根 16 GB RDIMM,1 GbE I/O 模块板,1 个 NVMe M.2 引导硬盘, 2个 SATA 固态硬盘, 2个 NVMe M.2 数据硬盘, 直流电源模块板 (PMB), 无灰尘过滤器, 从后 到前的风扇方向
	- 典型值:1 个 80 W CPU,4 根 16 GB RDIMM,10/25 GbE I/O 模块板,1 个 NVMe M.2 引导硬 盘, 1 个 NVIDIA A2 GPU, 4 个 NVMe M.2 数据硬盘, 无灰尘过滤器, 直流电源模块板 (PMB), 从后到前的风扇方向
	- 最大值:1 个 100 W CPU,4 根 64 GB RDIMM,10/25 GbE I/O 模块板,2 个 NVMe M.2 引导 硬盘, 2 个 NVIDIA A2 GPU, 2 个 NVMe M.2 数据硬盘, 直流电源模块板 (PMB), 无灰尘过滤 器,从后到前的风扇方向
- 政府法规(如 OSHA 或欧洲共同体指令)可用于管理工作场所中的噪音级别,并适用于您和您的服务 器安装过程。安装中实际的声压级别取决于各种因素,包括安装中的机架数量;房间的大小、材料和配 置;来自其他设备的噪音级别;房间的环境温度以及员工相对于设备的位置。另外,对此类政府法规的 遵守情况还取决于其他多种因素,包括员工暴露时长以及员工是否佩戴听力保护装置。Lenovo 建议您 咨询该领域的合格专家,以确定您是否遵守了适用的法规。

#### **噪音模式**

ThinkEdge SE360 V2 支持三种具有不同降噪性能的噪音模式。

- 已禁用: 服务器以默认风扇速度运行。
- **模式 1**:优化系统风扇的运行,旨在降低服务器的整体噪音水平。
	- 模式 1 支持低于 35°C 的环境温度。
	- 在模式 1 下, 服务器在 25°C 运行时的声压级为 50 dBA。
	- 在繁重的工作负载下可能会出现性能下降。
- **模式 2**:优化系统风扇的运行,比模式 1 进一步提高服务器的整体降噪水平。
	- 模式 2 在环境温度低于 35°C 的情况下支持 4 核或 8 核处理器配置。
	- 在模式 2 下, 服务器在 25°C 运行时的声压级为 45 dBA。
	- 在繁重的工作负载下可能会出现性能下降。

要更改噪音模式,请进入 Setup Utility,然后转至**系统设置** ➙ **运行模式** ➙ **噪音模式**。

**环境温度管理**

- SE360 V2 的大多数配置都支持在 55°C 或更低的温度下运行。特定配置支持在 -20°C 到 65°C 的 温度范围内运行。如需详细了解支持最大工作温度范围的配置,请参阅第 页"环境"。
- 以下组件可在 55°C 或更低的温度下运行,但需要适当的环境温度以防止性能下降:
	- 当装有以下组件之一时,为确保正常运行,请保持环境温度低于 45°C。如果环境温度超过 45°C,可能会发生性能下降或调速事件。

– 16 核处理器

– NVMe M.2 硬盘

– NVMe U.3 硬盘

– 当以下硬盘之一安装在插槽 7 到 10 (M.2 插槽 6 到 9) 且工作负载较大时, 为确保正常运行, 请保 持环境温度低于 40°C。如果环境温度超过 40°C,可能会发生性能下降或调速事件。

– NVMe M.2 硬盘

– NVMe U.3 硬盘

- 当装有 300 W 外部电源适配器时,请保持环境温度低于 40°C,以防止性能下降。如果环境温度超 过 40°C,可能会发生性能下降或调速事件。
- 以下组件可在 50°C 或更低的温度下运行。为防止性能下降,请确保环境温度低于 45°C:
	- ThinkSystem NVIDIA A2 16GB PCIe Gen4 Passive GPU
	- ThinkSystem NVIDIA L4 PCIe Gen4 Passive GPU
- ThinkSystem Qualcomm Cloud AI 100 可在 45°C 或更低的温度下运行。

#### **环境**

ThinkEdge SE360 V2 符合 ASHRAE A4 级规格。运行温度超出 AHSARE A4 级规格范围或风扇发生故障 状况且环境温度超过 25°C 时,系统性能可能会受到影响。ThinkEdge SE360 V2 在以下环境中受支持: • 气温: – 运行时 – ASHARE H1 级: 5°C 到 25°C (41°F 到 77°F); 海拔 900 米 (2953 英尺) 以上时, 每增 高 500 米 (1640 英尺),最高环境温度降低 1°C。 – ASHARE A2 级:10°C 到 35°C(50°F 到 95°F);海拔 900 米(2953 英尺)以上时,每增 高 300 米 (984 英尺),最高环境温度降低 1°C。 – ASHARE A3 级: 5°C 到 40°C(41°F 到 104°F);海拔 900 米(2953 英尺)以上时,每增 高 175 米 (574 英尺),最高环境温度降低 1°C。 – ASHARE A4 级: 5°C 到 45°C (41°F 到 113°F); 海拔 900 米 (2953 英尺) 以上时, 每增 高 125 米 (410 英尺), 最高环境温度降低 1°C。 – 服务器关闭时:5°C 到 45°C(41°F 到 113°F) – 最大工作温度范围(限制配置下): – 服务器开启时: -20°C 到 65°C (-4°F 到 149°F),最高到 70°C 持续 16 小时 (158°F) – 服务器关闭时:-20°C 到 65°C(-4°F 到 149°F) **注:**支持最大工作温度范围的配置需要: – 12 核处理器 – 气流方向为从后到前的风扇 – 以下电气输入之一: • 双 12-48V 可变直流电源输入 • 单 500 W (230 V/115 V) 交流电源输入 – 安装的所有 DIMM 均为支持最大工作温度范围的 RDIMM – 安装的所有 M.2 硬盘均为 M.2 固态硬盘(工业) – 未安装 GPU 适配器和以太网适配器 - 装运/存储时: -40°C 到 65°C (-40°F 到 140°F)

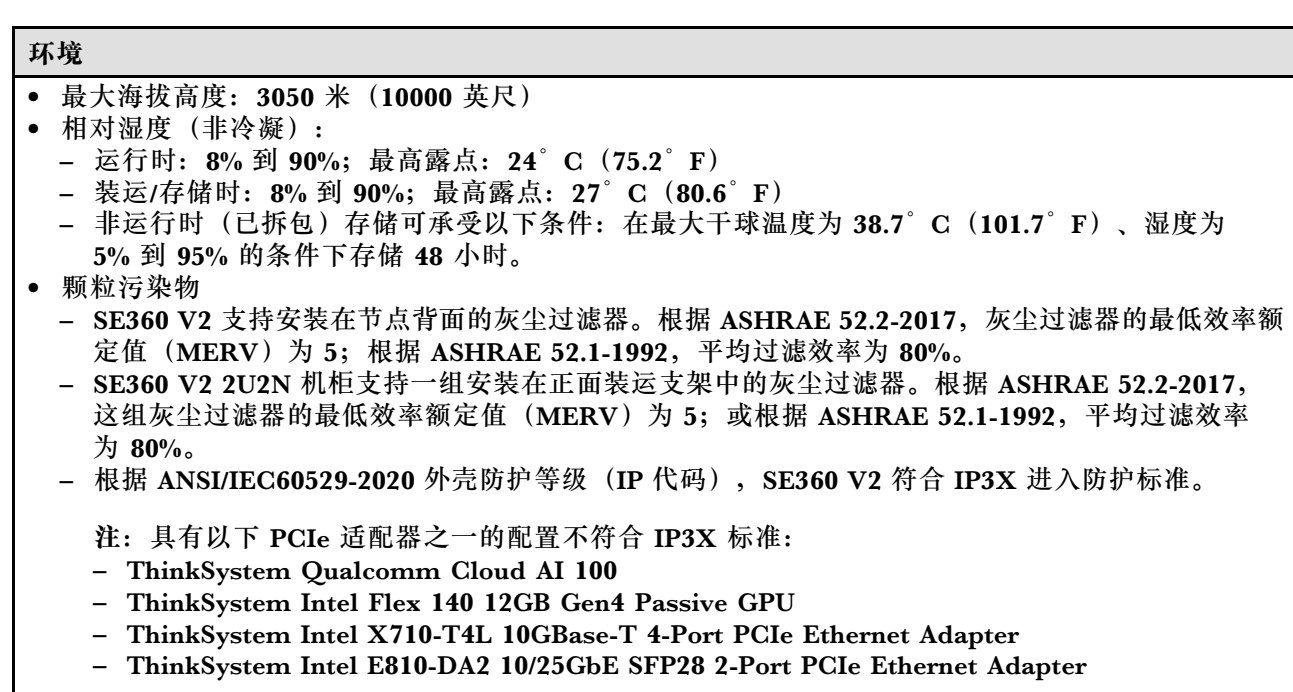

**注意:**如果空气中悬浮的颗粒与活性气体单独发生反应,或与其他环境因素(湿度或温度)发生组合反 应,可能会对服务器构成威胁。有关颗粒和气体限制的信息,请参[阅第 13 页 "颗粒污染物"](#page-20-0)。

#### <span id="page-20-0"></span>**冲击和振动规格**

以下信息是服务器的冲击和振动规格的摘要。根据型号的不同,某些功能或规格可能不适用。

#### **表 1. 冲击和振动规格**

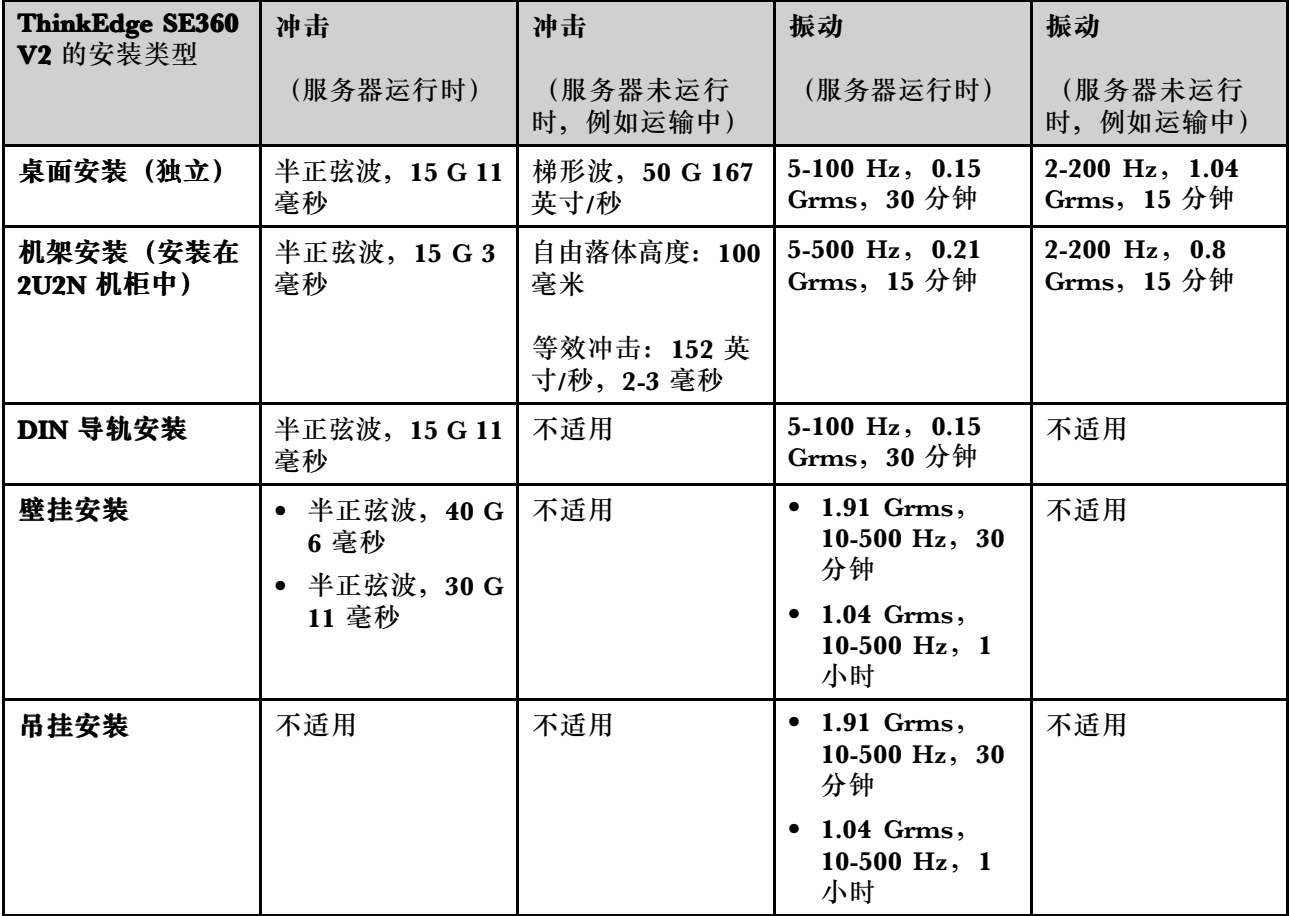

#### **颗粒污染物**

**注意:**如果空气中悬浮的颗粒(包括金属屑或微粒)与活性气体单独发生反应,或与其他环境因素 (如湿度或温度)发生组合反应,可能会对本文档中所述的设备构成威胁。

颗粒水平过高或有害气体聚集所引发的风险包括设备故障或设备完全损坏。为避免此类风险,本 规格中对颗粒和气体进行了限制。不得将这些限制视为或用作决定性的限制,因为有大量其他因 素(如空气的温度或含水量)会影响微粒或环境腐蚀物的作用程度以及气体污染物的转移。如果 不使用本文档中所规定的特定限制,您必须采取必要措施,使颗粒和气体级别保持在能够保护人 员健康和安全的水平。如果 Lenovo 判断您所处环境中的颗粒或气体水平已对设备造成损害, 则 Lenovo 可在实施适当的补救措施时决定维修或更换设备或部件以减轻此类环境污染。此类补救措 施的实施由客户负责。

#### <span id="page-21-0"></span>**表 2. 颗粒和气体的限制**

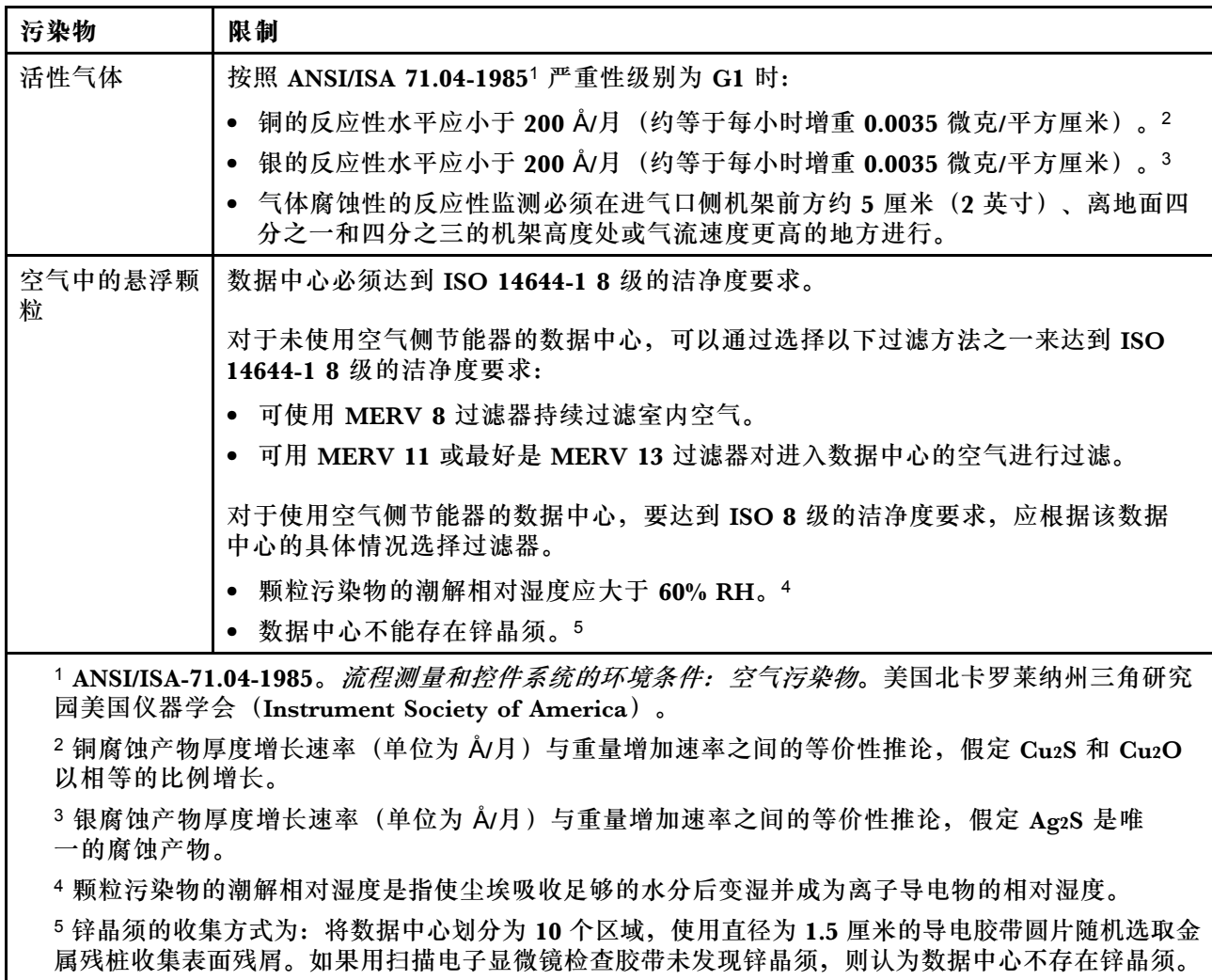

## **管理选项**

本节中介绍的 XClarity 产品服务组合和其他系统管理选件可帮助您更加轻松、高效地管理服务器。

**概述**

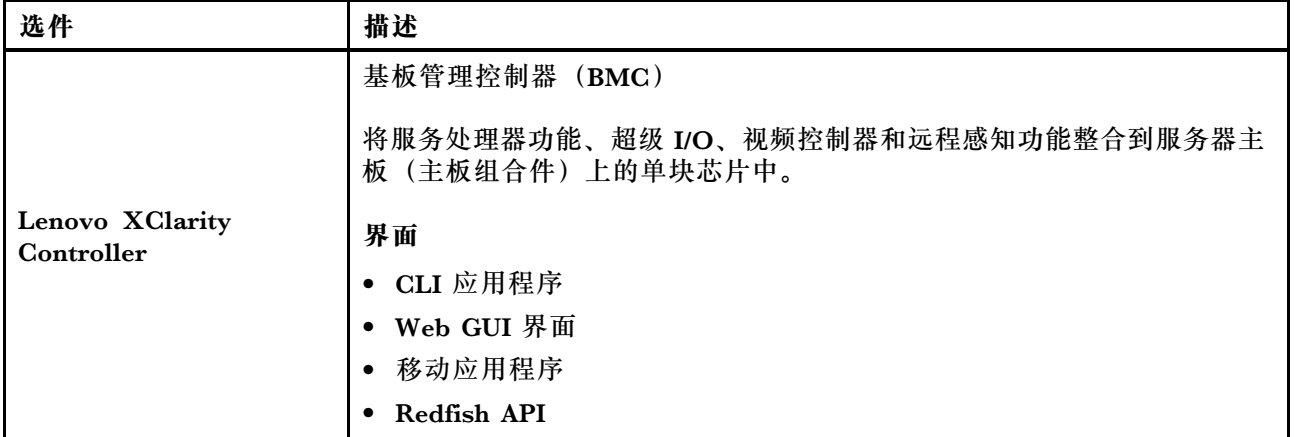

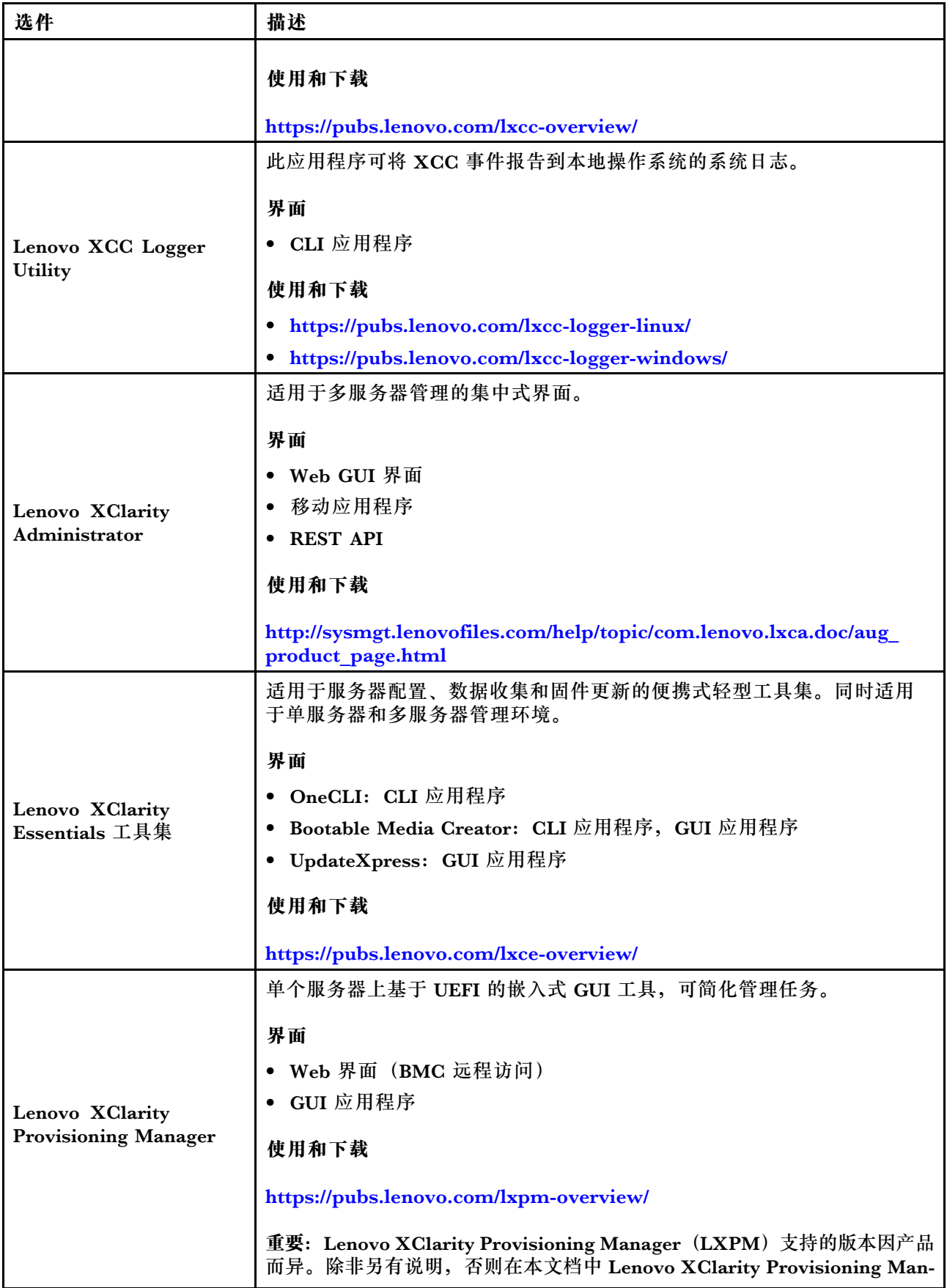

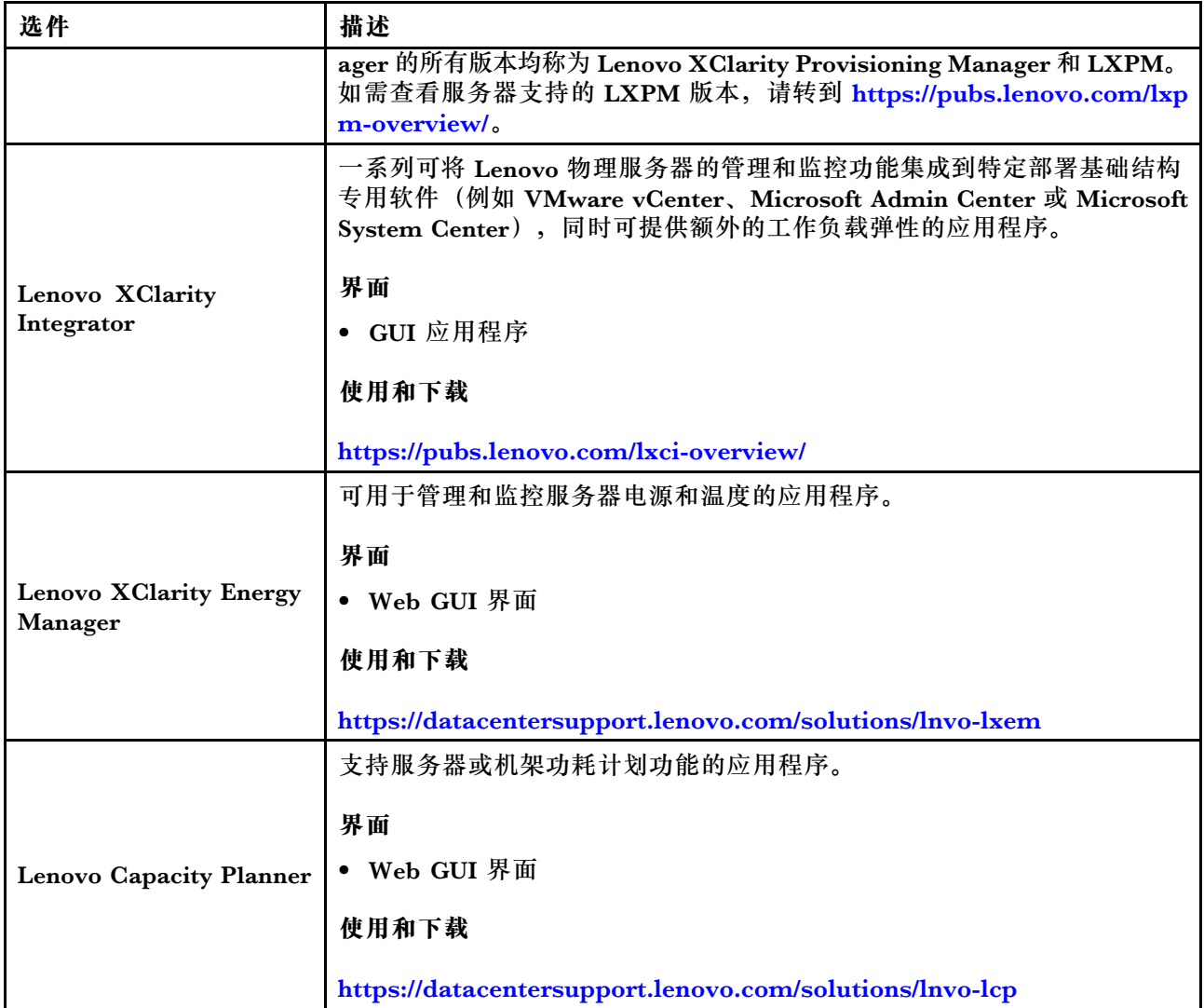

### **功能**

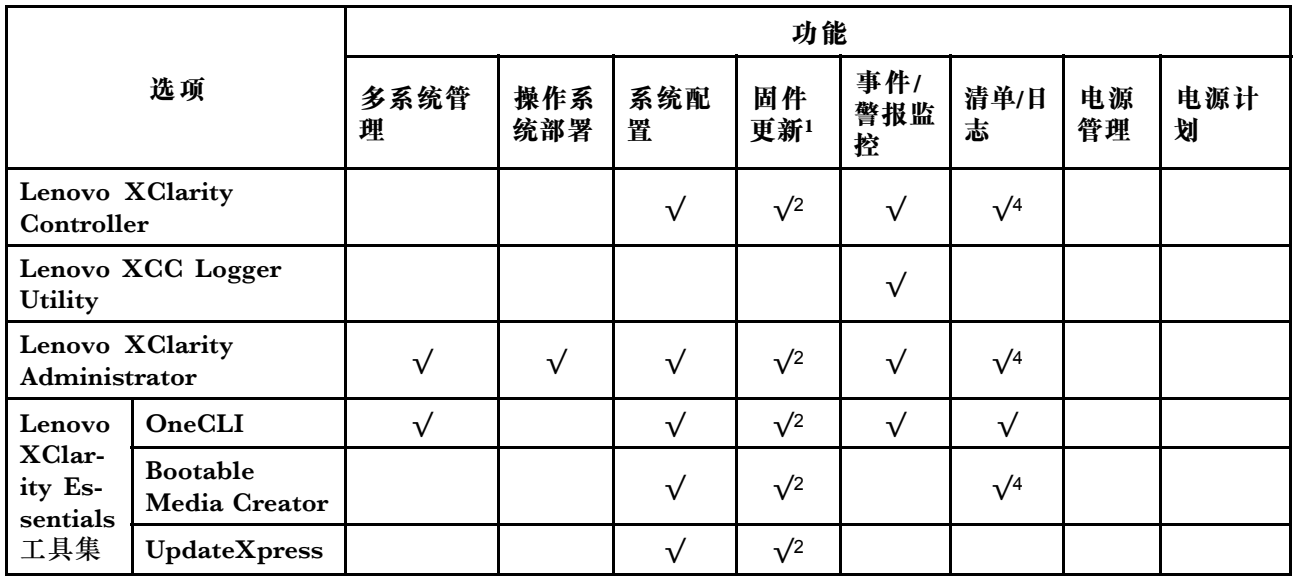

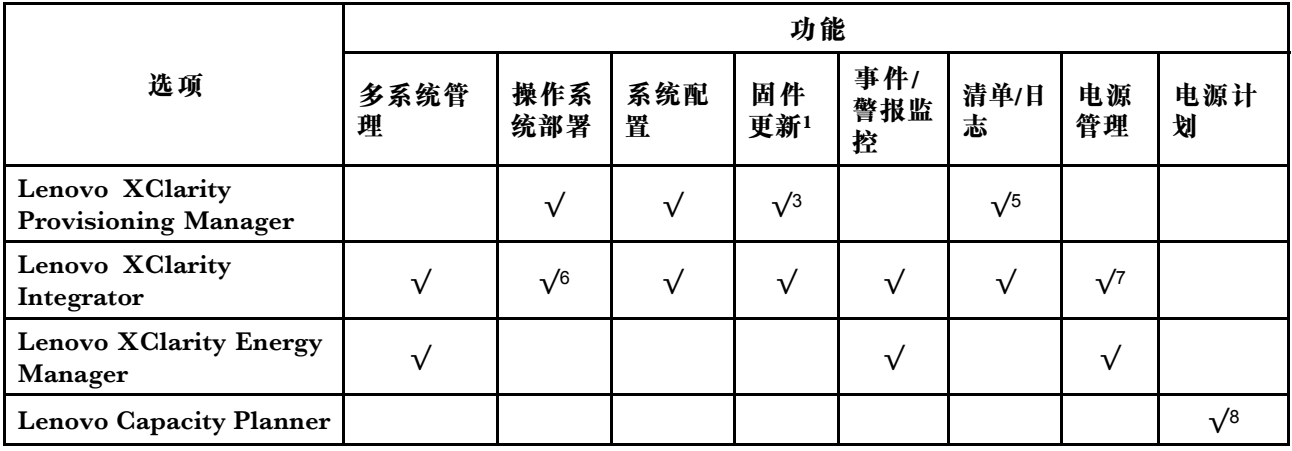

**注:**

- 1. 大多数选件可通过 Lenovo 工具进行更新。某些选件(如 GPU 固件或 Omni-Path 固件)要 求使用第三方工具。
- 2. Option ROM 的服务器 UEFI 设置必须设置为**自动**或 **UEFI**,才能使用 Lenovo XClarity Administrator、Lenovo XClarity Essentials 或 Lenovo XClarity Controller 更新固件。
- 3. 固件更新仅限于 Lenovo XClarity Provisioning Manager、Lenovo XClarity Controller 和 UEFI 更新。不支持可选设备(如适配器)固件更新。
- 4. Option ROM 的服务器 UEFI 设置必须设置为**自动**或 **UEFI**,才能在 Lenovo XClarity Administrator, Lenovo XClarity Controller 或 Lenovo XClarity Essentials 中显示详细的 适配器卡信息,如型号名称和固件级别。
- 5. 此清单并非完整清单。
- 6. Lenovo XClarity Integrator System Center Configuration Manager(SCCM)部署检查支 持 Windows 操作系统部署。
- 7. 仅 Lenovo XClarity Integrator for VMware vCenter 支持电源管理功能。
- 8. 强烈建议在购买任何新部件之前,使用 Lenovo Capacity Planner 查看服务器的电源摘要数 据。

## <span id="page-26-0"></span>**第 2 章 服务器组件**

本节介绍与服务器关联的每个组件。

## **前视图**

本节介绍服务器正面的控制按钮、LED 和接口。

ThinkEdge SE360 V2 的前视图因型号而异。请参阅以下章节了解前视图:

- 第 19 页 "包含 1 GbE I/O 模块的前视图"
- [第 20 页 "包含 10/25 GbE I/O 模块的前视图"](#page-27-0)
- [第 22 页 "正面 I/O 填充件"](#page-29-0)

**注:**本主题中提及的所有接口编号均按照从左到右的顺序排列。

**包含** 1 GbE I/O 模块**的前视图**

**注:**根据型号的不同,您的服务器可能与插图略有不同。

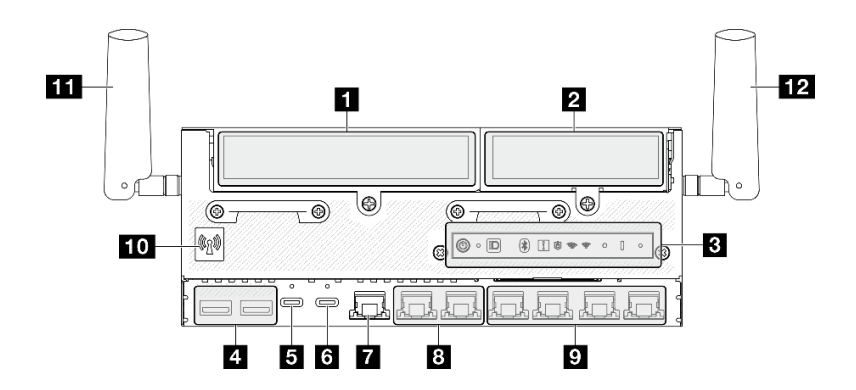

**图 2.** 包含 <sup>1</sup> GbE I/O 模块的前视图

**表 3. 包含 <sup>1</sup> GbE I/O 模块的前视图上的组件**

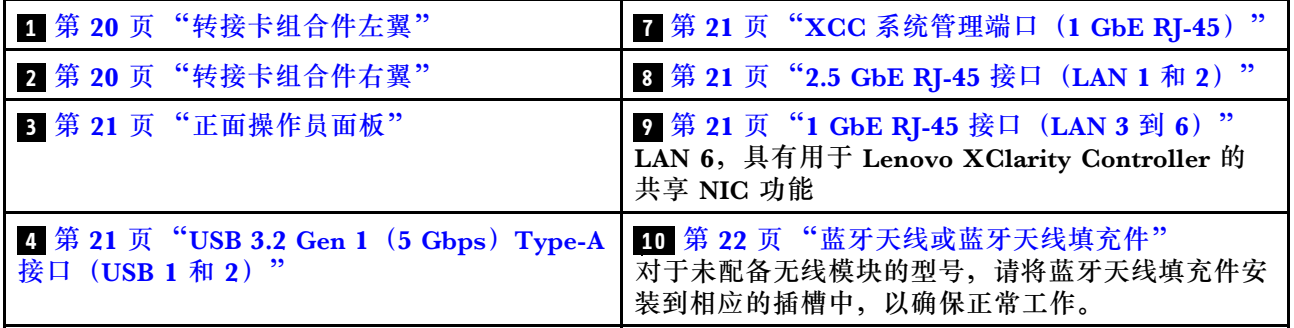

<span id="page-27-0"></span>**表 3. 包含** <sup>1</sup> GbE I/O 模块**的前视图上的组件 (续)**

| ┃ 5 第 21 页 "USB 3.2 Gen 1(5 Gbps)Type-C ┃ Ⅱ 第 22 页 "XCC WLAN 天线"<br>接口 (支持显示器) (USB 3) " |                         |
|------------------------------------------------------------------------------------------|-------------------------|
| 3 第 21 页 "USB 2.0 Type-C 接口(具有<br>Lenovo XClarity Controller 管理功能) (USB<br>$(4)$ "       | 12 第 22 页 "x86 WLAN 天线" |

**包含** 10/25 GbE I/O 模块**的前视图**

**注:**根据型号的不同,您的服务器可能与插图略有不同。

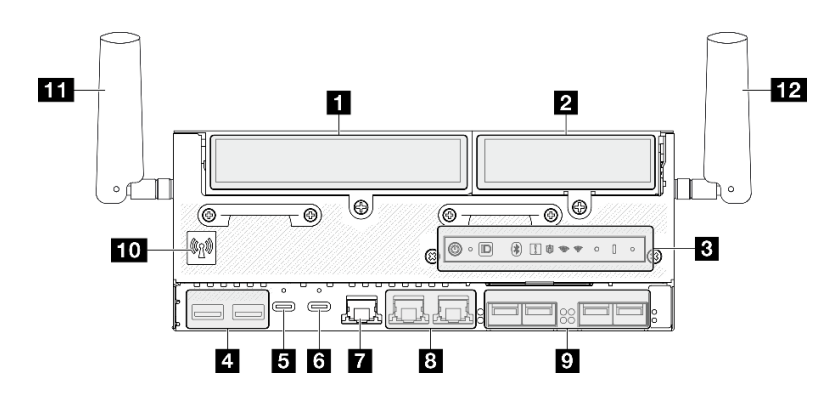

**图 3.** 包含 10/25 GbE I/O 模块的前视图

**表 4. 包含 10/25 GbE I/O 模块的前视图上的组件**

| 1 第 20 页"转接卡组合件左翼"                                                                  | 7 第 21 页 "XCC 系统管理端口(1 GbE<br>$RI-45$ <sup>"</sup>                                                      |
|-------------------------------------------------------------------------------------|----------------------------------------------------------------------------------------------------|
| 2 第 20 页"转接卡组合件右翼"                                                                  | 3 第 21 页 "2.5 GbE RJ-45 接口(LAN 1 和 2)"                                                                  |
| 3 第 21 页 "正面操作员面板"                                                                  | ? 第 21 页 "10/25 GbE SFP28 接口(LAN 3 到<br>$6)$ "<br>LAN 6, 具有用于 Lenovo XClarity Controller 的<br>共享 NIC 功能 |
| 4 第 21 页 "USB 3.2 Gen 1 (5 Gbps) Type-A<br>接口 (USB 1 和 2) "                         | 10 第 22 页"蓝牙天线或蓝牙天线填充件"<br>对于未配备无线模块的型号,请将蓝牙天线填充件<br>安装到相应的插槽中,以确保正常工作。                                 |
| 5 第 21 页 "USB 3.2 Gen 1 (5 Gbps) Type-C<br>接口 (支持显示器) (USB 3) "                     | 11 第 22 页 "XCC WLAN 天线"                                                                                 |
| ↓ 第 21 页 "USB 2.0 Type-C 接口(具有 Lenovo<br><b>XClarity Controller 管理功能)</b> (USB 4) " | 12 第 22 页 "x86 WLAN 天线"                                                                                 |

### **1 2 转接卡组合件**

根据型号的不同,转接卡组合件支持以下配置之一:

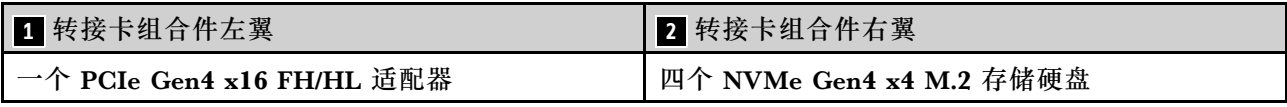

<span id="page-28-0"></span>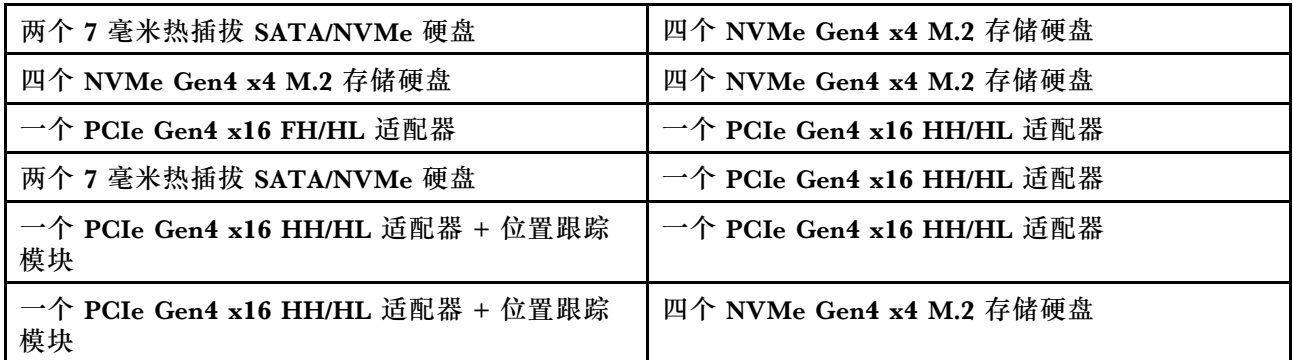

请参阅第 32 页"插槽和硬盘插槽编号",了解转接卡组合件的插槽和硬盘插槽编号。

#### **3 正面操作员面板**

如需更多信息,请参阅《用户指南》或《硬件维护指南》中的"正面操作员面板 LED"。

**4 USB 3.2 Gen 1(5 Gbps)Type-A 接口(USB 1 和 2)**

将 USB 设备(如鼠标、键盘或其他设备)连接到这些接口中的任一个接口。

**5 USB 3.2 Gen 1(5 Gbps)Type-C 接口(支持显示器)(USB 3)**

将 USB 设备(如鼠标、键盘、显示器或其他设备)连接到此接口。此接口支持显示器。

**6 USB 2.0 Type-C 接口(具有 Lenovo XClarity Controller 管理功能)(USB 4)**

连接到 Lenovo XClarity Controller 主要是为了让拥有移动设备的用户运行 Lenovo XClarity 移 动应用程序。移动设备连接到此 USB 端口时,该设备上运行的移动应用程序与 Lenovo XClarity Controller 间将建立 Ethernet over USB 连接。

仅支持一种模式:

• **BMC 专用模式**

此模式下,USB 端口始终单独连接到 Lenovo XClarity Controller。

**7 XCC 系统管理端口(1 GbE RJ-45)**

该服务器有一个专用于 Lenovo XClarity Controller (XCC) 功能的 1 GbE RJ-45 接口。通过系 统管理端口,您可以使用以太网线缆将笔记本电脑连接到管理端口来直接访问 Lenovo XClarity Controller。请确保将笔记本电脑的 IP 地址设置为与服务器默认设置中的 IP 地址位于同一网络。 专用管理网络以物理方式将管理网络流量与生产网络分离,从而提高安全性。

如需更多信息,请参阅:

- [第 59 页 "为 Lenovo XClarity Controller 设置网络连接"](#page-66-0)
- [第 42 页 "XCC 系统管理端口和 LAN 端口 LED"](#page-49-0)

#### **8 9 LAN 端口 (LAN 1 到 6)**

将以太网线缆连接到任意一个接口都可实现 LAN 连接。请参阅[第 42 页 "XCC 系统管理端口和](#page-49-0) [LAN 端口 LED"](#page-49-0), 了解更多信息。

<span id="page-29-0"></span>LAN 6 支持用于 Lenovo XClarity Controller 的共享 NIC 功能。此接口可用于操作系统网络连接 和远程管理。

**注:**SFP28 接口的传输速度可以是 10 Gbps 或 25 Gbps,具体取决于所选的处理器。至少 16 核 的处理器支持 25 Gbps 的传输速度。

**10** 蓝牙天线**或蓝牙天线填充件**

蓝牙天线为可选部件,适用于配备无线模块的型号。对于未配备无线模块的型号,请安装蓝牙天 线填充件以确保正常工作。

**11 XCC WLAN 天线**

WLAN 天线为可选部件, 适用于配备无线模块的型号。在 ThinkEdge SE360 V2 中可以安装两个 用于 XCC WLAN 的天线。未配备无线模块的型号装有 SMA 填充件。

**12 x86 WLAN 天线**

WLAN 天线为可选部件,适用于配备无线模块的型号。在 ThinkEdge SE360 V2 中可以安装两个 用于 x86 WLAN 的天线。未配备无线模块的型号装有 SMA 填充件。

**正面 I/O 填充件**

不使用接口时请安装 I/O 填充件。如果没有恰当的填充件保护,可能会损坏接口。

**注:**根据型号的不同,您的服务器可能与插图略有不同。

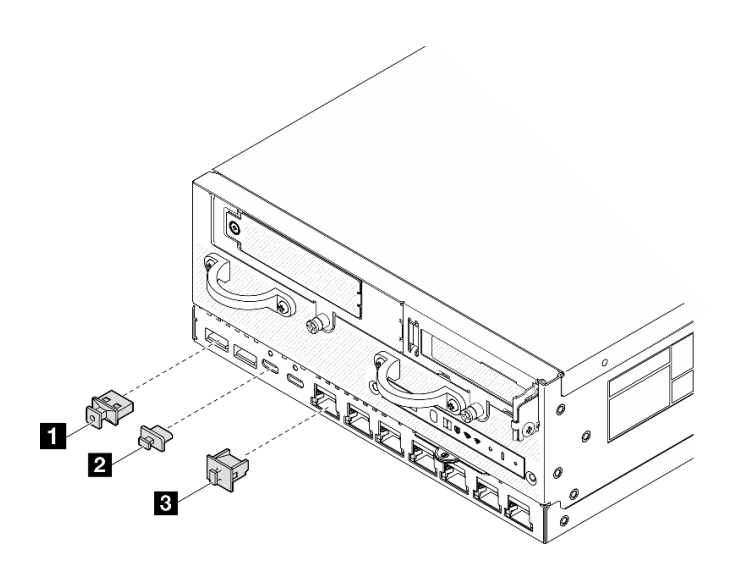

**图 4. 适用于 <sup>1</sup> GbE I/O 模块的正面 I/O 填充件**

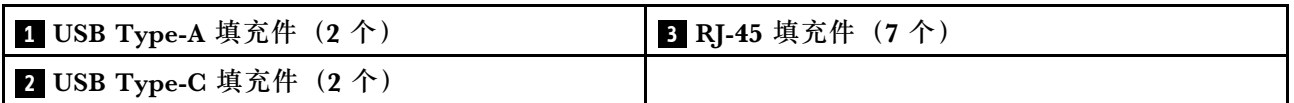

<span id="page-30-0"></span>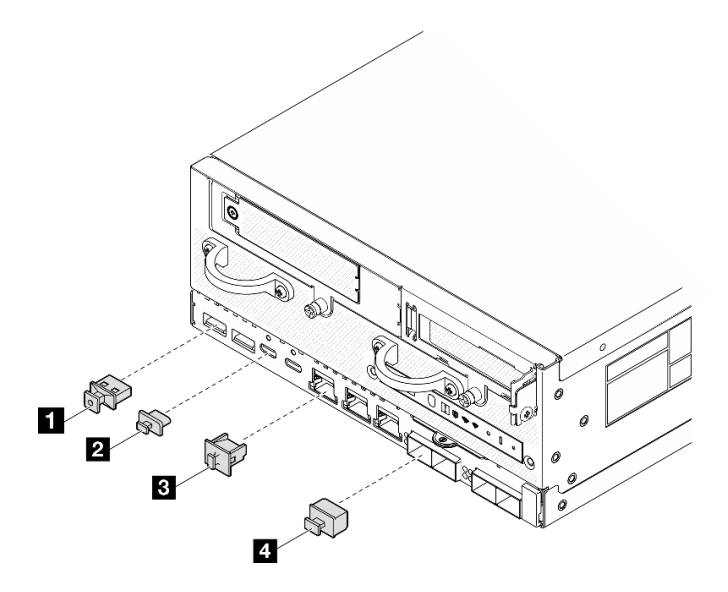

**图 5. 适用于 10/25 GbE I/O 模块的正面 I/O 填充件**

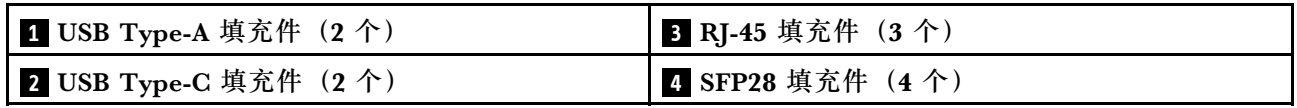

**后视图**

本节介绍服务器背面的 LED 和接口。

**注:**根据型号的不同,您的服务器可能与插图略有不同。

- [第 24 页 "包含直流 PIB 模块的后视图"](#page-31-0)
- [第 25 页 "包含交流 PIB 模块的后视图"](#page-32-0)
- [第 26 页 "背面 I/O 填充件"](#page-33-0)

## <span id="page-31-0"></span>**包含直流 PIB 模块的后视图**

**组件**

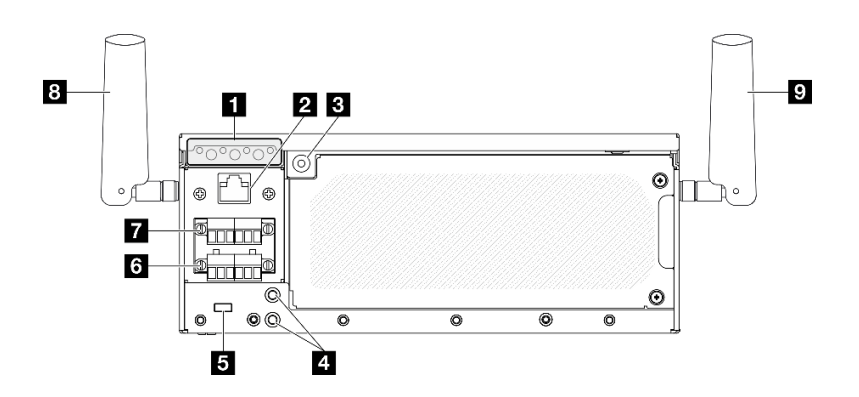

#### **图 6.** 包含直流 PIB 模块的**后视图**

**表 5. 后视图上的组件**

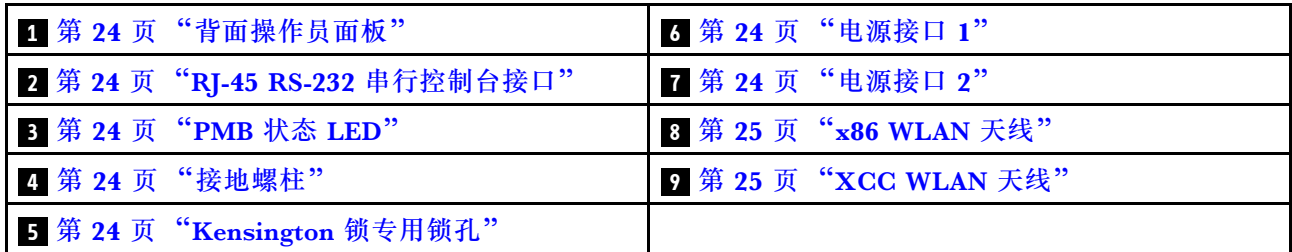

**1 背面操作员面板**

如需更多信息,请参阅《用户指南》或《硬件维护指南》中的"背面操作员面板 LED"。

**2 RJ-45 RS-232 串行控制台接口**

使用 RJ-45 接口将外部 RJ-45 串行 COMM 控制台线缆连接到此 RS-232 串行控制台。

#### **3 PMB 状态 LED**

如需更多信息,请参阅《用户指南》或《硬件维护指南》中的"PMB 状态 LED"。

#### **4 接地螺柱**

将接地线连接到这些凸起物上。

**5 Kensington 锁专用锁孔**

在此锁孔中安装 Kensington 锁以固定服务器。

#### **6 7 电源接口**

将直流电源连接到这些接口。确保电源已正确连接。

如果适用,在将直流电源连接到服务器之前,请从相应的电源接口中拔下接头。

1. 拧松固定接头的两颗松不脱螺钉;然后,从电源接口中拔下接头。

<span id="page-32-0"></span>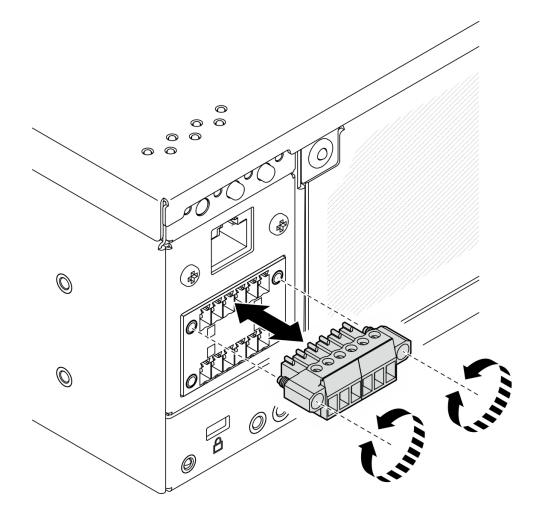

**图 7. 拔下接头**

2. 妥善保管该接头以供将来使用。

**注:**不使用电源接口时应装上接头。如果没有恰当的保护,接口可能会损坏。

**8 x86 WLAN 天线**

WLAN 天线为可选部件,适用于配备无线模块的型号。在 ThinkEdge SE360 V2 中可以安装两个 用于 x86 WLAN 的天线。未配备无线模块的型号装有 SMA 填充件。

**9 XCC WLAN 天线**

WLAN 天线为可选部件,适用于配备无线模块的型号。在 ThinkEdge SE360 V2 中可以安装两个 用于 XCC WLAN 的天线。未配备无线模块的型号装有 SMA 填充件。

**包含交流 PIB 模块的后视图**

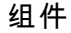

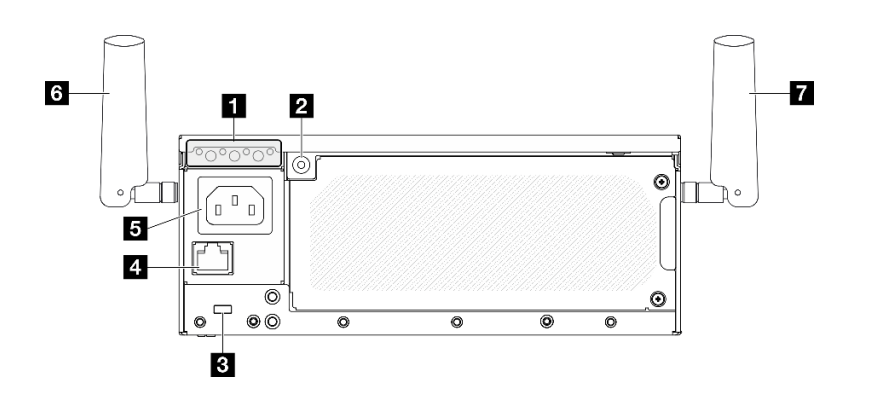

**图 8.** 包含交流 PIB 模块的后视图

<span id="page-33-0"></span>**表 6. 后视图上的组件**

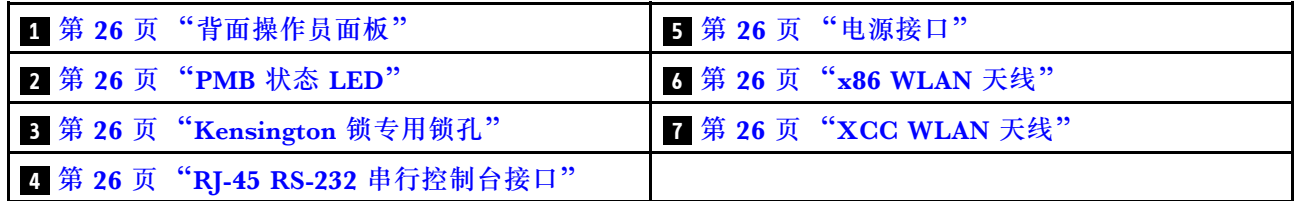

**1 背面操作员面板**

如需更多信息,请参阅《用户指南》或《硬件维护指南》中的"背面操作员面板 LED"。

**2 PMB 状态 LED**

如需更多信息,请参阅《用户指南》或《硬件维护指南》中的"PMB 状态 LED"。

**3 Kensington 锁专用锁孔**

在此锁孔中安装 Kensington 锁以固定服务器。

**4 RJ-45 RS-232 串行控制台接口**

使用 RJ-45 接口将外部 RJ-45 串行 COMM 控制台线缆连接到此 RS-232 串行控制台。

#### **5 电源接口**

将交流电源连接到此接口。确保电源已正确连接。

**6 x86 WLAN 天线**

WLAN 天线为可选部件,适用于配备无线模块的型号。在 ThinkEdge SE360 V2 中可以安装两个 用于 x86 WLAN 的天线。未配备无线模块的型号装有 SMA 填充件。

**7 XCC WLAN 天线**

WLAN 天线为可选部件,适用于配备无线模块的型号。在 ThinkEdge SE360 V2 中可以安装两个 用于 XCC WLAN 的天线。未配备无线模块的型号装有 SMA 填充件。

### **背面 I/O 填充件**

不使用接口时请安装 I/O 填充件。如果没有恰当的填充件保护,可能会损坏接口。

**注:**根据型号的不同,您的服务器可能与插图略有不同。

<span id="page-34-0"></span>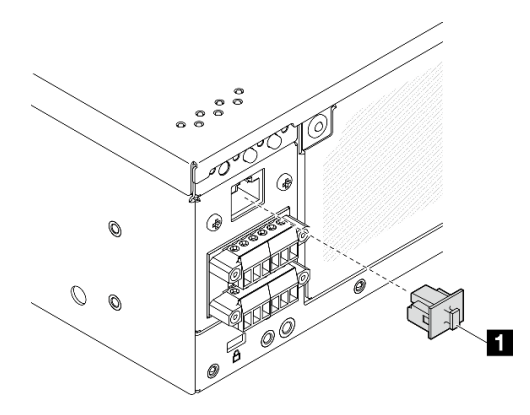

**图 9.** 直流 PIB 模块的**背面 I/O 填充件**

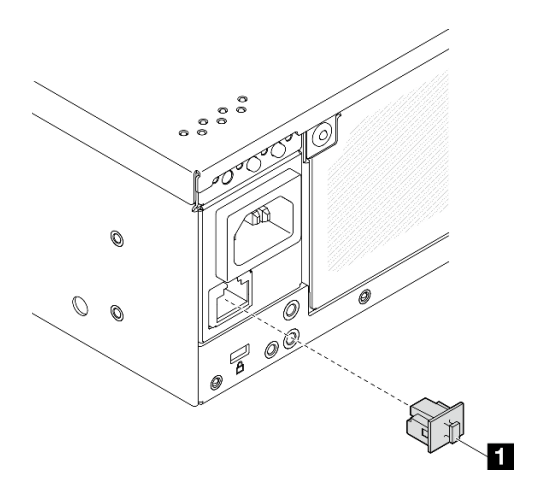

**图 10. 交流 PIB 模块的背面 I/O 填充件**

1 RJ-45 填充件 (1个)

## **俯视图**

本节介绍从服务器顶部可见的组件。

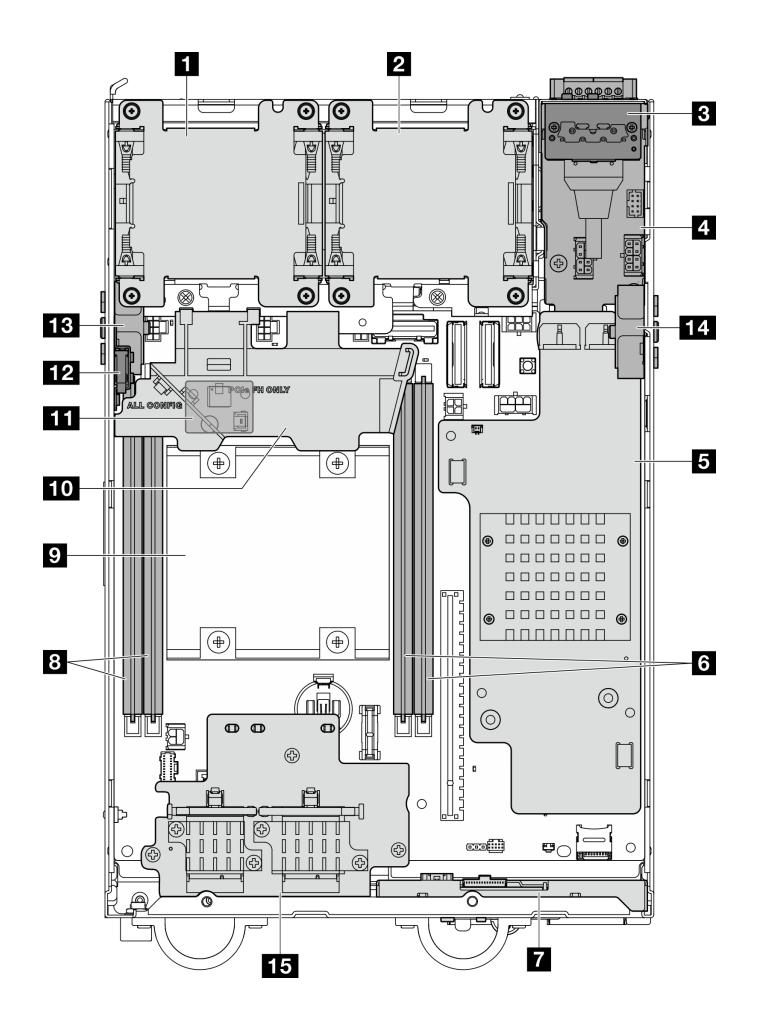

**图 11. 俯视图**

**注:**根据型号的不同,您的服务器可能与插图略有不同。

**表 7. 俯视图中可见的组件**

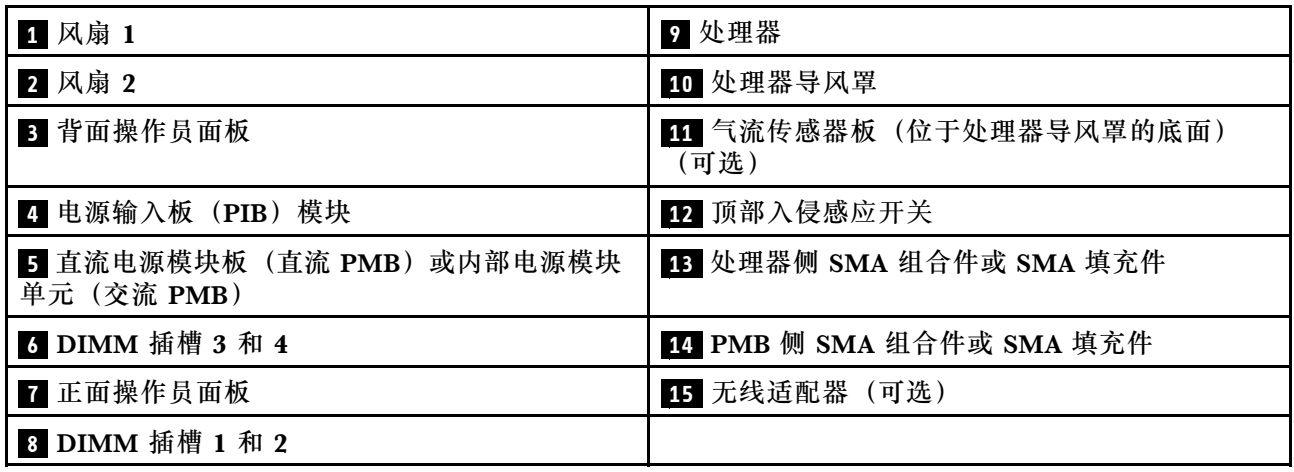
# **底视图**

本节介绍从服务器底部可见的组件。

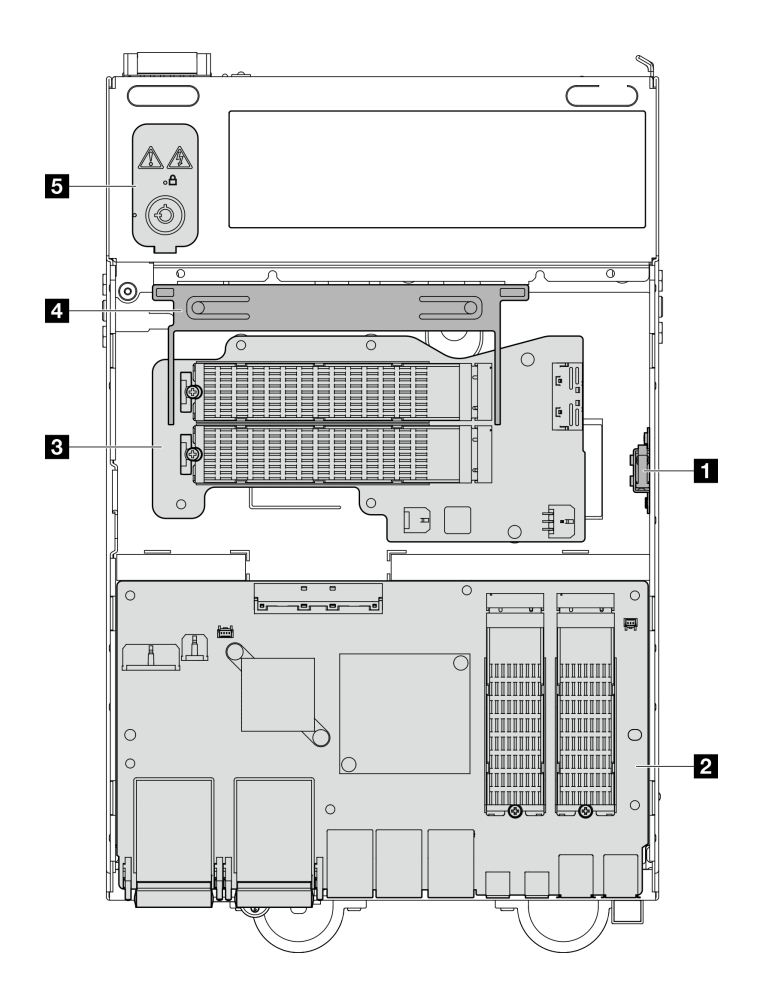

**图 12. 底视图**

**注:**根据型号的不同,您的服务器可能与插图略有不同。

### **表 8. 底视图中可见的组件**

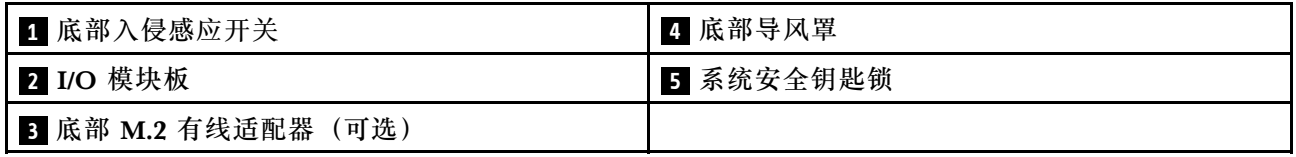

# **主板布局**

本节中的插图提供有关主板上可用的接口、开关和跳线的信息。

有关主板上可用的 LED 的更多信息,请参[阅第 41 页 "主板 LED"](#page-48-0)。

# **主板接口**

下图显示主板上的内部接口。

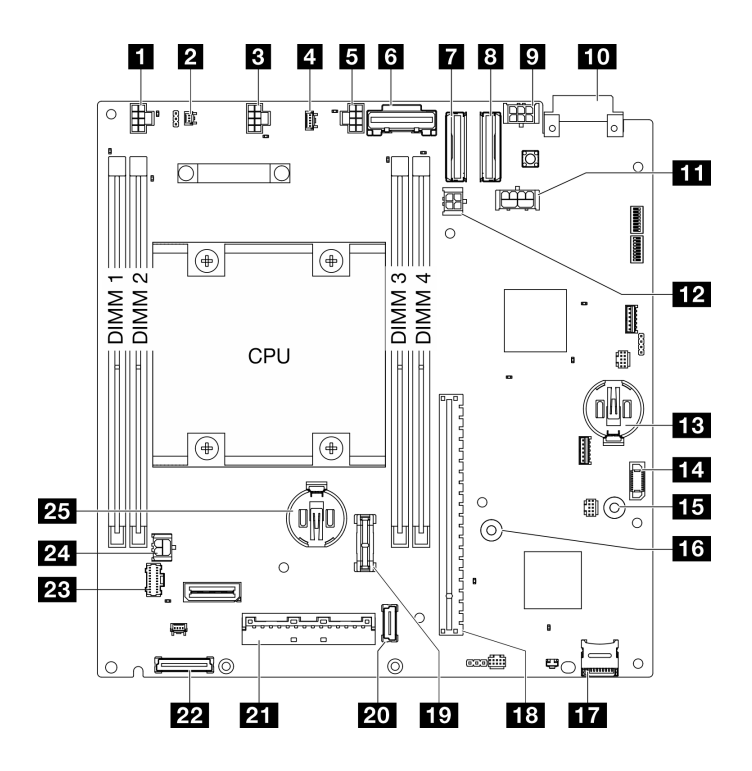

**图 13. 主板接口**

**表 9. 主板接口**

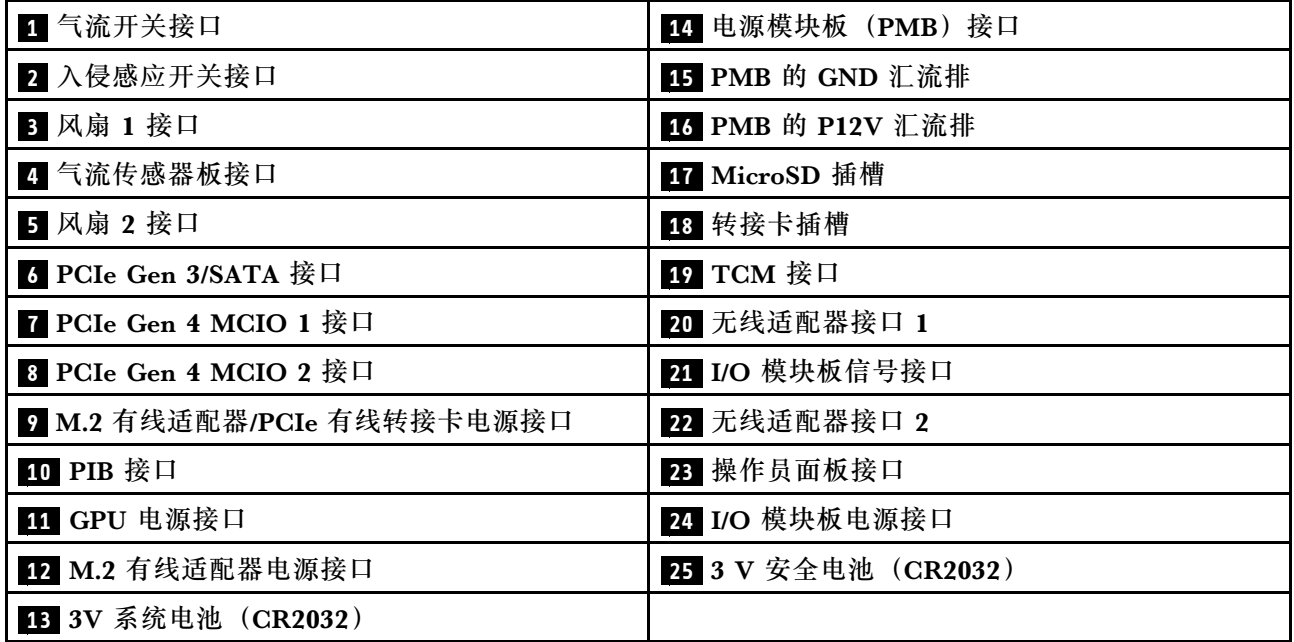

# **主板开关**

下图显示主板上的开关的位置。

**注:**如果开关组的顶部粘贴了清洁保护贴纸,则必须将其揭下并丢弃,以便对开关进行操作。

### **重要:**

- 1. 在更改任何开关设置或移动任何跳线之前,请关闭服务器;然后,断开所有电源线和外部线缆 的连接。请查看以下信息:
	- [https://pubs.lenovo.com/safety\\_documentation/](https://pubs.lenovo.com/safety_documentation/)
	- 《用户指南》或《硬件维护指南》中的"安装准则"、"操作容易被静电损坏的设备"和 "关闭服务器电源"。
- 2. 未在本文档插图中显示的任何主板开关或跳线组均为预留。

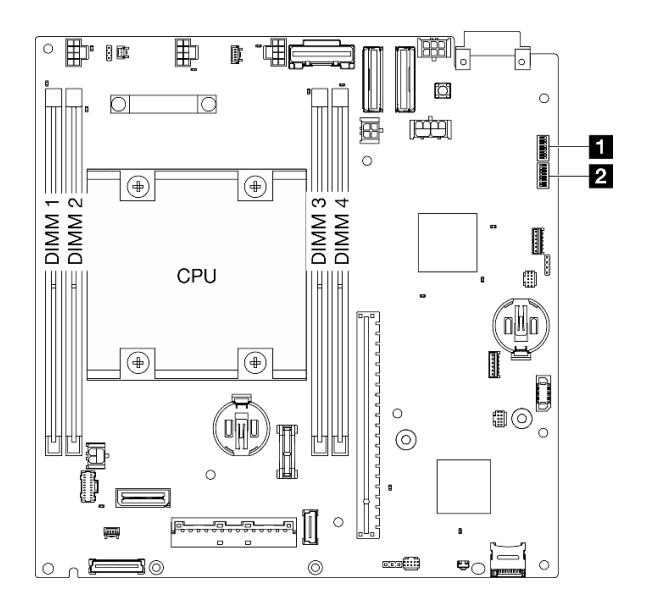

### **图 14. 主板开关**

下表描述了主板上的开关的功能。

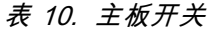

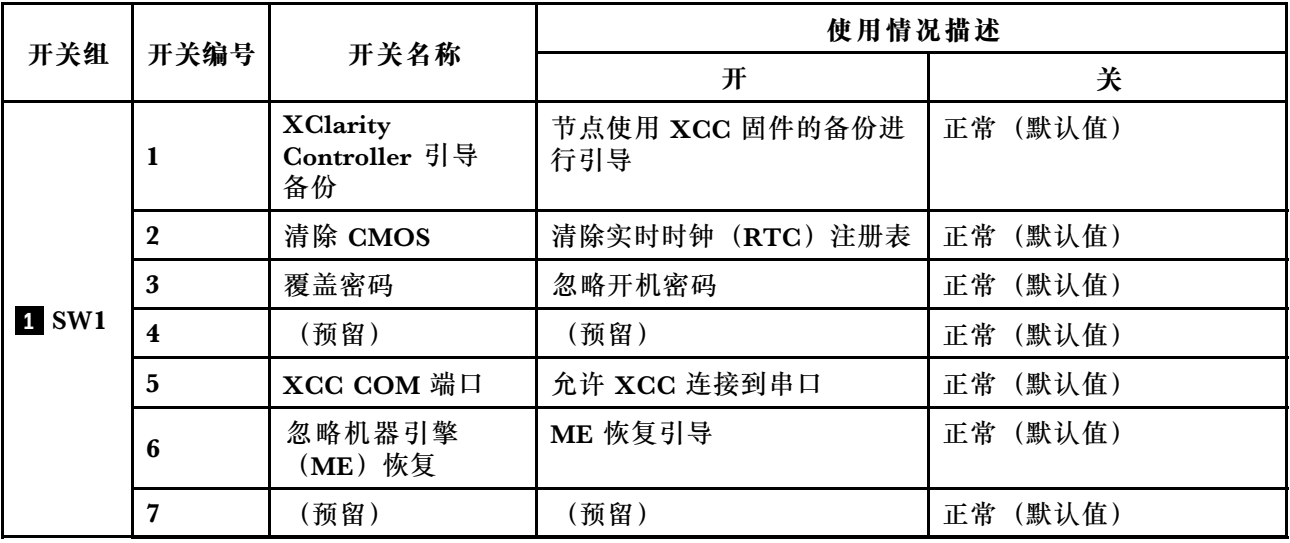

**表 10. 主板开关 (续)**

| 开关组           | 开关编号                    | 开关名称                     | 使用情况描述              |             |
|---------------|-------------------------|--------------------------|---------------------|-------------|
|               |                         |                          | 开                   | 关           |
|               | 8                       | (预留)                     | (预留)                | (默认值)<br>正常 |
| <b>2 SW18</b> | 1                       | 覆盖机器引擎<br>(ME) 固件安<br>全性 | 启用 ME 更新模式          | 正常 (默认值)    |
|               | $\mathbf{2}$            | XCC 强制更新                 | 启用 XCC 强制更新         | (默认值)<br>正常 |
|               | 3                       | 忽略 FPGA 电源权<br>限         | 忽略电源权限并允许系统打开<br>电源 | 正常 (默认值)    |
|               | $\overline{\mathbf{4}}$ | 强制重置 XCC                 | 强制 XCC 重置           | (默认值)<br>正常 |
|               | 5                       | 强制 XCC CPU 重<br>置        | 强制 XCC 和 CPU 重置     | (默认值)<br>正常 |
|               | 6                       | (预留)                     | (预留)                | (默认值)<br>正常 |
|               | $\overline{7}$          | 强制重置 FPGA                | 强制 FPGA 重置          | (默认值)<br>正常 |
|               | 8                       | (预留)                     | (预留)                | (默认值)<br>正常 |

# **插槽和硬盘插槽编号**

本节提供 SE360 V2 的插槽和硬盘插槽编号信息。

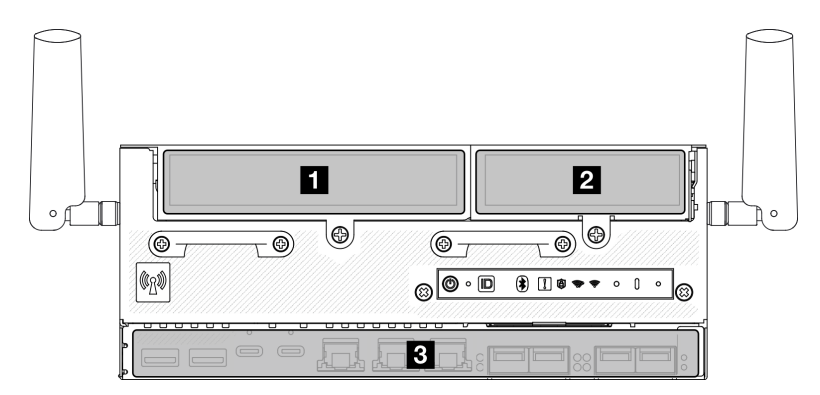

### **插槽和硬盘插槽编号**

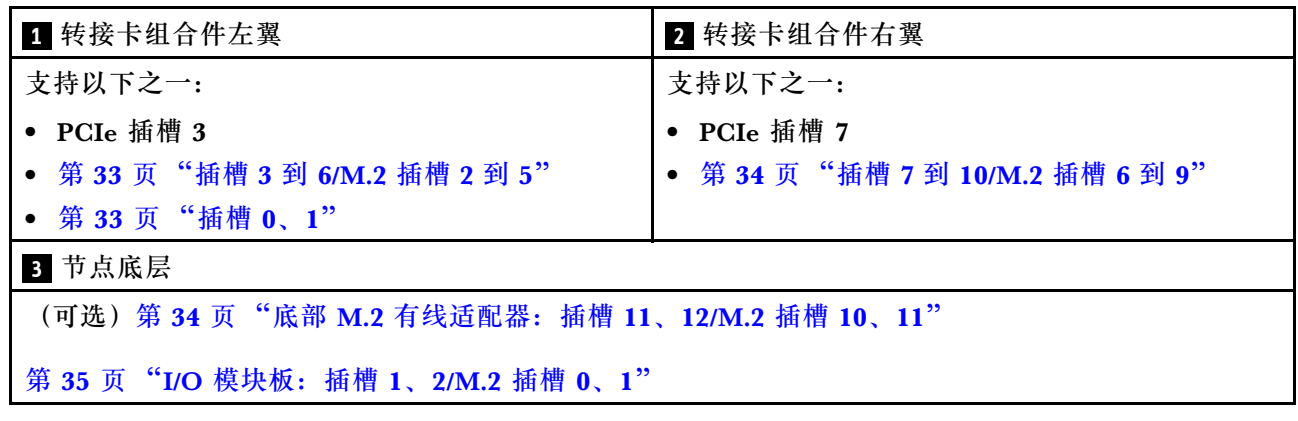

### <span id="page-40-0"></span>**M.2 有线适配器上的插槽 3 到 6/M.2 插槽 2 到 5**

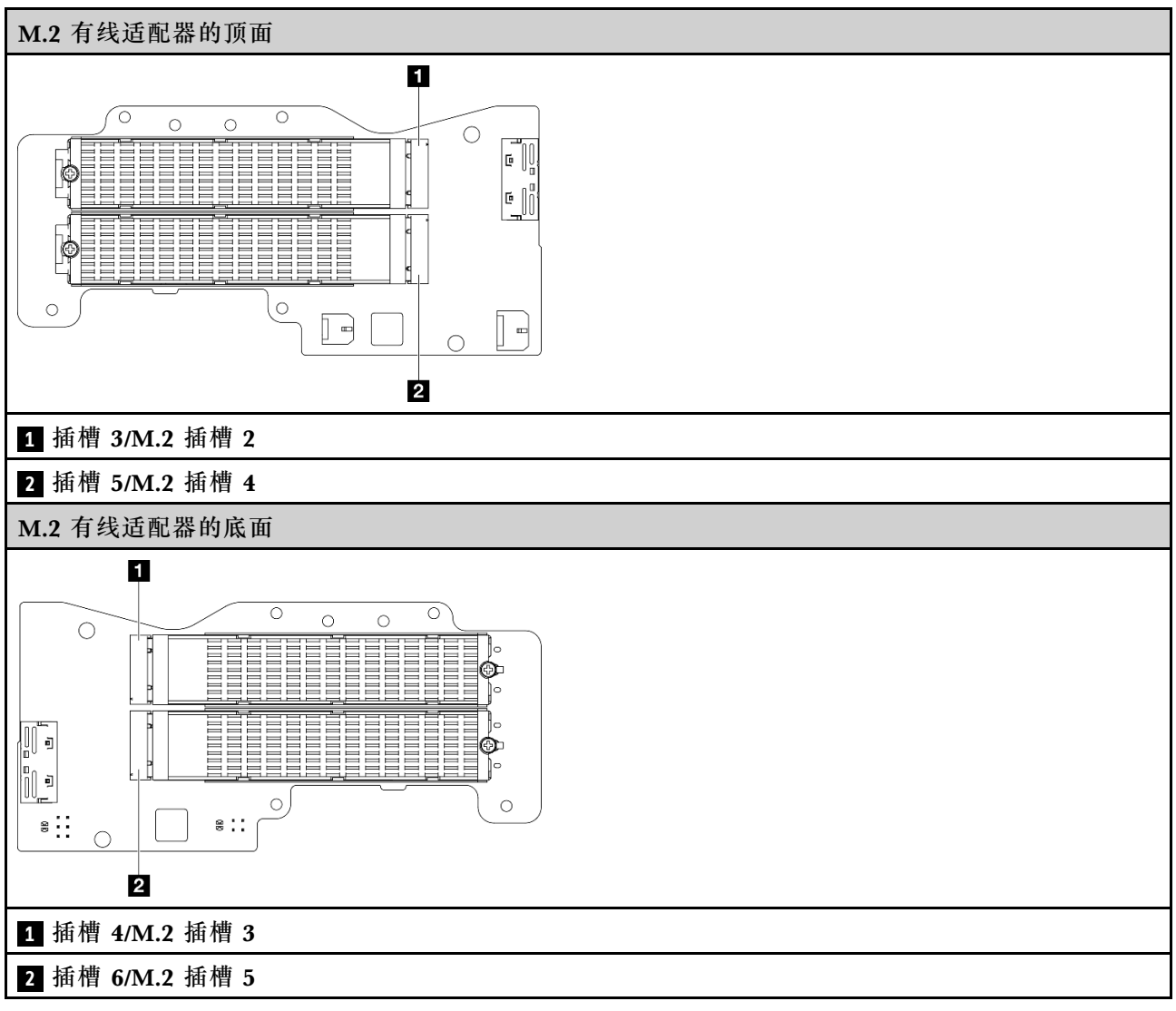

**插槽 0、1**

- 7 毫米硬盘插槽 0 和 1
	- 上方插槽:插槽 0
	- 下方插槽:插槽 1

#### <span id="page-41-0"></span>**M.2 适配器上的插槽 7 到 10/M.2 插槽 6 到 9**

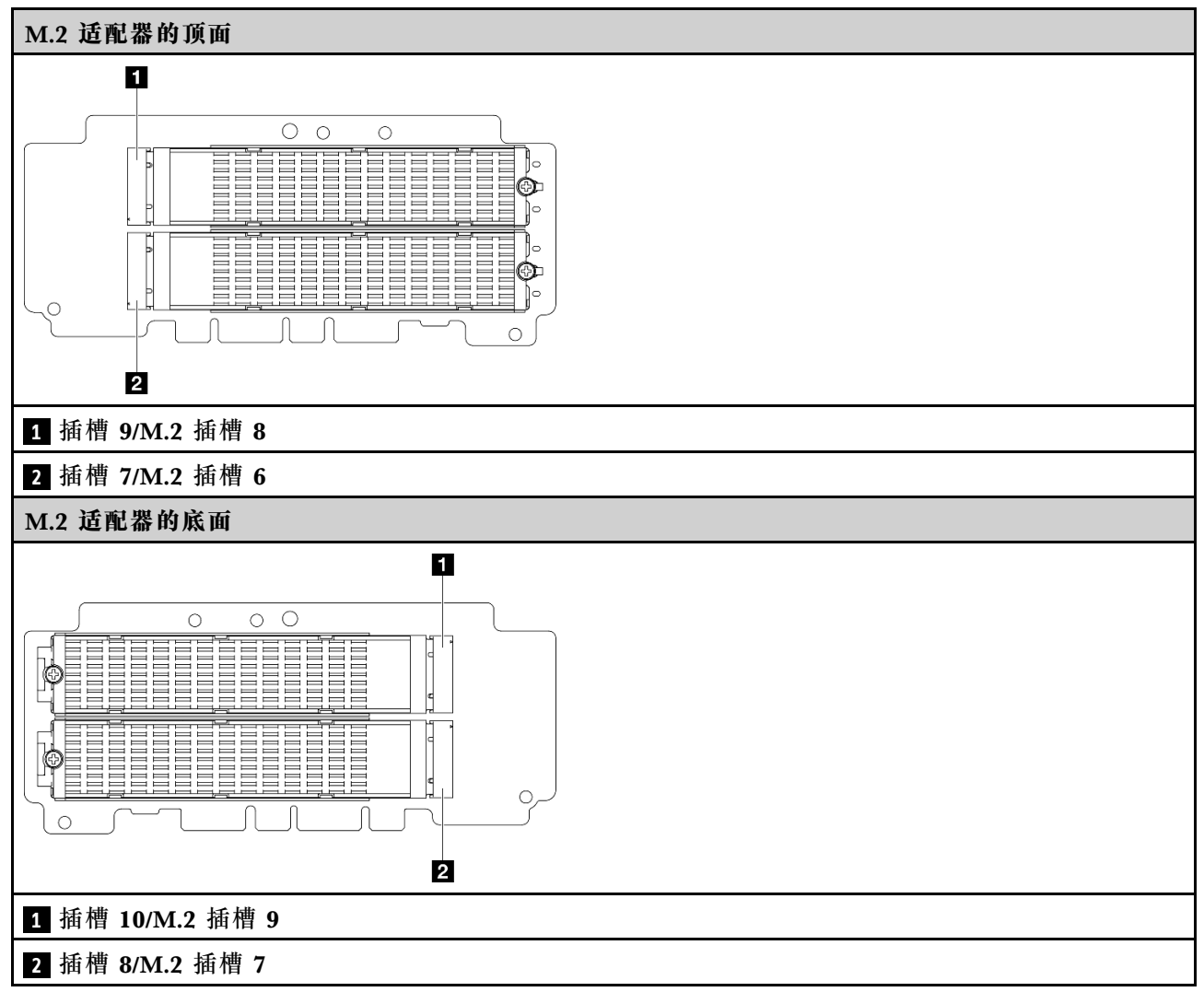

### **底部 M.2 有线适配器上的插槽 11、12/M.2 插槽 10、11**

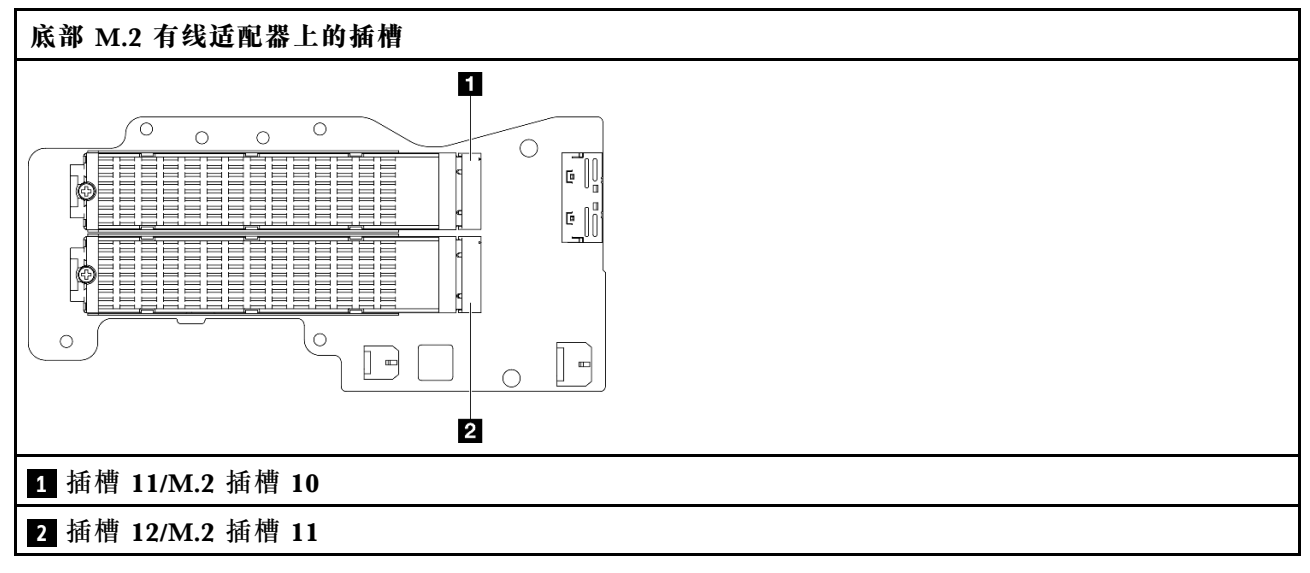

### <span id="page-42-0"></span>**I/O 模块板上的插槽 1、2/M.2 插槽 0、1**

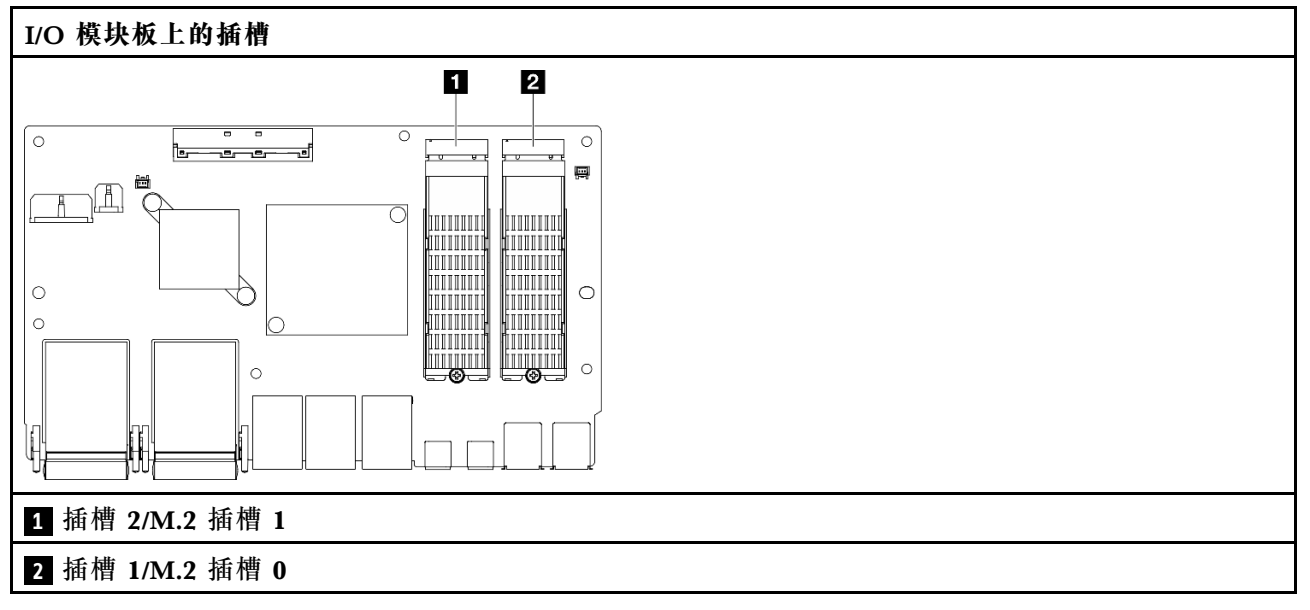

## **系统 LED**

请参阅以下章节了解有关可用的系统 LED 的信息。

如需更多信息,请参阅第 35 页 "根据系统 LED 进行故障诊断"。

## **根据系统 LED 进行故障诊断**

请参阅以下章节了解有关可用的系统 LED 的信息。

## **硬盘 LED**

本主题介绍有关硬盘 LED 的信息。

下表列出了硬盘活动 LED 和硬盘状态 LED 的提示信息。

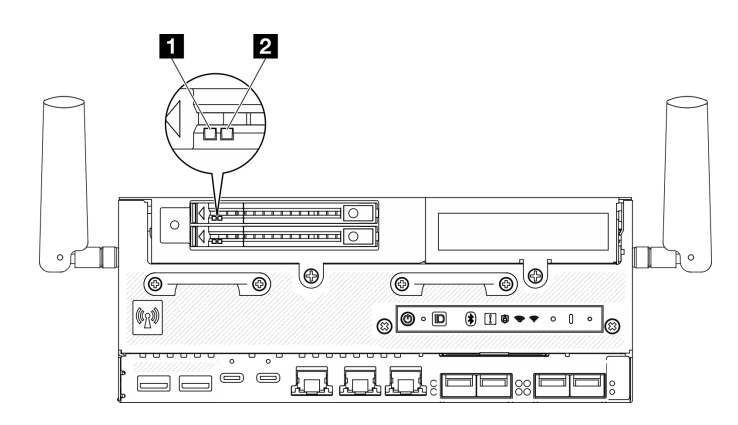

### **图 15. 硬盘 LED**

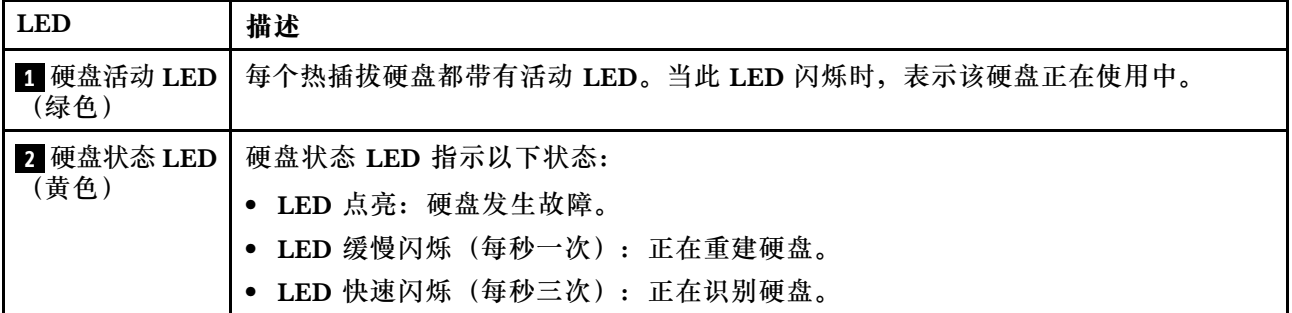

## **正面操作员面板 LED**

服务器的正面操作员面板提供控制按钮和 LED。

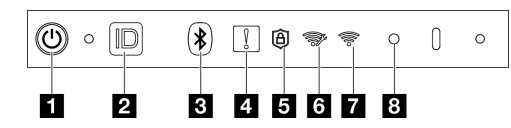

**图 16. 正面操作员面板 LED**

**表 11. 正面操作员面板 LED**

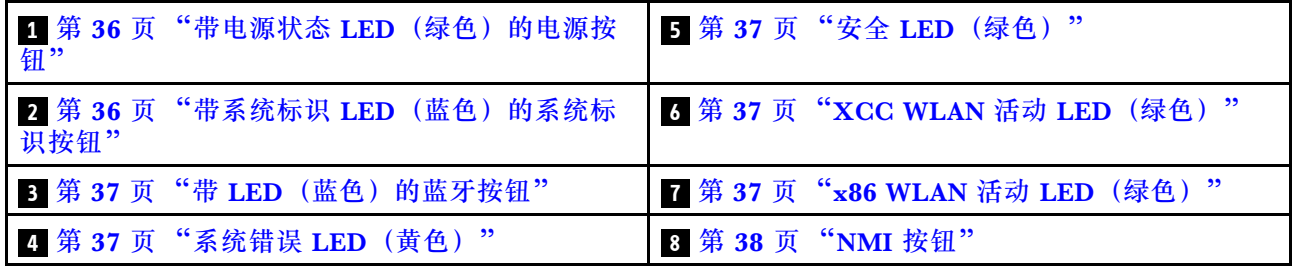

### **1 带电源状态 LED(绿色)的电源按钮**

设置服务器完毕后,可按电源按钮以打开服务器电源。如果无法在操作系统中关闭服务器,则还可 按住电源按钮几秒以关闭服务器电源。电源 LED 的状态如下所示:

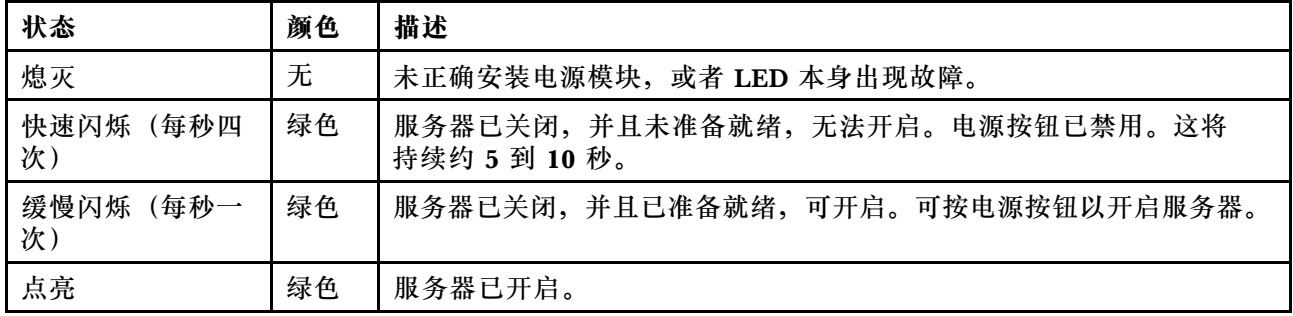

### **2 带系统标识 LED(蓝色)的系统标识按钮**

此系统标识按钮和蓝色系统标识 LED 可帮助您直观地确定服务器的位置。每次按系统标识按钮 时,系统标识 LED 的状态都会改变。LED 状态可变为点亮、闪烁或熄灭。此外也可使用 Lenovo XClarity Controller 或远程管理程序来更改系统标识 LED 的状态,从而帮助用肉眼在众多服务器 中找到相应的服务器。

### <span id="page-44-0"></span>**3 带 LED(蓝色)的蓝牙按钮**

按蓝牙按钮可启用蓝牙。按下蓝牙按钮后,如果 SE360 V2 未在 10 分钟内与任何蓝牙设备配对, 蓝牙将自动禁用通过蓝牙 LED 可以识别蓝牙的状态。

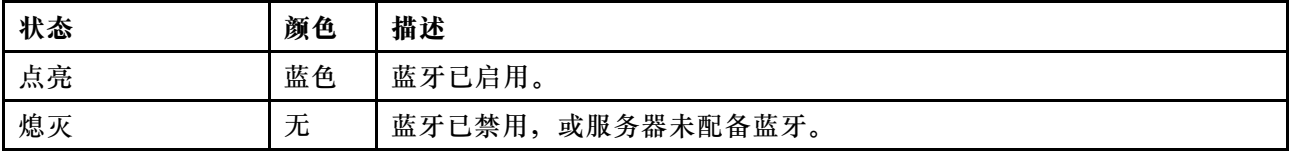

#### **4 系统错误 LED(黄色)**

系统错误 LED 可帮助您确定是否存在任何系统错误。

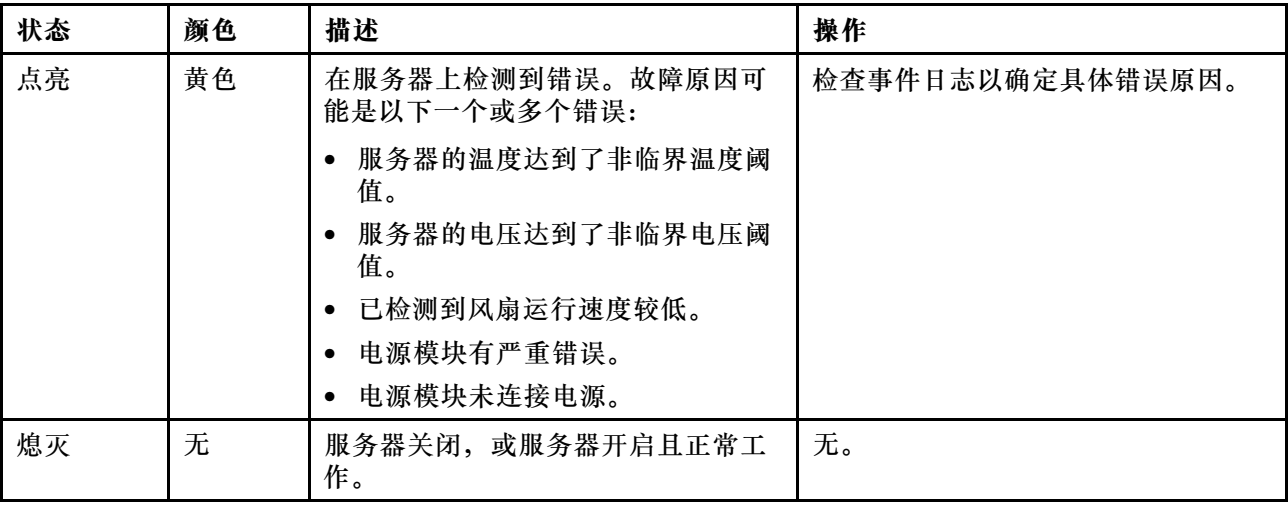

**5 安全 LED(绿色)**

安全 LED 的状态如下:

**常亮:**服务器在启用安全功能的情况下运行。

**闪烁:**服务器处于系统锁定模式。请激活或解锁系统以进行操作。请参[阅第 67 页 "激活或](#page-74-0) [解锁系统"](#page-74-0)。

**熄灭:**服务器上未启用任何安全功能。

**6 XCC WLAN 活动 LED(绿色)**

WLAN 活动 LED 可帮助您识别 WLAN 连接的状态。

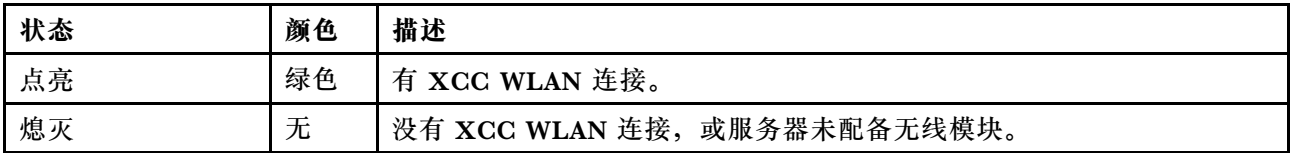

**7 x86 WLAN 活动 LED(绿色)**

WLAN 活动 LED 可帮助您识别 WLAN 连接的状态。

<span id="page-45-0"></span>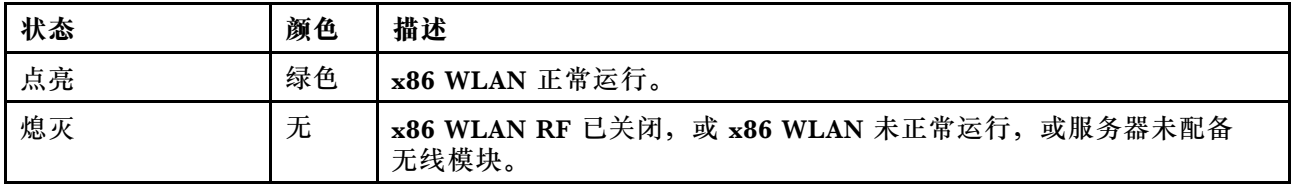

### **8 NMI 按钮**

按此按钮可强制处理器产生不可屏蔽中断。可能必须使用笔尖或拉直的曲别针末端按此按钮。按此 按钮还可强制进行蓝屏内存转储。请仅在 Lenovo 支持人员的指示下使用此按钮。

**PMB 状态 LED**

本主题介绍 PMB 状态 LED 和相应的操作建议。

**注:**根据型号的不同,您的服务器可能与插图略有不同。

启动服务器所需的最低配置如下:

- 一根 DRAM 内存条,位于 DIMM 插槽 1 中
- 根据型号的不同,支持以下电源之一:
	- 一个 300 W 外部电源适配器
	- 交流电源输入
	- 直流电源输入
- 一个 2280 NVMe M.2 硬盘, 位于 I/O 模块板上的插槽 1 中
- 两个系统风扇

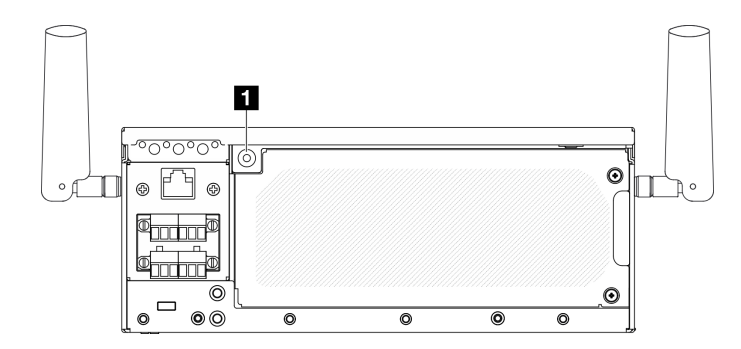

### **图 17.** PMB 状态 LED

### **1** PMB 状态 LED

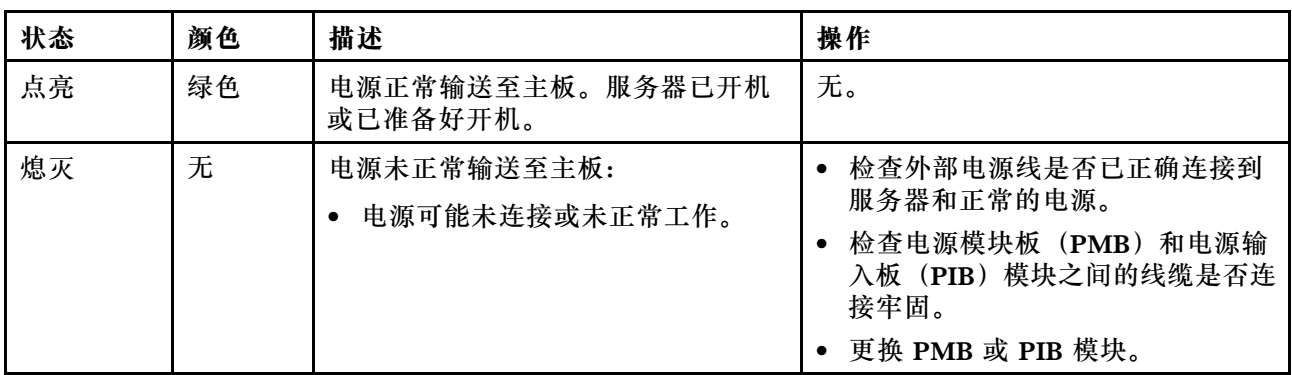

# **背面操作员面板 LED**

服务器的背面操作员面板提供控制按钮和 LED。

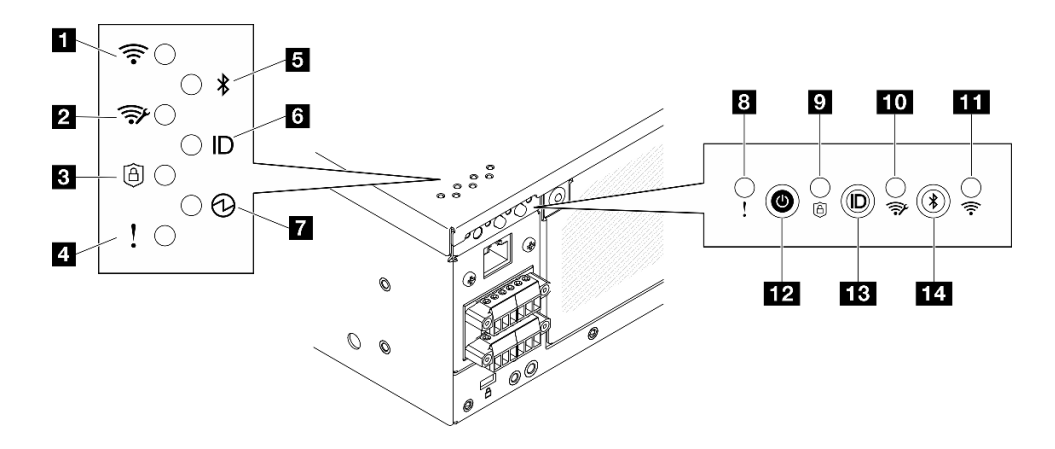

### **图 18. 背面操作员面板 LED**

**表 12. 背面操作员面板 LED**

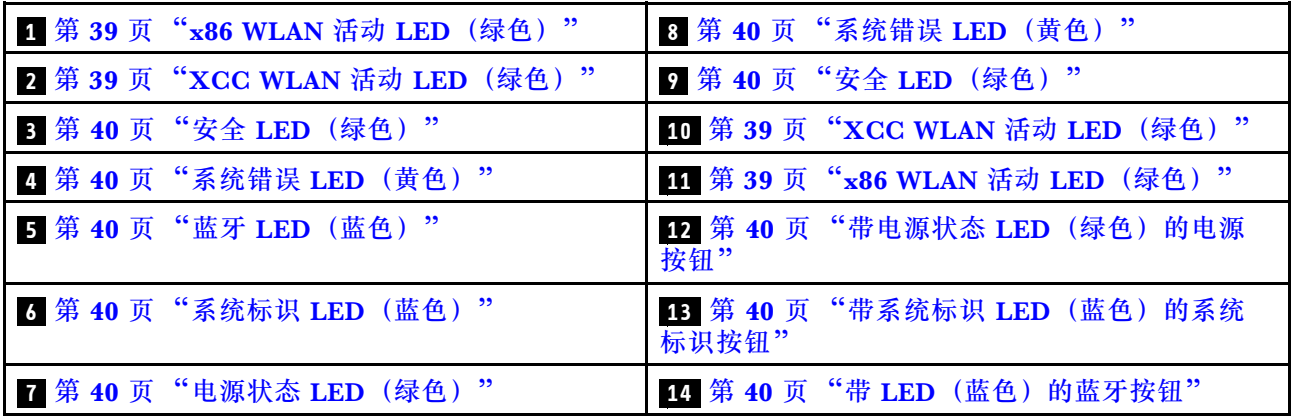

### **1 11 x86 WLAN 活动 LED(绿色)**

WLAN 活动 LED 可帮助您识别 WLAN 连接的状态。

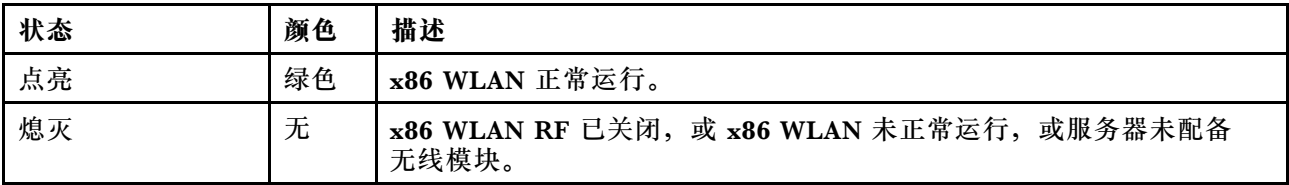

### **2 10 XCC WLAN 活动 LED(绿色)**

WLAN 活动 LED 可帮助您识别 WLAN 连接的状态。

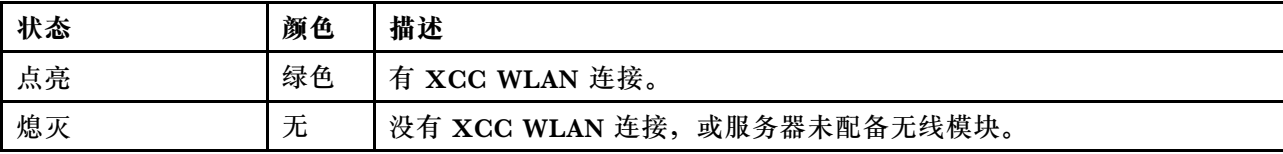

### <span id="page-47-0"></span>**3 9 安全 LED(绿色)**

安全 LED 的状态如下:

常亮: 服务器在启用安全功能的情况下运行。

**闪烁:**服务器处于系统锁定模式。请激活或解锁系统以进行操作。请参阅[第 67 页 "激活或](#page-74-0) [解锁系统"](#page-74-0)。

**熄灭:**服务器上未启用任何安全功能。

**4 8 系统错误 LED(黄色)**

系统错误 LED 可帮助您确定是否存在任何系统错误。

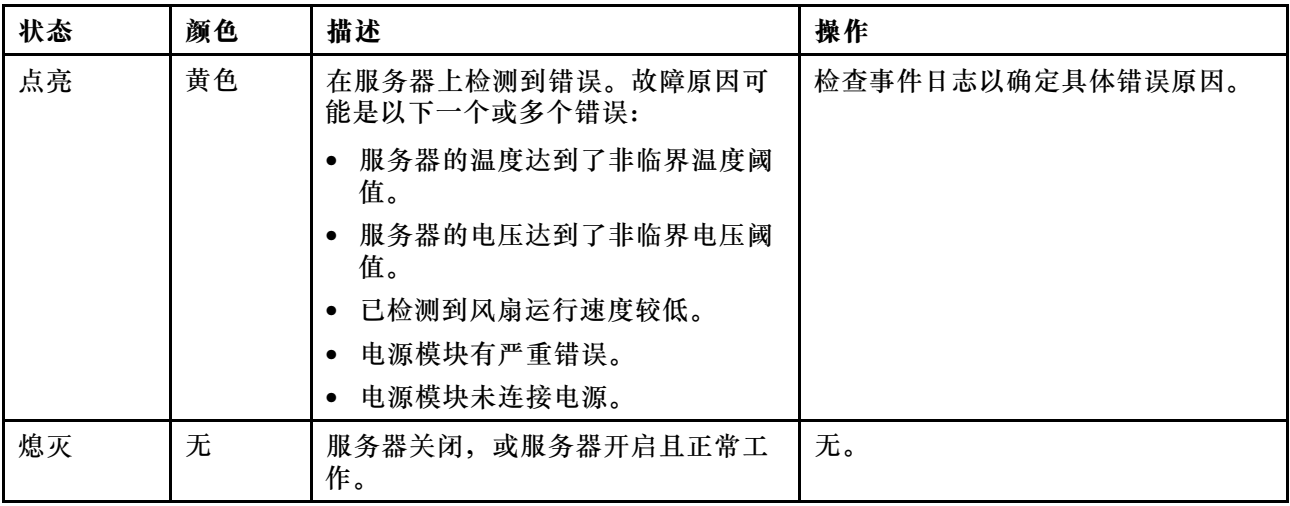

#### **5 蓝牙 LED(蓝色) 14 带 LED(蓝色)的蓝牙按钮**

按蓝牙按钮可启用蓝牙。按下蓝牙按钮后,如果 SE360 V2 未在 10 分钟内与任何蓝牙设备配对, 蓝牙将自动禁用通过蓝牙 LED 可以识别蓝牙的状态。

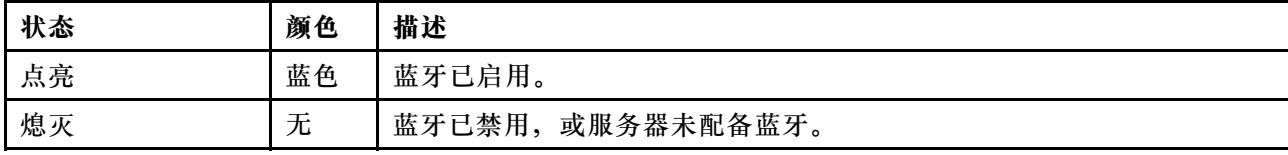

【5】 系统标识 LED(蓝色)【13】 带系统标识 LED(蓝色)的系统标识按钮

此系统标识按钮和蓝色系统标识 LED 可帮助您直观地确定服务器的位置。每次按系统标识按钮 时,系统标识 LED 的状态都会改变。LED 状态可变为点亮、闪烁或熄灭。此外也可使用 Lenovo XClarity Controller 或远程管理程序来更改系统标识 LED 的状态,从而帮助用肉眼在众多服务器 中找到相应的服务器。

**7 电源状态 LED(绿色) 12 带电源状态 LED(绿色)的电源按钮**

设置服务器完毕后,可按电源按钮以打开服务器电源。如果无法在操作系统中关闭服务器,则还可 按住电源按钮几秒以关闭服务器电源。电源 LED 的状态如下所示:

<span id="page-48-0"></span>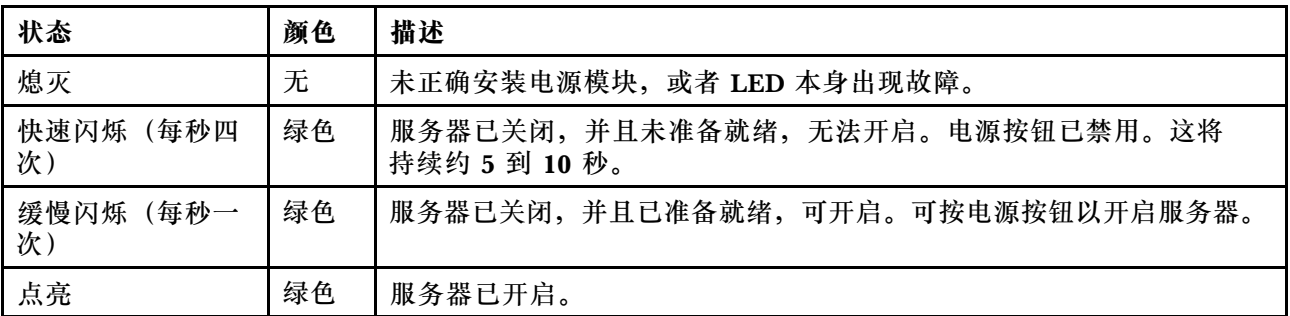

# **主板 LED**

下图显示主板上的 LED。

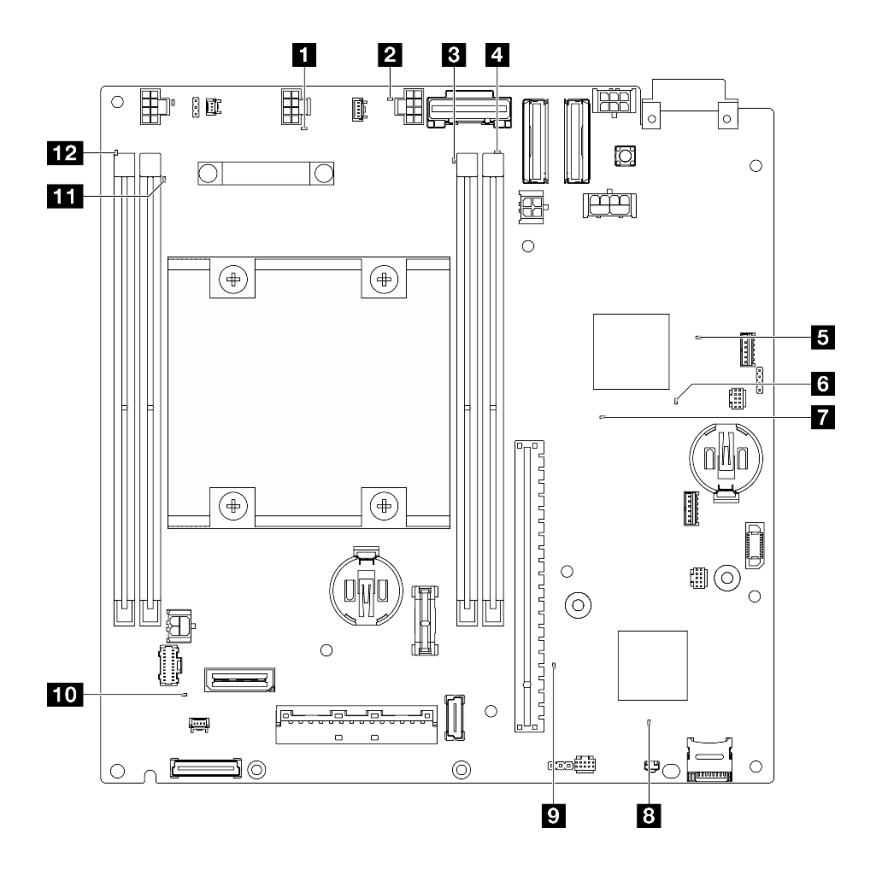

**图 19. 主板 LED**

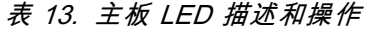

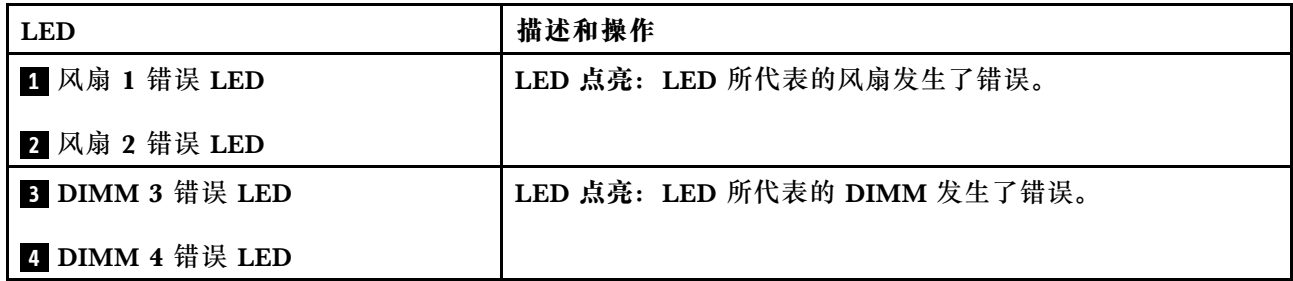

### **表 13. 主板 LED 描述和操作 (续)**

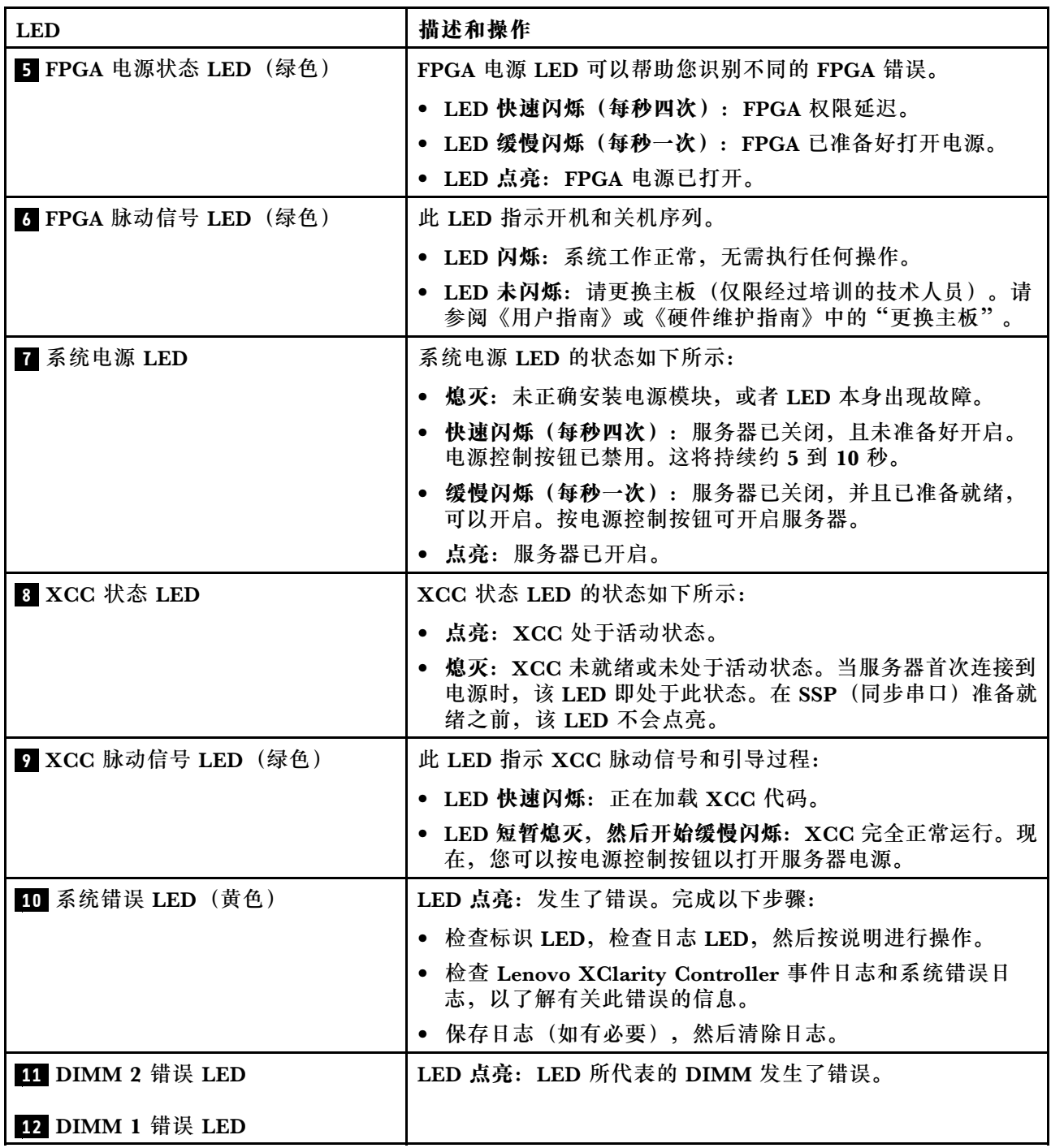

# **XCC 系统管理端口和 LAN 端口 LED**

本主题介绍 XCC 系统管理端口和 LAN 端口的 LED。

ThinkEdge SE360 V2 的 LAN 端口因型号而异。请参阅以下章节了解 XCC 系统管理端口和 LAN 端口 LED:

• [第 43 页 "1 GbE I/O 模块板的 LAN 端口 LED"](#page-50-0)

## <span id="page-50-0"></span>• [第 44 页 "10/25 GbE I/O 模块板的 LAN 端口 LED"](#page-51-0)

### **1 GbE I/O 模块板的 LAN 端口 LED**

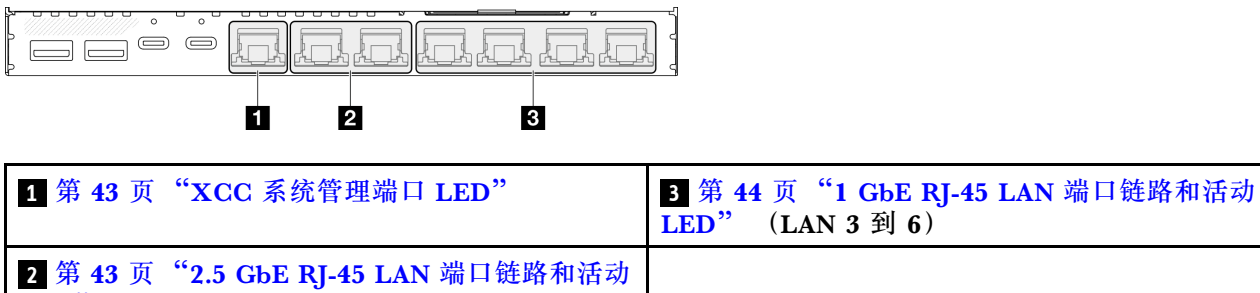

LED"  $(LAN 1 \nparallel 2)$ 

**1 XCC 系统管理端口 LED**

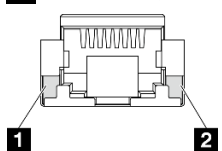

**LED 描述 1** XCC 系统 管理端口 (1) GbE RJ-45) 活 动 LED 使用此绿色 LED 可区分网络活动状态: • **熄灭:**服务器未连接到 LAN。 • **绿色:**网络已连接并处于活动状态。 **2** XCC 系统 管理端口(1 GbE RJ-45) 链 路 LED 使用此绿色 LED 可区分网络连接状态: • **熄灭:**已断开网络链路。 • **绿色:**已建立网络链路。

**2 2.5 GbE RJ-45** LAN 端口链路和活动 LED

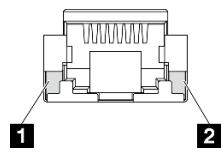

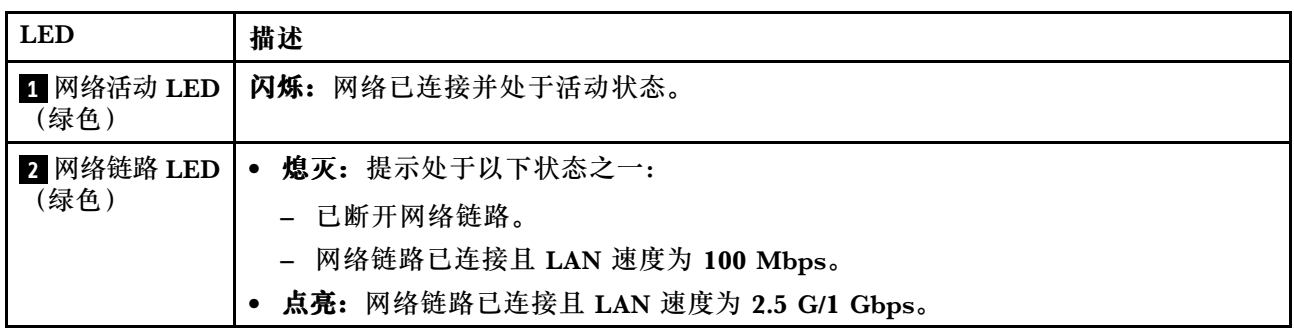

<span id="page-51-0"></span>**3 1 GbE RJ-45** LAN 端口链路和活动 LED

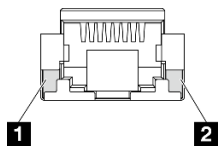

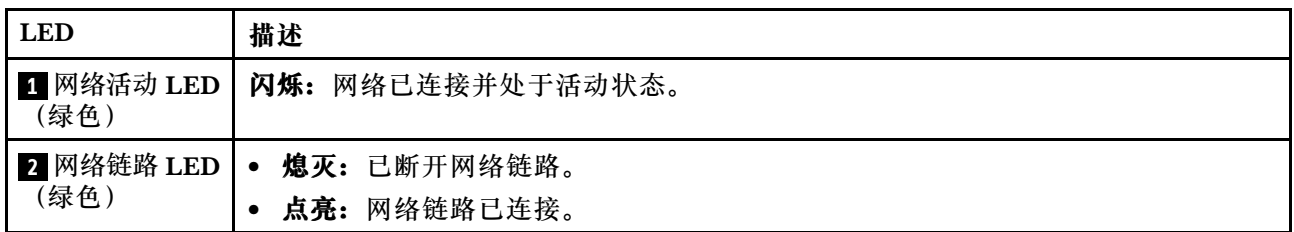

### **10/25 GbE I/O 模块板的 LAN 端口 LED**

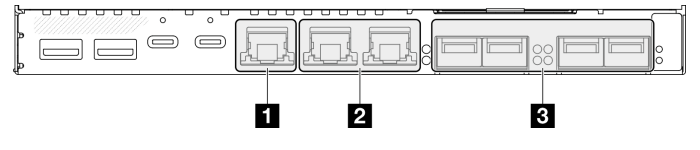

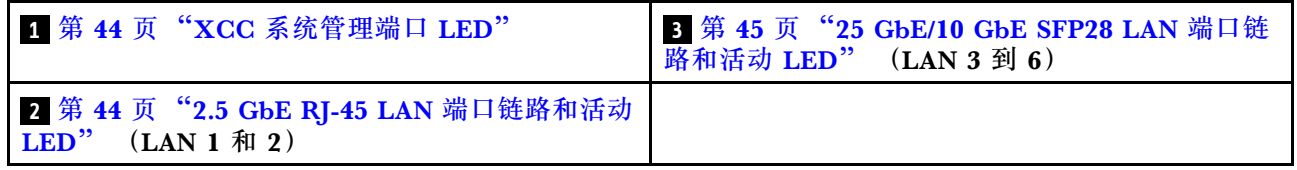

## **1 XCC 系统管理端口 LED**

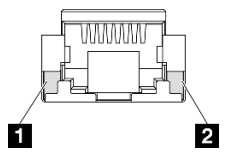

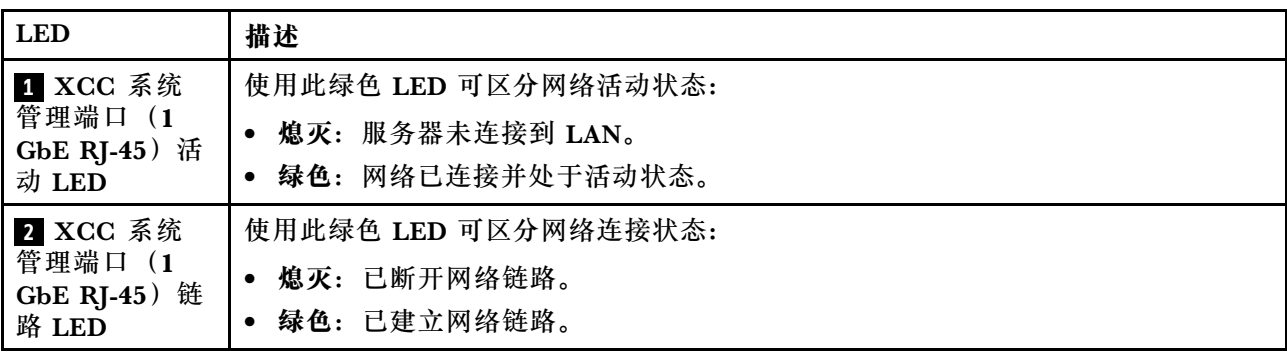

**2 2.5 GbE RJ-45** LAN 端口链路和活动 LED

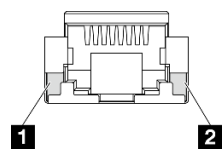

<span id="page-52-0"></span>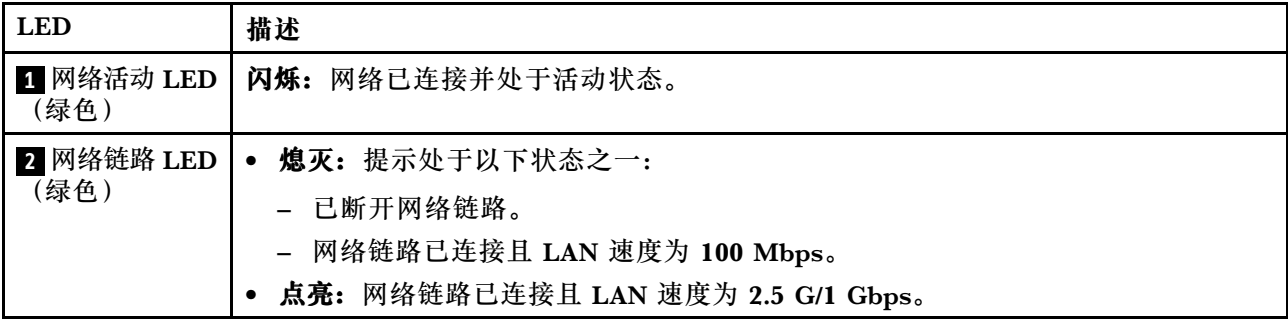

**3** 25 GbE/10 GbE SFP28 LAN 端口链路和活动 LED

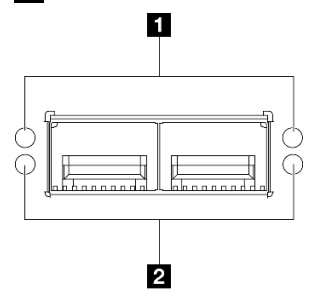

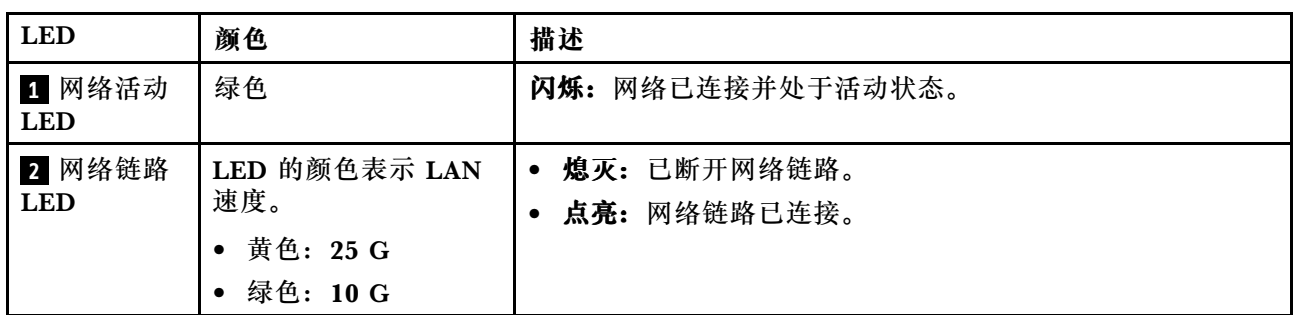

# <span id="page-54-0"></span>**第 3 章 部件列表**

部件列表可用于识别适用于服务器的各种组件。

如需了解如何订购部件,请:

- 1. 转到 **<http://datacentersupport.lenovo.com>** 并导航到服务器的支持页面。
- 2. 单击 **Parts(部件)**。
- 3. 输入序列号以查看适用于您的服务器的部件列表。

强烈建议在购买任何新部件之前,使用 Lenovo Capacity Planner 查看服务器的电源摘要数据。

**注:**根据型号的不同,您的服务器可能与插图略有不同。

下表中的部件归类情况如下:

- **T1:**1 类客户可更换部件(CRU)。您需要自行负责更换 1 类 CRU。如果在未签订服务协议 的情况下请求 Lenovo 安装 1 类 CRU, 您必须支付安装费用。
- **T2:**2 类客户可更换部件(CRU)。根据服务器的保修服务类型,您可以自行安装 2 类 CRU 或请求 Lenovo 进行安装, 无需支付额外费用。
- **F:**现场可更换部件(FRU)。FRU 必须由经过培训的技术服务人员来安装。
- **C:**易损耗部件和结构部件。由您自己负责购买和更换易损耗部件和结构部件(组件,例如填充 件或挡板)。如果要求 Lenovo 代为购买或安装结构组件,您必须支付服务费。

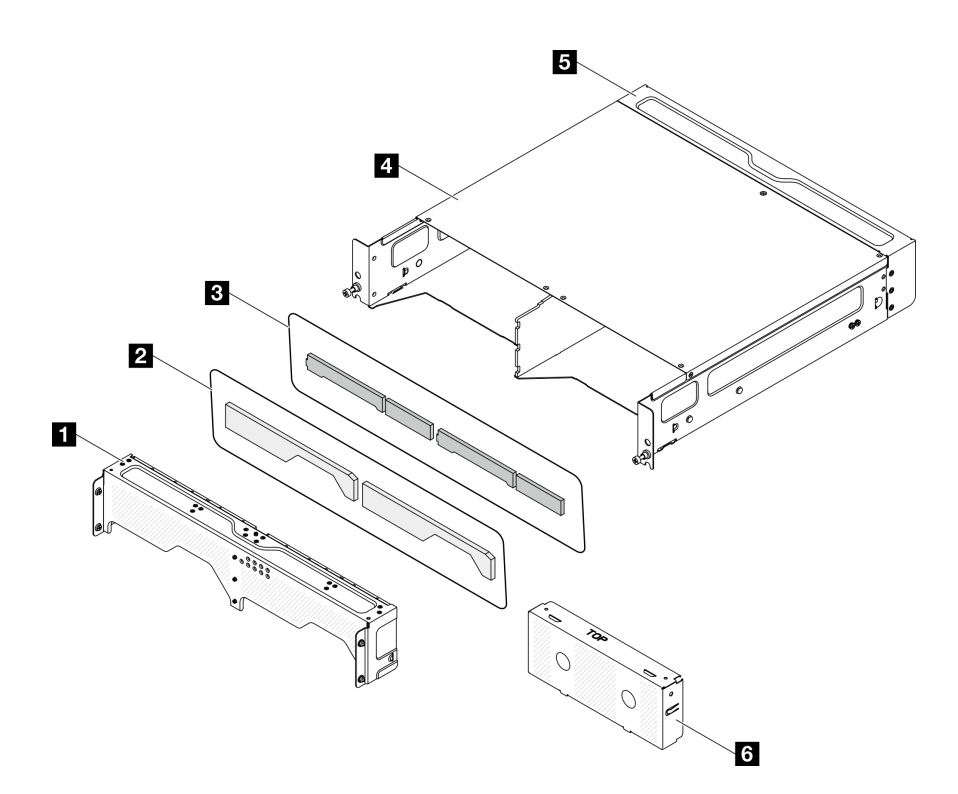

**图 20. 机柜组件**

**表 14. 机柜部件列表**

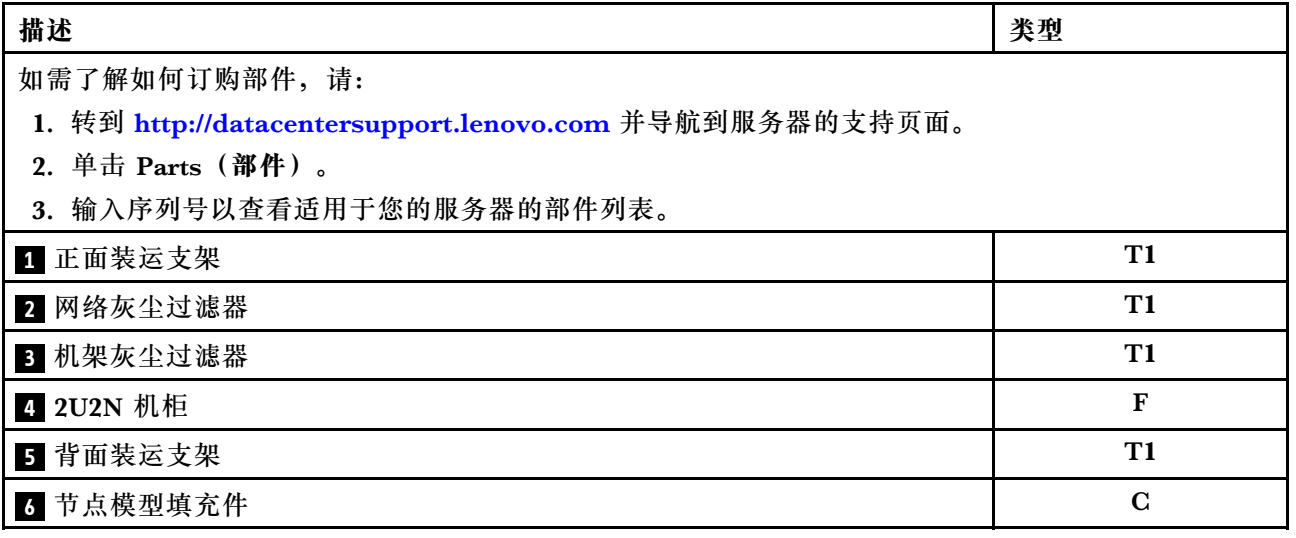

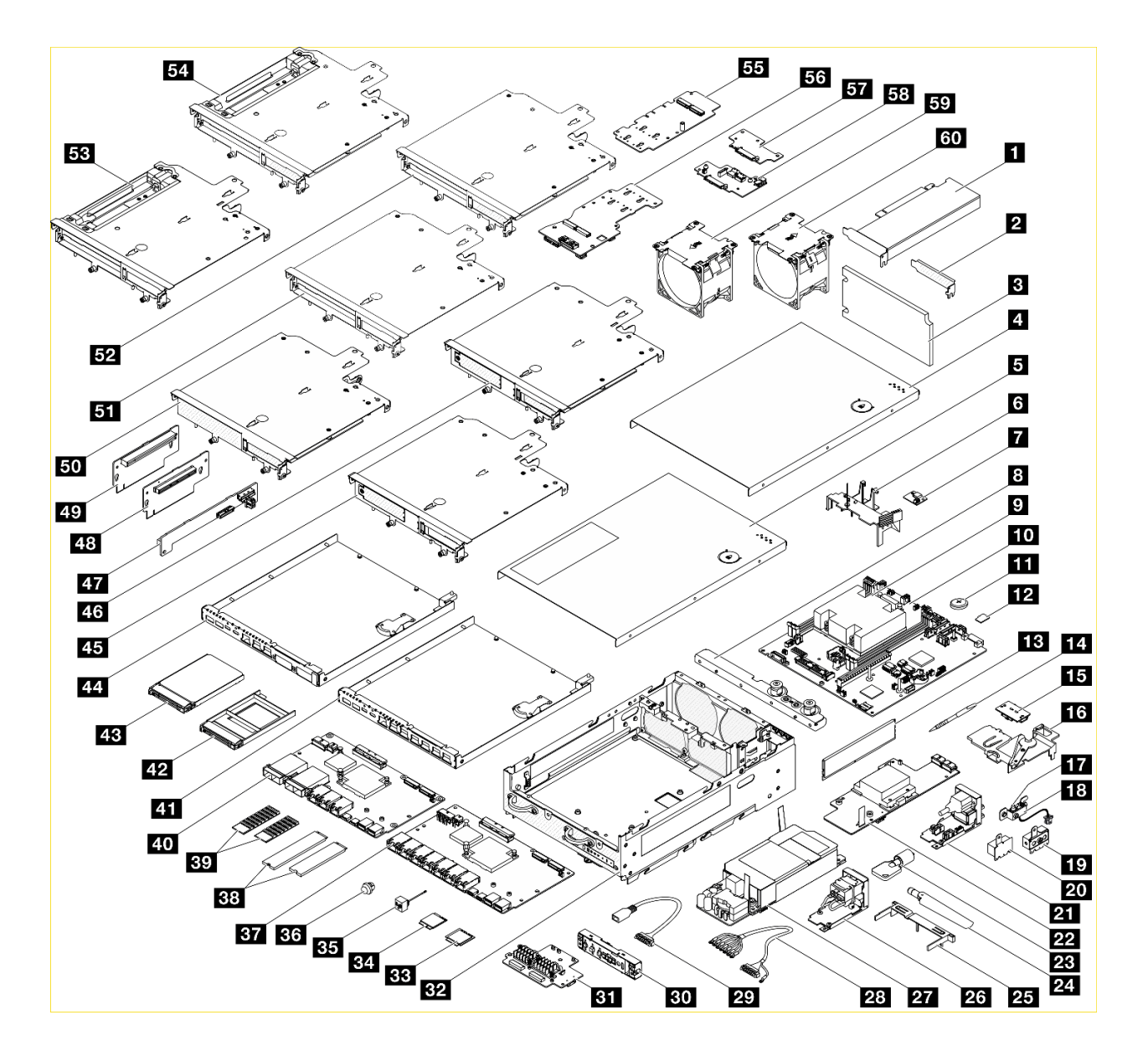

### **图 21. 节点组件**

### **表 15. 节点部件列表**

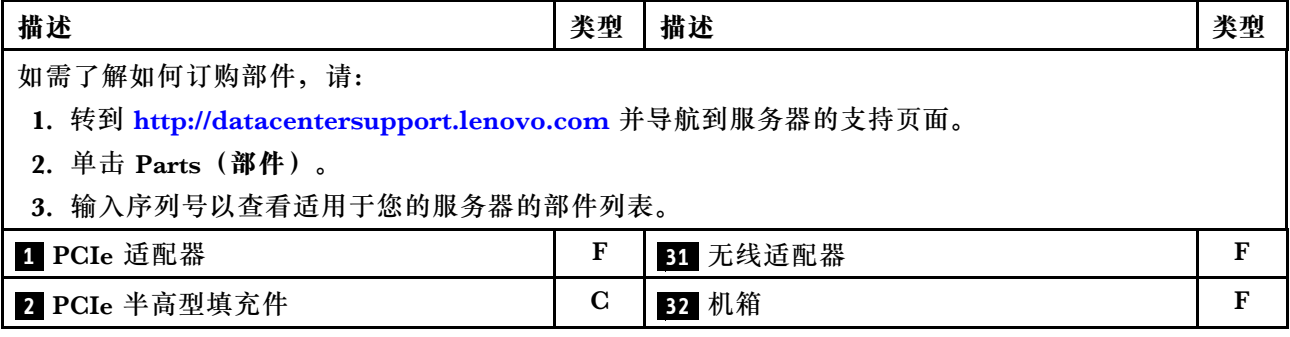

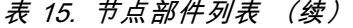

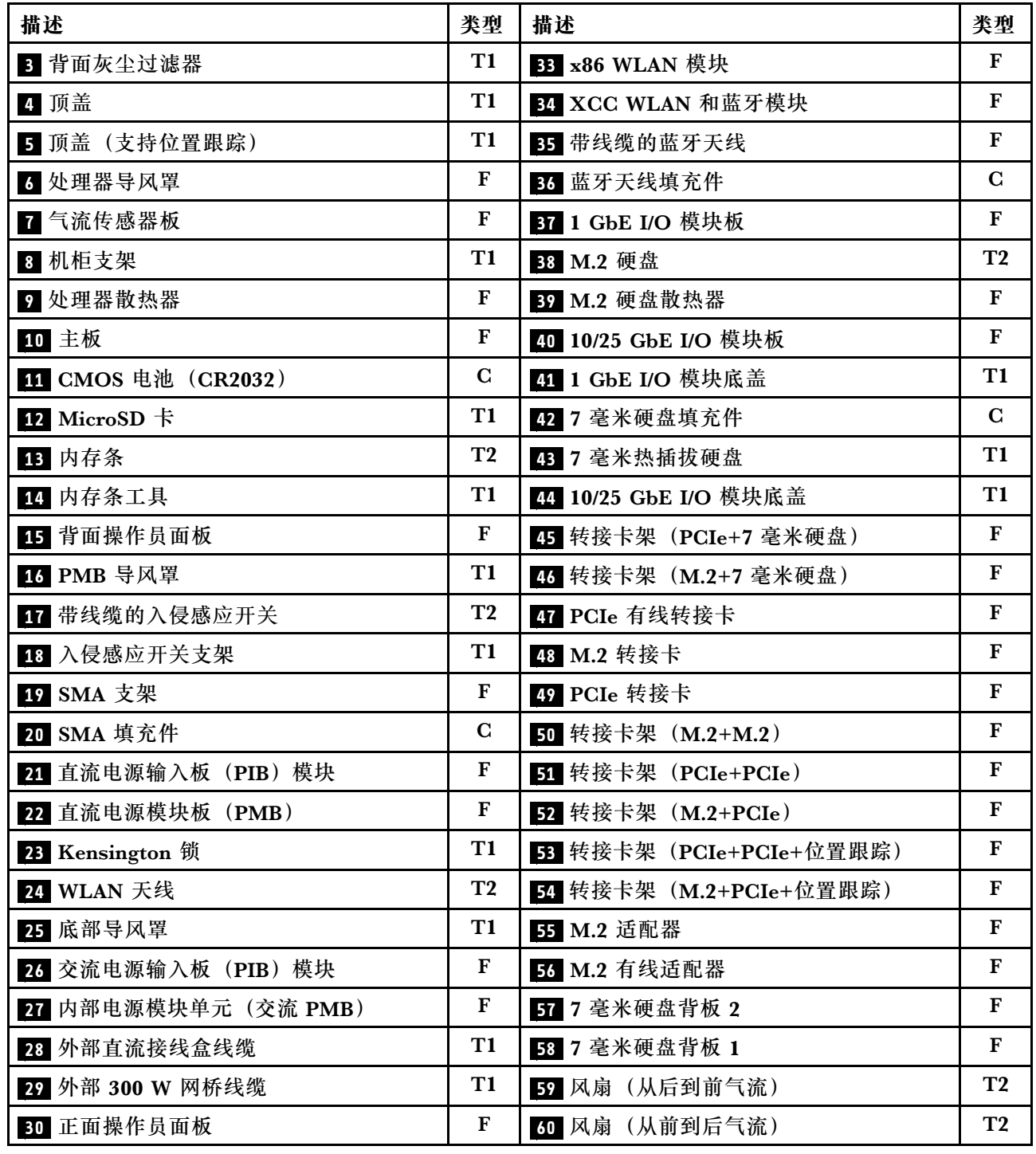

# **电源线**

有多种电源线可用,具体取决于安装该服务器的国家和地区。

要查看服务器可用的电源线:

1. 访问:

<http://dcsc.lenovo.com/#/>

- 2. 单击 **Preconfigured Model(预先配置型号)**或 **Configure to order(按单定做)**。
- 3. 输入服务器的机器类型和型号以显示配置页面。
- 4. 单击 **Power(电源管理)** ➙ **Power Cables(电源线)**选项卡以查看所有电源线。

**注:**

- 为安全起见,本产品配套提供了带有接地型插头的电源线。为避免电击,请始终将电源线和插 头与正确接地的插座配套使用。
- 本产品在美国和加拿大配套提供的电源线已列入 Underwriters Laboratories(UL)目录,并 且已通过加拿大标准协会(CSA)认证。
- 对于准备在 115 伏电压下运行的装置:请使用列入 UL 目录并通过 CSA 认证的线缆套件,其中 包括一根至少 18 AWG、SVT 或 SJT 型、最长 15 英尺的三芯线和一个额定电流为 15 安、额 定电压为 125 伏的并联片接地型插头。
- 对于准备在 230 伏电压下运行的装置(美国境内):请使用列入 UL 目录并通过 CSA 认证的线 缆套件,其中包括一条至少 18 AWG、SVT 或 SJT 型、最长 15 英尺的三芯线和一个额定电流 为 15 安、额定电压为 250 伏的串联片接地型插头。
- 对于准备在 230 伏电压下运行的装置(美国以外): 请使用带有接地型插头的线缆套件。该线 缆套件应获得设备安装所在国家或地区相应的安全许可。
- 面向某一特定国家或地区提供的电源线通常仅在此国家或地区可用。

## <span id="page-60-0"></span>**第 4 章 拆箱和设置**

本节提供的信息可方便您对服务器进行拆箱和设置。在拆开服务器包装时,请检查包装中的物品是 否正确,并了解如何查找服务器的序列号和 Lenovo XClarity Controller 的访问信息。设置服务 器时,请确保按[照第 56 页 "服务器设置核对表"](#page-63-0)中的说明进行操作。

## **服务器装箱物品**

收到服务器时,请检查包装箱内是否包含理应收到的所有物品。

服务器包装箱内包含以下物品:

- 服务器
- 导轨安装套件\*。包装中提供了安装指南。
- 材料盒,其中包括电源线\*、附件套件和印刷文档。

### **注:**

- 部分列出项仅特定型号提供。
- 标有星号(\*)的项为可选项。

如有任何物品缺少或损坏,请联系购买处。请务必保留购买凭证以及包装材料。在享受保修服务 时可能需要这些材料。

### **识别服务器和访问 Lenovo XClarity Controller**

本节介绍如何识别服务器以及如何查找 Lenovo XClarity Controller 访问信息。

**识别您的服务器**

联系 Lenovo 寻求帮助时, 机器类型、型号和序列号信息可帮助支持人员识别您的服务器, 从而 更快捷地提供服务。

下图显示了包含服务器型号、机器类型和序列号的标识标签的位置。还可将其他系统信息标签贴在 服务器正面的客户标签空位。

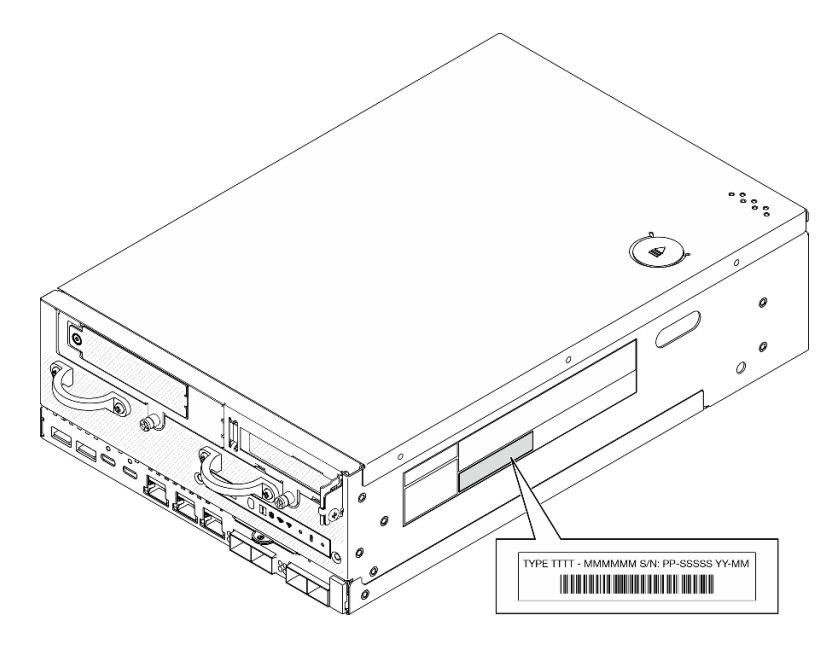

**图 22. 标识标签的位置**

**FCC 标识和 IC 认证信息**

对于配备无线模块的型号,FCC 和 IC 认证信息位于边缘服务器的标签上,如下图所示。

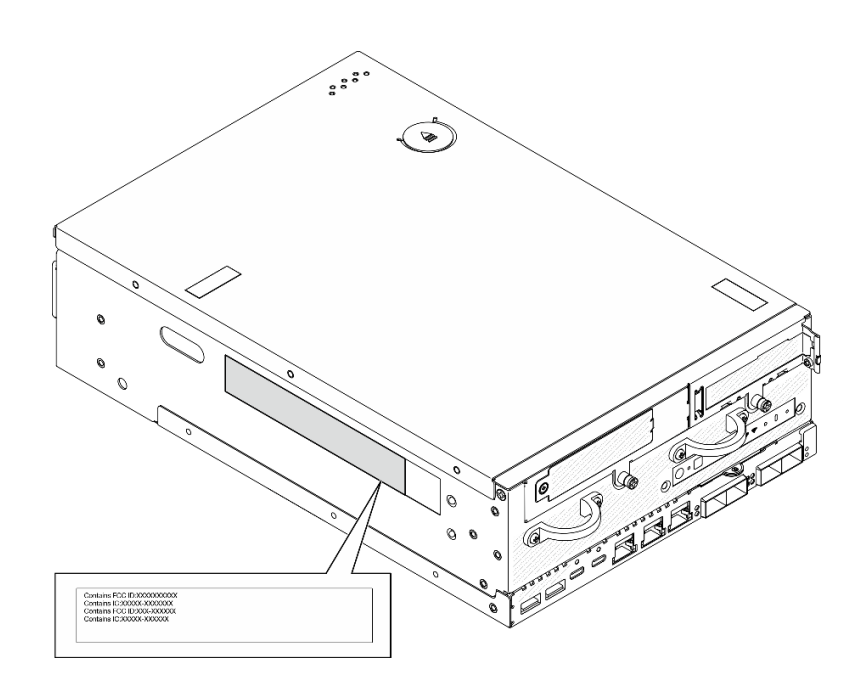

**图 23. FCC 标识和 IC 认证标签的位置**

**Lenovo XClarity Controller 网络访问标签**

此外,Lenovo XClarity Controller 网络访问标签贴在抽取式信息卡上(靠近机箱正面的右下角), 通过抽取操作即可看到 MAC 地址和安全激活码。

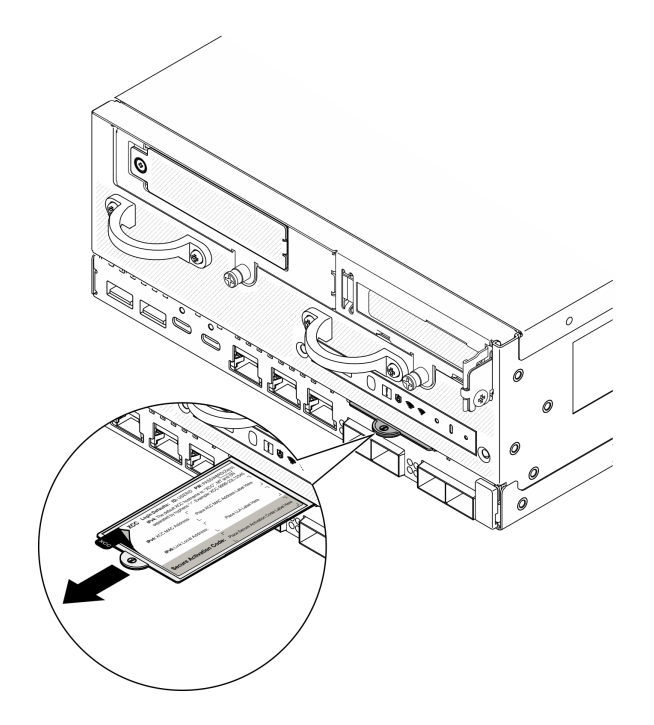

**图 24. 抽取式信息卡上的 Lenovo XClarity Controller 网络访问标签**

### **服务标签和 QR 码**

此外, 在顶盖内侧表面上有系统服务标签, 上面有快速响应(QR)码, 移动设备可以通过此码访 问服务信息。在移动设备上使用 QR 码读取应用程序扫描该 QR 码,即可快速访问服务信息 Web 页面。服务信息 Web 页面提供有关部件安装和更换视频的其他信息以及用于解决方案支持的错误 代码。

<span id="page-63-0"></span>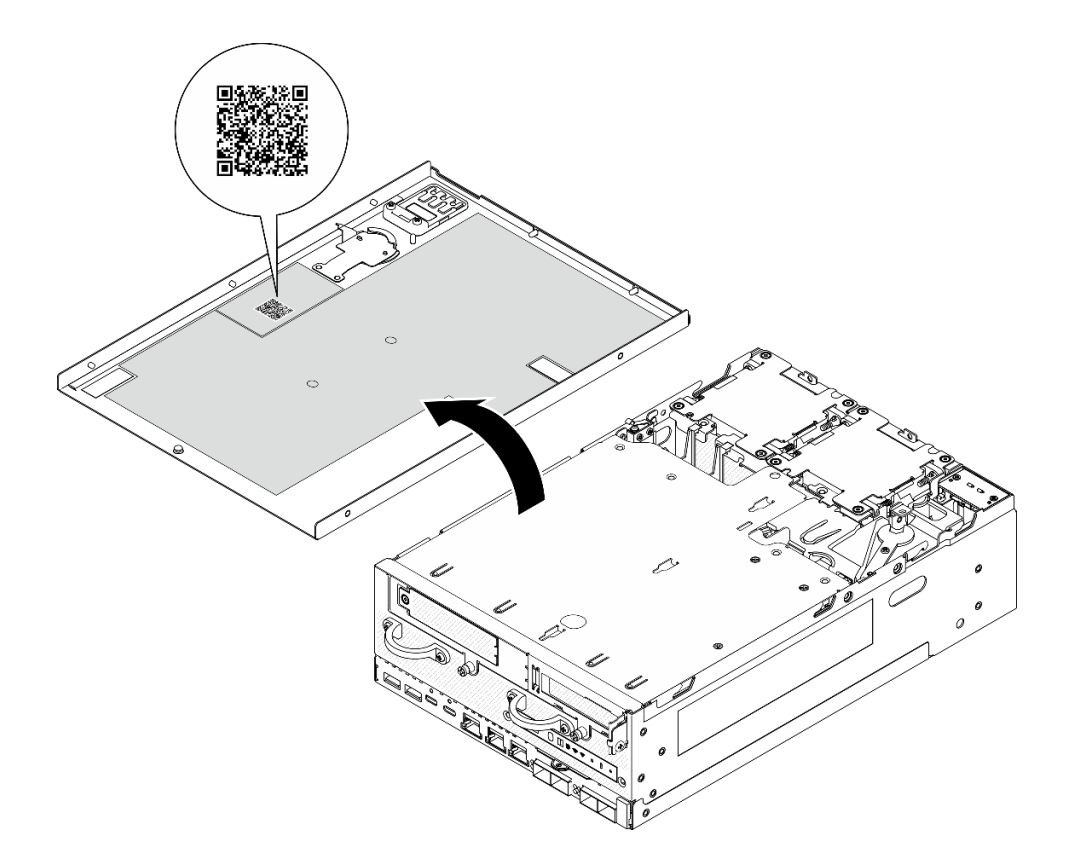

**图 25. 服务标签和 QR 码**

## **服务器设置核对表**

使用节点设置核对表,确保已执行设置节点所需的所有任务。

服务器设置过程因服务器运抵时的配置而异。在某些情况下,服务器已配置完毕,只需将服务器 连接到网络和电源即可开启服务器。在其他一些情况下,服务器需要安装硬件选件,需要配置硬 件和固件,还需要安装操作系统。

下面介绍设置服务器的一般步骤。

#### **设置服务器硬件**

完成以下过程以设置服务器硬件。

- 1. 打开服务器包装。请参阅[第 53 页 "服务器装箱物品"](#page-60-0)。
- 2. 安装所有需要的硬件或服务器选件。请参阅《用户指南》或《硬件维护指南》的"硬件更 换过程"中的相关主题。
- 3. 如果需要,请将导轨安装到标准机架机柜上。请按照导轨安装套件随附的《导轨安装指南》中 的说明进行操作。
- 4. 如有必要,请固定服务器或将服务器安装到机柜中。请参阅《用户指南》或《硬件维护指 南》中的"配置指南"。
- 5. 将所有外部线缆连接到服务器。请参阅第19页第2章"服务器组件"以了解接口位置。 通常,您需要连接以下线缆:

• 将服务器连接到电源

**注:**如果适用,在将直流电源连接到服务器之前,请从相应的电源接口中拔下接头。 请参 阅第 23 页"后视图", 找到电源接口并拔下接头。

- 将服务器连接到数据网络
- 将服务器连接到存储设备
- 将服务器连接到管理网络
- 6. 对于未配备无线模块的型号,请将蓝牙天线填充件安装到相应的插槽中,以确保正常工作。 蓝牙天线填充件装在材料盒中。请参阅第19页"前视图",找到蓝牙天线填充件的位置。
- 7. 不使用接口时请安装 I/O 填充件。如果没有恰当的填充件保护,可能会损坏接口。I/O 填充 件装在材料盒中。请参[阅第 22 页 "正面 I/O 填充件"](#page-29-0)和[第 26 页 "背面 I/O 填充件"](#page-33-0), 区分 I/O 填充件。
- 8. 如果服务器的安全 LED 闪烁, 则表示服务器处于系统锁定模式。请激活或解锁系统以进行操 作。请参阅[第 67 页 "激活或解锁系统"](#page-74-0)。
- 9. 打开服务器电源。

您可以通过以下任何一种方式开启服务器(电源 LED 点亮):

- 可以按电源按钮。
- 服务器可在电源中断后自动重新启动。
- 服务器可响应发送到 Lenovo XClarity Controller 的远程打开电源请求。

**注:**无需打开服务器电源,即可访问管理处理器界面来配置系统。只要服务器连接电源,便 可使用管理处理器界面。如需详细了解如何访问服务器的管理处理器界面,请参阅 [https://pu](https://pubs.lenovo.com/lxcc-overview/) [bs.lenovo.com/lxcc-overview/](https://pubs.lenovo.com/lxcc-overview/) 上适用于您的服务器的 XCC 文档中的"打开和使用 XClarity Controller Web 界面"一节。

10. 验证服务器设置。请确保电源 LED、以太网接口 LED 和网络 LED 呈绿色亮起,这意味着服 务器硬件设置成功。

有关 LED 指示的更多信息, 请参阅[第 35 页 "系统 LED"](#page-42-0)。

#### **配置系统**

要配置系统,请完成以下过程。如需详细说明,请参阅[第 59 页第 5 章 "系统配置"](#page-66-0)。

- 1. 设置 Lenovo XClarity Controller 的网络连接为管理网络。
- 2. 如有必要,请更新服务器固件。
- 3. 配置服务器的固件。

请参阅有关 RAID 配置的以下信息:

- <https://lenovopress.lenovo.com/lp0578-lenovo-raid-introduction>
- <https://lenovopress.lenovo.com/lp0579-lenovo-raid-management-tools-and-resources>
- 4. 安装操作系统。
- 5. 备份服务器配置。
- 6. 安装服务器将要使用的应用程序和程序。
- 7. 配置 ThinkEdge 安全功能。请参[阅第](#page-73-0) [67](#page-74-0) [页 "激活/解锁系统并配置 ThinkEdge 安全功能"。](#page-73-0)

## <span id="page-66-0"></span>**第 5 章 系统配置**

完成以下过程以配置系统。

## **为 Lenovo XClarity Controller 设置网络连接**

通过网络访问 Lenovo XClarity Controller 之前, 您需要指定 Lenovo XClarity Controller 连接 到网络的方式。此外,可能还需要指定静态 IP 地址,具体取决于所采用的网络连接方式。

以下方法均可为 Lenovo XClarity Controller 设置网络连接(如果不使用 DHCP):

- 如果服务器连接了显示器,则可使用 Lenovo XClarity Provisioning Manager 设置网络连接。 请完成以下步骤,以使用 Lenovo XClarity Provisioning Manager 将 Lenovo XClarity Controller 连接到网络。
	- 1. 启动服务器。
	- 2. 按屏幕说明中指定的键,以显示 Lenovo XClarity Provisioning Manager 界面。(如需更 多信息,请参阅 <https://pubs.lenovo.com/lxpm-overview/> 上适用于您的服务器的 LXPM 文 档中的"启动"一节。)
	- 3. 转至 **LXPM** ➙ **UEFI 设置** ➙ **BMC 设置**以指定 Lenovo XClarity Controller 连接到网络的 方式。
		- 如果选择静态 IP 连接, 请确保已指定网络上可用的 IPv4 或 IPv6 地址。
		- 如果选择 DHCP 连接,请确保已在 DHCP 服务器中配置该服务器的 MAC 地址。
	- 4. 单击**确定**以应用设置并等待两到三分钟。
	- 5. 使用 IPv4 或 IPv6 地址连接 Lenovo XClarity Controller。

**重要:**初始设置的 Lenovo XClarity Controller 用户名为 USERID,密码为 PASSW0RD (包含零,而不是字母 O)。此默认用户设置具有主管访问权限。必须在初始配置期间更 改此用户名和密码以增强安全性。

• 如果服务器没有连接显示器,则您可通过 Lenovo XClarity Controller 界面设置网络连接。将 笔记本电脑的以太网线缆连接到服务器上的 XCC 系统管理端口。要了解 XCC 系统管理端口的 位置,请参阅第19页第2章"服务器组件"。

**注:**请确保将笔记本电脑上的 IP 设置为与服务器默认网络 IP 一致。

抽取式信息卡上粘附的 Lenovo XClarity Controller 网络访问标签上提供了默认 IPv4 地址 和 IPv6 链路本地地址 (LLA)。请参阅[第 53 页 "识别服务器和访问 Lenovo XClarity Con](#page-60-0)[troller"](#page-60-0)。

● 如果要从移动设备使用 Lenovo XClarity Administrator 移动应用程序, 您可以通过服务器上 的 Lenovo XClarity Controller USB 接口连接到 Lenovo XClarity Controller。有关 Lenovo XClarity Controller USB 接口的位置,请参阅[第 19 页第 2 章 "服务器组件"](#page-26-0)。

**注:**Lenovo XClarity Controller USB 接口模式必须设置为 Lenovo XClarity Controller 管理 模式(而非正常 USB 模式)。要从正常模式切换为 Lenovo XClarity Controller 管理模式,请 按下服务器上的标识按钮至少 3 秒, 直至其 LED 缓慢闪烁 (每隔几秒钟闪烁一次) 。有关该标 识按钮的位置,请参阅第19页第2章"服务器组件"。

要使用 Lenovo XClarity Administrator 移动应用程序连接,请:

- 1. 将移动设备的 USB 线缆连接到服务器上的 Lenovo XClarity Controller USB 接口。
- 2. 在移动设备上启用 USB 连接。
- 3. 在移动设备上启动 Lenovo XClarity Administrator 移动应用程序。
- 4. 如果已禁用自动发现,请在 USB"发现"页面上单击**发现**以连接至 Lenovo XClarity Controller。

有关使用 Lenovo XClarity Administrator 移动应用程序的更多信息,请参阅:

[http://sysmgt.lenovofiles.com/help/topic/com.lenovo.lxca.doc/lxca\\_usemobileapp.html](http://sysmgt.lenovofiles.com/help/topic/com.lenovo.lxca.doc/lxca_usemobileapp.html)

## **更新固件**

可通过多种方式更新服务器的固件。

可使用此处列出的工具为服务器和服务器中安装的设备更新最新固件。

**注:**要安装或更新 x86 WLAN 模块的驱动程序,请参阅《用户指南》或《硬件维护指南》中的 "更新 x86 WLAN 模块的驱动程序"。

- 以下网站提供了有关更新固件的最佳实践:
	- [https://lenovopress.lenovo.com/lp0656-lenovo-thinksystem-firmware-and-driver-update](https://lenovopress.lenovo.com/lp0656-lenovo-thinksystem-firmware-and-driver-update-best-practices)[best-practices](https://lenovopress.lenovo.com/lp0656-lenovo-thinksystem-firmware-and-driver-update-best-practices)
- 可在以下网站上找到最新的固件:
	- [https://datacentersupport.lenovo.com/products/servers/thinkedge/se360v2/7dam/downloa](https://datacentersupport.lenovo.com/products/servers/thinkedge/se360v2/7dam/downloads/driver-list/) [ds/driver-list/](https://datacentersupport.lenovo.com/products/servers/thinkedge/se360v2/7dam/downloads/driver-list/)
- 您可以订阅产品通知以了解最新的固件更新:
	- <https://datacentersupport.lenovo.com/solutions/ht509500>

**更新捆绑包(Service Pack)**

Lenovo 通常以更新捆绑包 (Service Pack) 的形式发行固件。要确保所有固件更新均兼容, 应同 时更新所有固件。如果同时为 Lenovo XClarity Controller 和 UEFI 更新固件, 请先更新 Lenovo XClarity Controller 的固件。

**更新方法术语**

- **带内更新**。由在服务器核心 CPU 上运行的操作系统内使用工具或应用程序执行的安装或更新。
- **带外更新**。由 Lenovo XClarity Controller 收集更新并将其推送到目标子系统或设备而执行的 安装或更新。带外更新不依赖于在核心 CPU 上运行的操作系统。但是,大多数带外操作要求服 务器处于 S0(正在工作)电源状态。
- **目标更新。**安装或更新由在目标服务器本身上运行的已安装操作系统启动。
- **非目标更新。**由直接与该服务器的 Lenovo XClarity Controller 进行交互的计算设备所启动的 安装或更新。
- **更新捆绑包(Service Pack)**。更新捆绑包(Service Pack)是经设计和测试过的捆绑更新,旨 在提供相互依赖、缺一不可的功能、性能和兼容性。更新捆绑包 (Service Pack) 因服务器类型 而异,经过专门构建(内置固件和设备驱动程序更新),可支持特定的 Windows Server、Red Hat Enterprise Linux (RHEL) 和 SUSE Linux Enterprise Server (SLES) 操作系统发布版 本。此外,还提供特定于机器类型的纯固件更新捆绑包(Service Pack)。

## **固件更新工具**

请参阅下表以确定可用于安装和设置固件的最佳 Lenovo 工具:

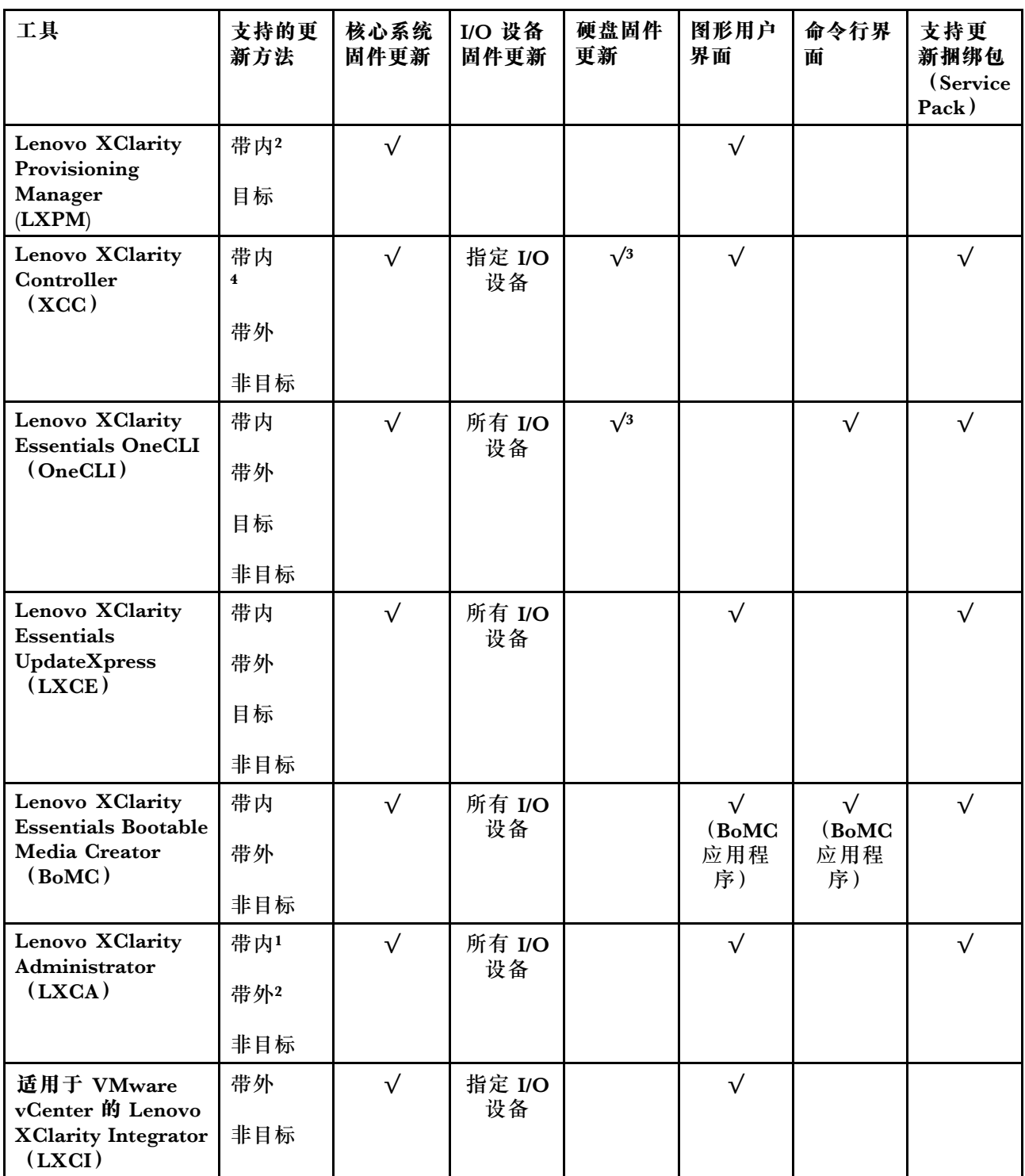

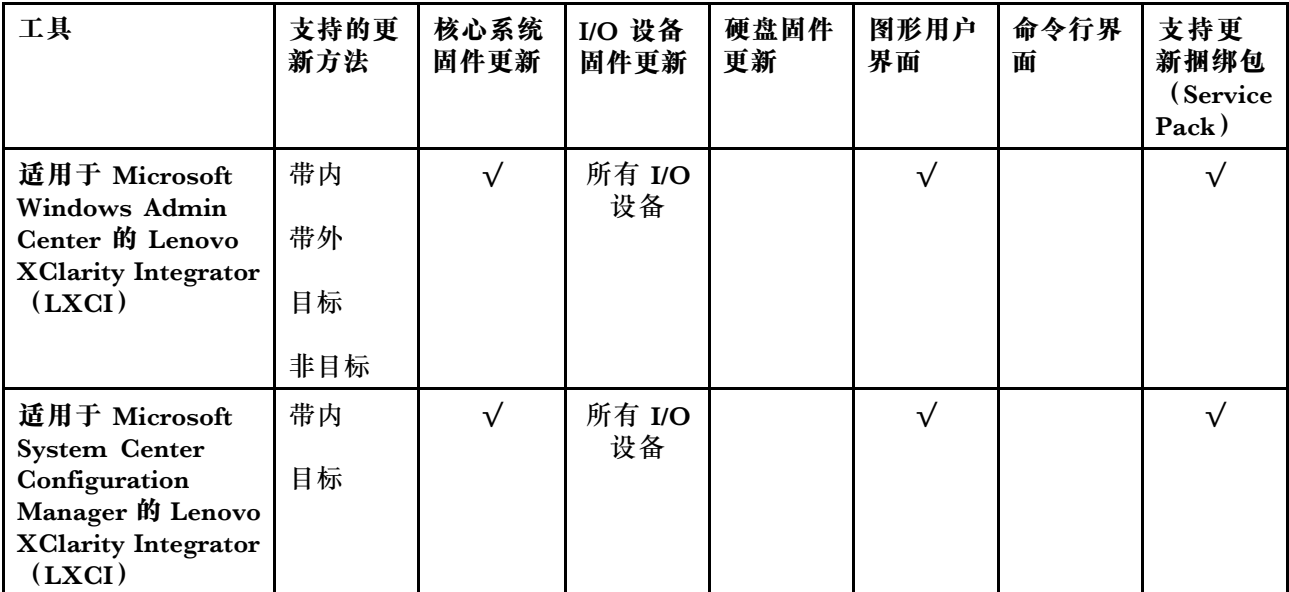

**注:**

- 1. 适用于 I/O 固件更新。
- 2. 适用于 BMC 和 UEFI 固件更新。
- 3. 仅以下工具和方法支持硬盘固件更新:
	- XCC 裸机更新(BMU): 带内更新,需要重新启动系统。
	- Lenovo XClarity Essentials OneCLI:
		- 对于 ThinkSystem V2 和 V3 产品支持的硬盘 (旧硬盘): 带内, 不需要重新启动系统。
		- 对于仅 ThinkSystem V3 产品支持的硬盘(新硬盘): 暂存到 XCC 并使用 XCC BMU 完成更 新(带内,需要重新启动系统)。
- 4. 仅裸机更新(BMU)。
- **Lenovo XClarity Provisioning Manager**

从 Lenovo XClarity Provisioning Manager 中, 可更新 Lenovo XClarity Controller 固件、 UEFI 固件和 Lenovo XClarity Provisioning Manager 软件。

**注:**默认情况下,当您启动服务器并按下屏幕说明中指定的键时,将显示 Lenovo XClarity Provisioning Manager 图形用户界面。如果已将该默认设置更改为基于文本的系统设置,可从 基于文本的系统设置界面中打开图形用户界面。

有关使用 Lenovo XClarity Provisioning Manager 更新固件的更多信息,请参阅:

<https://pubs.lenovo.com/lxpm-overview/> 上适用于您的服务器的 LXPM 文档中的"固件更 新"一节

• **Lenovo XClarity Controller**

如果需要安装某个特定更新,可为特定服务器使用 Lenovo XClarity Controller 接口。

**注:**

– 要通过 Windows 或 Linux 执行带内更新,必须安装操作系统驱动程序,并且必须启用 Ethernet-over-USB(有时称为 LAN over USB)接口。

有关配置 Ethernet over USB 的更多信息,请参阅:

<https://pubs.lenovo.com/lxcc-overview/> 上适用于您的服务器的 XCC 文档中的"配置 Ethernet over  $\text{USB}$ " 一节

- 如果通过 Lenovo XClarity Controller 更新固件,请确保已下载并安装适用于当前服务器操 作系统的最新设备驱动程序。

有关使用 Lenovo XClarity Controller 更新固件的更多信息, 请参阅:

<https://pubs.lenovo.com/lxcc-overview/> 上适用于您的服务器的 XCC 文档中的"更新服务 器固件"一节

• **Lenovo XClarity Essentials OneCLI**

Lenovo XClarity Essentials OneCLI 是多个命令行应用程序的集合,可用于管理 Lenovo 服务 器。其更新应用程序可用于更新服务器的固件和设备驱动程序。更新可在服务器主机操作系 统(带内)中执行,也可通过服务器 BMC(带外)执行。

有关使用 Lenovo XClarity Essentials OneCLI 更新固件的更多信息,请参阅:

[https://pubs.lenovo.com/lxce-onecli/onecli\\_c\\_update](https://pubs.lenovo.com/lxce-onecli/onecli_c_update)

• **Lenovo XClarity Essentials UpdateXpress**

Lenovo XClarity Essentials UpdateXpress 通过图形用户界面(GUI)提供 OneCLI 的大部分 更新功能。它可用于获取并部署更新捆绑包(Service Pack)更新包和个别更新。更新捆绑包 (Service Pack)包含适用于 Microsoft Windows 和 Linux 的固件和设备驱动程序更新。

可从以下位置获取 Lenovo XClarity Essentials UpdateXpress:

<https://datacentersupport.lenovo.com/solutions/lnvo-xpress>

• **Lenovo XClarity Essentials Bootable Media Creator**

您可以使用 Lenovo XClarity Essentials Bootable Media Creator 来创建可引导介质, 用 于在支持的服务器上执行固件更新、VPD 更新、清单和 FFDC 收集、高级系统配置、FoD 密钥管理、安全擦除、RAID 配置和诊断。

可从以下位置获取 Lenovo XClarity Essentials BoMC:

<https://datacentersupport.lenovo.com/solutions/lnvo-bomc>

• **Lenovo XClarity Administrator**

如果您正在使用 Lenovo XClarity Administrator 管理多个服务器, 则可通过该界面更新所有 受管服务器的固件。通过将固件合规性策略分配给受管端点,可简化固件管理。创建合规性 策略并将其分配给受管端点时,Lenovo XClarity Administrator 将监控对这些端点的清单 作出的更改,并标记任何不合规的端点。

有关使用 Lenovo XClarity Administrator 更新固件的更多信息,请参阅:

[http://sysmgt.lenovofiles.com/help/topic/com.lenovo.lxca.doc/update\\_fw.html](http://sysmgt.lenovofiles.com/help/topic/com.lenovo.lxca.doc/update_fw.html)

• **Lenovo XClarity Integrator 产品**

Lenovo XClarity Integrator 产品可以将 Lenovo XClarity Administrator 和服务器的管理功 能集成到特定部署基础架构专用软件,例如 VMware vCenter、Microsoft Admin Center 或 Microsoft System Center。

有关使用 Lenovo XClarity Integrator 更新固件的更多信息,请参阅:

<https://pubs.lenovo.com/lxci-overview/>

## **安装和更新 x86 WLAN 模块(Intel AX210)的驱动程序**

按以下信息为 x86 WLAN 模块(Intel AX210)安装驱动程序、检查驱动程序版本和更新驱动程 序。

**注:**x86 WLAN 模块(Intel AX210)正式支持 Microsoft Windows Server 操作系统。

- 第 64 页 "安装驱动程序"
- 第 64 页 "检查驱动程序版本"
- [第 65 页 "更新驱动程序"](#page-72-0)

#### **安装驱动程序**

完成以下步骤可在服务器上安装 x86 WLAN 模块 (Intel AX210) 的驱动程序。

- 步骤 1. 前往 [https://datacentersupport.lenovo.com/products/servers/thinkedge/se360v2/7dam/do](https://datacentersupport.lenovo.com/products/servers/thinkedge/se360v2/7dam/downloads/driver-list/) [wnloads/driver-list/](https://datacentersupport.lenovo.com/products/servers/thinkedge/se360v2/7dam/downloads/driver-list/) 并下载 **Intel 主板芯片组设备**和 **Intel AX210** 的最新驱动程序。
- 步骤 2. 使用下载的文件为 **Intel 主板芯片组设备**安装驱动程序。
- 步骤 3. 使用以下方法之一以管理员身份运行 Windows Powershell:
	- 在**开始**屏幕上,右键单击 **Windows Powershell**,然后单击**以管理员身份运行**。
	- 右键单击任务栏中的 Windows Powershell, 然后单击以管理员身份运行。
- 步骤 4. 执行以下命令: Add-WindowsFeature -Name Wireless-Networking
- 步骤 5. 使用下载的文件为 **Intel AX210** 安装驱动程序。
- 步骤 6. 要启用 Microsoft WLAN AutoConfig 服务, 请以管理员身份运行 Windows Powershell, 并执行以下命令: net start WlanSvc启用该服务后, 任务栏通知区域中会显示 WLAN 图标。
- 步骤 7. 重新启动服务器。

### **检查驱动程序版本**

完成以下步骤可检查服务器上的 x86 WLAN 模块 (Intel AX210) 驱动程序版本。

步骤 1. 使用以下方法之一打开"设备管理器":

- 从搜索栏中搜索**设备管理器**。
- 转到 **WIN+X** ➙ **设备管理器**。

步骤 2. 转到**网络适配器**并找到 Intel AX210。
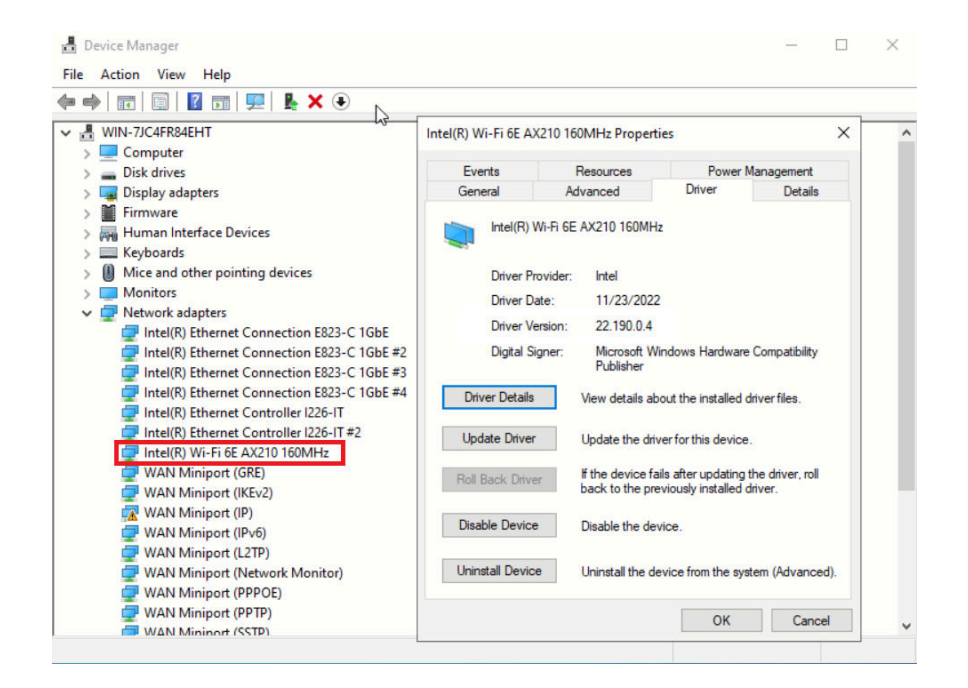

步骤 3. 转到**驱动程序**标签并检查显示的驱动程序版本。

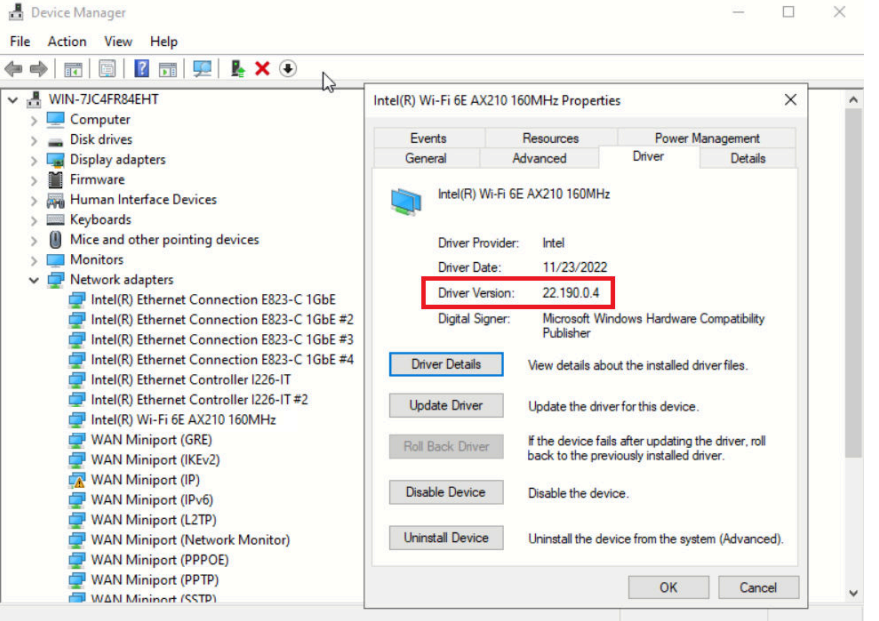

**更新驱动程序**

完成以下步骤可在服务器上更新 x86 WLAN 模块 (Intel AX210) 的驱动程序。

步骤 1. 使用以下方法之一以管理员身份运行 Windows Powershell:

- 在**开始**屏幕上,右键单击 **Windows Powershell**,然后单击**以管理员身份运行**。
- 右键单击任务栏中的 **Windows Powershell**,然后单击**以管理员身份运行**。
- 步骤 2. 执行以下命令: Add-WindowsFeature -Name Wireless-Networking
- 步骤 3. 使用以下方法之一打开"设备管理器":
	- 从搜索栏中搜索**设备管理器**。
	- 转到 **WIN+X** ➙ **设备管理器**。
- 步骤 4. 转到**网络适配器**并找到 Intel AX210。

 $\blacksquare$ 

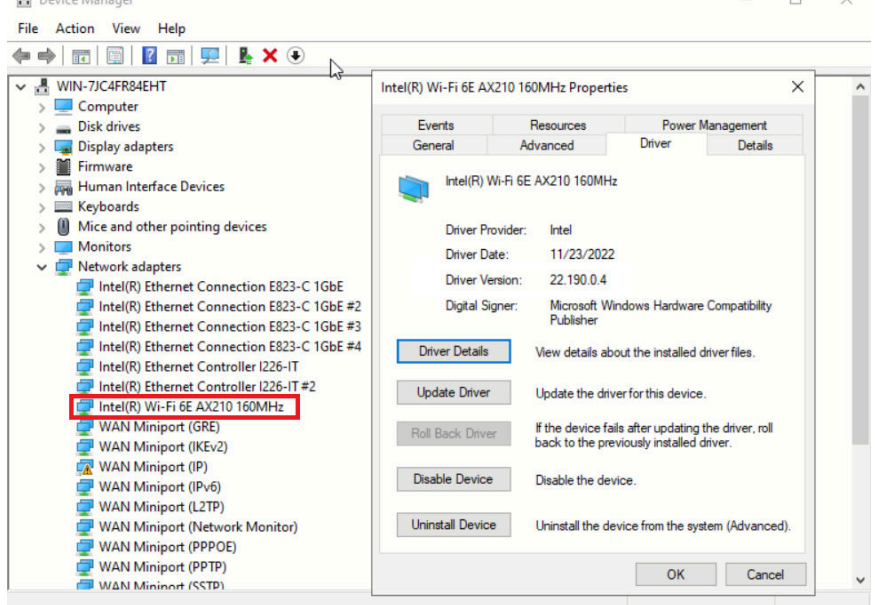

步骤 5. 转到**驱动程序**标签,单击**更新驱动程序**以更新驱动程序。

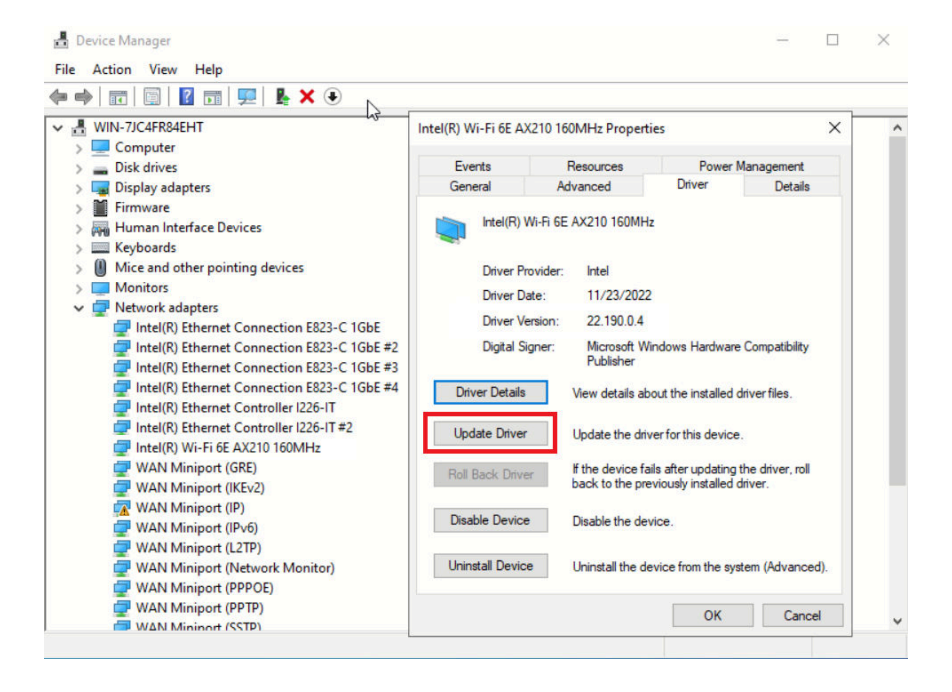

步骤 6. 重新启动服务器。

## <span id="page-74-0"></span>**激活/解锁系统并配置 ThinkEdge 安全功能**

ThinkEdge SE360 V2 支持 ThinkEdge 独有的安全功能。启用安全功能后,系统会在发生篡改 事件时进入系统锁定模式。在激活或解锁系统之前将无法访问加密数据。可在 Lenovo XClarity Controller 中更改 ThinkEdge 独有的安全功能的状态。

**重要:**如果服务器的 Lenovo XClarity Controller Web 界面与本节中的信息有所不同,请更新服 务器固件。

#### **设置安全功能**

完成以下步骤以设置安全功能:

- 1. 如果服务器的安全 LED 闪烁, 则表示服务器处于系统锁定模式。请激活或解锁系统以进行操 作。请参阅第 67 页 "激活或解锁系统"。
- 2. 保留 SED AK 的备份。请参阅第 71 页 "管理自加密硬盘认证密钥 (SED AK) "。
- 3. 在 Lenovo XClarity Controller 中配置安全功能。请参[阅第 70 页 "系统锁定模式"](#page-77-0),更改 安全功能的状态。

**注:**以下几节介绍在 Lenovo XClarity Controller Web 界面中配置 ThinkEdge 安全功能的过程。 如需更多信息,请参阅 <https://lenovopress.lenovo.com/lp1725-thinkedge-security>。

**客户的责任:**

- 保管安全激活码(在宣传单中提供)。
- 要使用 ThinkShield Edge Mobile Management 应用程序,请准备适用于手机的 USB 线缆(如 果需要)。
- 保留 SED AK 的备份。请参阅第 71 页 "管理自加密硬盘认证密钥 (SED AK) "。

– 设置并记住 SED AK 备份文件的密码,以备将来恢复 SED AK 时使用。

- 知会 IT 部门,以便在需要时帮助认领或激活设备。
- 确认您的组织是否已认领 SE360 V2 系统。如果没有,请联系 IT 部门认领该设备。
- 确认无线(网络)连接正常。技术服务人员无法帮助检查设备的网络连接。
- 将 SE360 V2 系统移至安全的工作场所以进行维修。
- 维修后将 SE360 V2 系统移回工作场所。

### **激活或解锁系统**

在运输或遇到篡改事件时,服务器会处于系统锁定模式以确保安全。服务器需要先激活或解锁,然 后才能启动并正常运行。完成本主题中的步骤以激活或解锁系统。

如果服务器的安全 LED 闪烁,则表示服务器处于系统锁定模式。请激活或解锁系统以进行操作。 请参阅[正面操作员面板 LED](#page-43-0)和[背面操作员面板 LED](#page-46-0),找到安全 LED。

#### **系统锁定模式控制**

要辨别系统是否需要激活或解锁,请查看 Lenovo XClarity Controller Web 界面主页上的**系统锁 定模式控制**状态。系统锁定模式控制状态可能为:

• **ThinkShield Portal:**可以通过 ThinkShield Key Vault Portal 激活系统。请参[阅第 68 页 "激](#page-75-0) [活系统"](#page-75-0)来激活系统。

<span id="page-75-0"></span>• XClarity Controller**:**可以通过 Lenovo XClarity Controller 解锁系统。请参[阅第 70 页 "解](#page-77-0) [锁系统"](#page-77-0)来解锁系统。

#### **重要:**

- 系统锁定模式控制状态为 XClarity Controller 时,如果 XClarity Controller 重置为默认值, 则可以使用默认凭据登录 XClarity Controller 并解锁系统。请务必使用 UEFI PAP 等安全 控制防止未经授权的用户执行 XClarity Controller 重置为默认值。为获取最高级别的安全 性,建议将系统锁定模式控制设置为 ThinkShield Portal。
- 系统锁定模式控制状态一旦更改为 ThinkShield Portal, 就无法改回 XClarity Controller。
- 要将系统锁定模式控制设置为 ThinkShield Portal, 请使用 Lenovo XClarity Essentials UpdateXpress。请参阅 <https://pubs.lenovo.com/lxce-ux/> 中的"升级锁定控制模式"章 节,了解详细信息。

#### **激活系统**

完成以下步骤, 通过 ThinkShield Key Vault Portal 激活系统。

**拥有具有适当权限的 Lenovo ID**

首次激活系统前,请确保拥有具有适当权限的 Lenovo ID 来登录 ThinkShield Key Vault Portal Web 界面或 ThinkShield 移动应用程序。

**注:**Lenovo ID 的角色必须是**组织管理员**、**维护用户**或者 **Edge 用户**才能激活系统。

- 有关 Lenovo ID 的设置, 请参阅 <https://passport.lenovo.com>。
- 要登录 Lenovo ThinkShield Key Vault Portal, 请参阅 <https://portal.thinkshield.lenovo.com>。

#### **激活方法**

可以使用不同的方法来通过 ThinkShield Key Vault Portal激活系统。请根据服务器的环境确定最 合适的方式来激活系统。

#### • **移动应用程序激活**

要使用移动应用程序激活方式,您需要一部具有蜂窝数据连接功能的 Android 或 iOS 智能手 机。请按照以下过程之一完成移动应用程序激活:

- 使用智能手机附带的 USB 线缆连接
- [连接蓝牙](#page-76-0)

#### **使用智能手机附带的 USB 线缆连接**

- 1. 将电源线连接到 ThinkEdge SE360 V2。
- 2. 从 Google Play Store 或 Apple App Store 将 ThinkShield Edge Mobile Management 应 用程序下载到您的 Android 或 iOS 智能手机 (搜索词: "ThinkShield Edge")。
- 3. 使用您的组织注册 ID 登录 ThinkShield Edge Mobile Management 应用程序。
- 4. 当应用程序提示时,将 USB 线缆和 USB 手机充电线连接到 ThinkEdge SE360 V2。

**注:**当智能手机提示您选择 USB 连接用途时,请选择数据传输。

- 5. 按照屏幕上的"激活设备"说明完成系统的安全激活。
- 6. 激活成功后, ThinkShield Edge Mobile Management 应用程序会显示"设备已激活"屏 幕。

<span id="page-76-0"></span>**注:**有关详细步骤,请参阅 <https://lenovopress.lenovo.com/lp1725-thinkedge-security> 中 的《ThinkShield Edge Mobile Management 应用程序用户指南》。

**连接蓝牙**

**注:**SE360 V2配有两个带 LED 的蓝牙按钮,一个位于节点前部,一个位于节点后部。要找到这 两个蓝牙按钮,请参阅第 36 页"正面操作员面板 LED"和第 39 页"背面操作员面板 LED"。

- 1. 将电源线连接到 ThinkEdge SE360 V2。
- 2. 从 Google Play Store 或 Apple App Store 将 ThinkShield Edge Mobile Management 应 用程序下载到您的 Android 或 iOS 智能手机(搜索词: "ThinkShield Edge")。
- 3. 请确保在您的智能手机上启用蓝牙功能。
- 4. 按其中的一个蓝牙按钮启用蓝牙功能。

**注:**按下蓝牙按钮后,如果 SE360 V2 未在 10 分钟内与任何蓝牙设备配对,蓝牙将自动禁 用 如有必要,请再次按该蓝牙按钮以启用蓝牙功能。

- 5. 使用您的组织注册 ID 登录 ThinkShield Edge Mobile Management 应用程序。
- 6. 按照屏幕上的"激活设备"说明完成系统的安全激活。

**注:**有关详细步骤,请参阅 <https://lenovopress.lenovo.com/lp1725-thinkedge-security> 中 的《ThinkShield Edge Mobile Management 应用程序用户指南》。

- 7. 激活成功后, ThinkShield Edge Mobile Management 应用程序会显示"设备已激活"屏 幕。
- 8. 系统成功激活后,请禁用蓝牙按钮。
	- a. 转到 Lenovo XClarity Controller Web 界面,然后单击 **BMC 配置** ➙ **安全性**。
	- b. 单击**面板上的蓝牙按钮**以禁用蓝牙按钮。
- **Portal 自动激活**

**注:**首次通过 ThinkShield Key Vault Portal Web 界面激活系统时,应由您的组织认领系统。认 领设备时需要提供**机器类型**、**序列号**和**激活码**。有关认领设备的更多信息,请参阅 [https://lenovo](https://lenovopress.lenovo.com/lp1725-thinkedge-security)[press.lenovo.com/lp1725-thinkedge-security](https://lenovopress.lenovo.com/lp1725-thinkedge-security)。

- 1. 将电源线连接到 ThinkEdge SE360 V2。
- 2. 将 XClarity Controller 管理以太网端口连接到可以访问 Internet 的网络。

**注:**必须打开出站 TCP 端口 443(HTTPS)才能进行激活。

- 3. 使用您的组织注册 ID 登录 ThinkShield Key Vault Portal。
- 4. 如果该服务器未被您的组织认领,请认领该服务器。单击**设备管理器**中的**认领设备**按钮, 添加设备。在相应字段中输入机器类型、序列号和安全激活码。
- 5. 在**设备管理器**中,选择要激活的服务器,然后单击激活。服务器的状态将更改为"就绪"。
- 6. 服务器将在 15 分钟内激活并自动开机。激活成功后,ThinkShield Key Vault Portal 上的 服务器状态将变为"活动"。

**注:**

- 如果在插入电源线后 2 小时内未启动服务器激活,请断开电源线,再将电源线重新连接到 ThinkEdge SE360 V2。
- 有关详细步骤, 请参阅 <https://lenovopress.lenovo.com/lp1725-thinkedge-security> 中的 《ThinkShield Key Vault Portal Web 应用程序用户指南》。

<span id="page-77-0"></span>**解锁系统**

**重要:**

• 系统锁定模式控制状态为 XClarity Controller 时,如果 XClarity Controller 重置为默认 值, 则可以使用默认凭据登录 XClarity Controller 并解锁系统。请务必使用 UEFI PAP 等 安全控制防止未经授权的用户执行 XClarity Controller 重置为默认值。为获取最高级别的 安全性, 建议将系统锁定模式控制设置为 ThinkShield Portal。 请参[阅第 67 页 "系统锁](#page-74-0) [定模式控制"](#page-74-0),了解详细信息。

在 Lenovo XClarity Controller Web 界面中完成以下步骤以解锁系统

**注:**要解锁系统,XCC 用户角色必须是以下之一:

- 管理员
- 管理员+
	- 1. 登录到 Lenovo XClarity Controller Web 界面,然后转到 **BMC 配置** ➙ **安全性** ➙ **系统锁定 模式**。
- 2. 按活动按钮,然后按应用按钮。当"系统锁定模式"的状态切换为"非活动"时,即表示系 统已解锁。

## **系统锁定模式**

请参阅本主题了解 Lenovo XClarity Controller 中的系统锁定模式和相关功能。

当系统锁定模式处于活动状态时,将无法启动系统,也不允许访问 SED AK。

登录 Lenovo XClarity Controller Web 界面,然后转到 **BMC 配置** ➙ **安全性** ➙ **系统锁定模式**, 以配置安全功能。

**注:**当 Lenovo XClarity Controller Web 界面主页上的**系统锁定模式控制**的状态为 XClarity Controller 时, 可以在 XCC 中更改系统锁定模式的状态。如需更多信息,请参阅第 70 页 "解锁 系统"。

**移动检测**

启用移动检测后,系统会检测物理移动,在系统意外移动时自动进入系统锁定模式。

**注:**系统进入锁定模式时,移动检测将自动**禁用**。

请选择以下其中一种移动检测选项,以控制该功能:

• **禁用:**禁用该功能。

**注:**系统定位到最终操作位置后,启用移动检测功能。启用移动检测会消耗安全电池电量,安 全电池电量耗尽后,系统将进入系统锁定模式。

- **计步器:**系统会检测移动并计算步数。计步数达到阈值后,系统会进入系统锁定模式。要重置 计步器,请单击**重置计步器**按钮。
- 大幅移动: 系统检测到大幅移动, 表明系统意外偏离操作位置。检测到大幅移动后, 系统会进 入系统锁定模式。

#### <span id="page-78-0"></span>**机箱入侵检测**

当机箱入侵检测处于**已启用**状态时,系统会检测节点盖的物理移动。如果一个节点盖意外打开,系 统会自动进入系统锁定模式。

### **管理自加密硬盘认证密钥(SED AK)**

对于装有 SED 的 ThinkEdge SE360 V2, 可以在 Lenovo XClarity Controller 中管理 SED AK。 设置服务器或更改配置后,备份 SED AK 是必须执行的操作,以防硬件故障情况下发生数据丢失。

**SED 认证密钥(AK)管理器**

登录到 Lenovo XClarity Controller Web 界面,然后转到 **BMC 配置** ➙ **安全性** ➙ **SED 认证密钥 (AK)管理器**以管理 SED AK。

**注:**在以下情况下不允许运行 SED AK 管理器:

- 系统锁定模式处于**活动**状态。在系统被激活或解锁前,SED AK 处于锁定状态。请参阅[第 67 页](#page-74-0) ["激活或解锁系统"](#page-74-0),激活或解锁系统。
- 当前用户没有权限管理 SED AK。
	- 要使用口令或备份文件生成、备份和恢复 SED AK, XCC 用户的角色必须是管理员。
	- 要从自动备份恢复 SED AK, XCC 用户的角色必须是管理员+。

**SED 加密**

可将 SED 加密的状态从"已禁用"更改为"已启用"。完成以下过程以启用 SED 加密。

- 1. 按**已启用**按钮。
- 2. 选择 SED AK 生成方法:
	- **使用口令生成密钥:**设置密码并重新输入密码进行确认。
	- **随机生成密钥:**将生成随机 SED AK。

#### 3. 按**应用**按钮。

#### **注意:**

- 一旦 SED 加密的状态变为"已启用", 将无法更改回"已禁用"。
- 如果启用了 SED 加密,安装硬盘后需要重新启动系统;如果不重新启动,主机操作系统将无法 识别该硬盘。

**更改 SED AK**

- **使用口令生成密钥:**设置密码并重新输入密码进行确认。单击**重新生成**以获取新的 SED AK。
- 随机生成密钥: 单击重新生成以获取随机 SED AK。

#### **备份 SED AK**

设置密码并重新输入密码进行确认。单击**开始备份**以备份 SED AK;然后,下载 SED AK 文件并 将其存储在安全的地方以备将来使用。

**注:**如果使用备份 SED AK 文件来恢复配置,系统将询问此处设置的密码。

**恢复 SED AK**

• 使用口令恢复 SED AK: 使用在使用口令生成密钥中设置的密码来恢复 SED AK。

- **从备份文件中恢复 SED AK:**上传**备份 SED AK** 模式中生成的备份文件,并输入相应的备份文 件密码以恢复 SED AK。
- **从自动备份中恢复 SED AK:**更换主板后,使用自动备份为已安装的 SED 恢复 SED AK。 注: 要从自动备份恢复 SED AK, XCC 用户的角色必须是**管理员+**。

## **XCC WLAN 配置**

按以下信息配置 XCC WLAN。

带有无线模块的 SE360 V2 支持 XCC WLAN。XCC WLAN 在 STA 模式下工作, 其功能可在 Lenovo XClarity Controller 中配置。

登录 Lenovo XClarity Controller Web 界面,转到 **BMC 配置** ➙ **网络** ➙ **WLAN** 即可配置 XCC WLAN。

**注:**

- 在将 XCC 连接到 WLAN 之前,请先设置 XCC 的网络连接以访问并启用 XCC WLAN 功 能。请参[阅为 Lenovo XClarity Controller 设置网络连接](#page-66-0)。
- 所 支 持 的 WLAN 安 全 类 型 因 安 全 模 式 而 异 。 如 果 尝 试 使 用 不 支 持 的 安 全 类 型 建立 WLAN 连接, 系统将显示警告窗口。有关安全模式的更多信息, 请参阅 [https://pubs.lenovo.com/xcc2/NN1ia\\_c\\_securitymode](https://pubs.lenovo.com/xcc2/NN1ia_c_securitymode)。

## **启用 XCC WLAN**

XCC WLAN 默认处于禁用状态。单击 WLAN 部分中的**已禁用**可启用 XCC WLAN。

状态变为**已启用**后,系统将会扫描并列出可用的 WLAN。

### **国家/地区**

为了符合当地法规,请确保该值与所在位置一致。

### **连接到 WLAN**

**连接到列表中可用的 WLAN**

1. 在列表中选择 WLAN 并单击。

**注:**默认情况下,自动连接复选框处于选中状态。如果在选中该复选框的状态下成功建立 WLAN 连接,则会保存已连接的 WLAN; XCC WLAN 将自动连接到保存的 WLAN。请参阅 [第 73 页 "管理自动连接"](#page-80-0)管理已保存的 WLAN 列表。

2. 选择**安全类型**。下面的字段可能会根据选择的安全类型发生变化。

**注:**请确保选择 WLAN 支持的正确安全类型。

3. 输入 WLAN 的用户和密码 (如果适用)。

**注:**当 XCC 已经连接到 WLAN 时,如果要改为连接到另一个 WLAN,请确保选择并输入 准确的信息。如果 XCC 尝试建立新的 WLAN 连接, 但因信息不正确而失败, XCC 将失去 WLAN 连接并需要连接 LAN 才能再次启用 WLAN。

<span id="page-80-0"></span>4. 单击**连接**,连接到 WLAN。成功建立连接后,界面上会显示该 WLAN 的**状态**和**断开连接**按 钮。

**通过手动添加无线网络连接到 WLAN**

- 1. 单击**添加无线网络**并输入所需的信息。
	- a. 输入 **SSID**。
	- b. 选择**安全类型**。下面的字段可能会根据选择的安全类型发生变化。

**注:**请确保选择 WLAN 支持的正确安全类型。

c. 输入 WLAN 的用户和密码(如果适用)。

**注:**

- 当 XCC 已经连接到 WLAN 时,如果要改为连接到另一个 WLAN,请确保选择并输入 准确的信息。如果 XCC 尝试建立新的 WLAN 连接,但因信息不正确而失败, XCC 将 失去 WLAN 连接并需要连接 LAN 才能再次启用 WLAN。
- 默认情况下, 自动连接复选框处于选中状态。如果在选中该复选框的状态下成功建立 WLAN 连接, 则会保存已连接的 WLAN; XCC WLAN 将自动连接到保存的 WLAN。 请参阅第 73 页"管理自动连接"管理已保存的 WLAN 列表。
- d. 单击**连接**,连接到 WLAN。成功建立连接后,界面上会显示该 WLAN 的**状态**和**断开连接** 按钮。

**检查 WLAN 连接状态**

单击**状态**按钮查看 WLAN 连接状态。

状态窗口会提供以下信息:

- SSID
- 安全类型
- $\bullet$  IPv4
- 网络掩码
- DNS
- 网络频段
- 网络信道
- 链路速度(接收/发送)

#### **断开 WLAN 连接**

单击**断开连接**按钮即可断开 XCC 与 WLAN 的连接。

### **管理自动连接**

- 1. 单击**管理已知的无线网络**。这时会显示已保存的 WLAN 连接列表。
- 2. 单击**移除**可从列表中删除 WLAN 连接。
- 3. 要退出该列表,请单击**返回**。

# **IPv4 设置**

如有必要,请选择以下方法之一并相应地调整设置。

- 从 DHCP 获取 IP
- 使用静态 IP 地址
- DHCP, 然后使用静态 IP 地址

# **设置灰尘过滤器测量**

安装气流传感器板后, SE360 V2 BMC 支持灰尘过滤器测量功能以检查背面灰尘过滤器的状态。

登录 Lenovo XClarity Controller Web 界面,然后转到**利用率** ➙ **风扇速度(RPM)** ➙ **灰尘过滤** 器测量,通过选择立即运行(一次)或设置定期计划来进行测量。

**注:**进行测量时,风扇将全速运转约 30 秒。

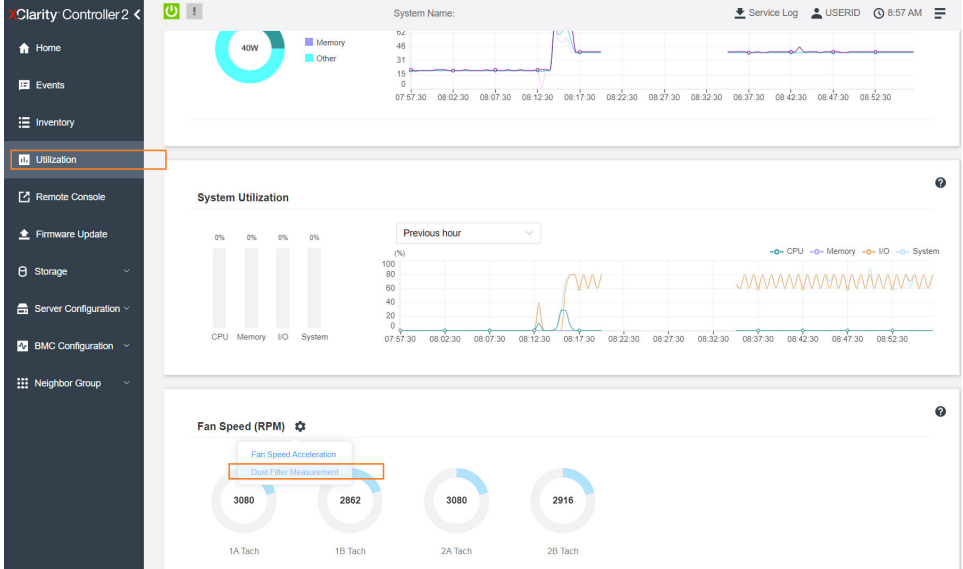

**图 26. 灰尘过滤器测量**

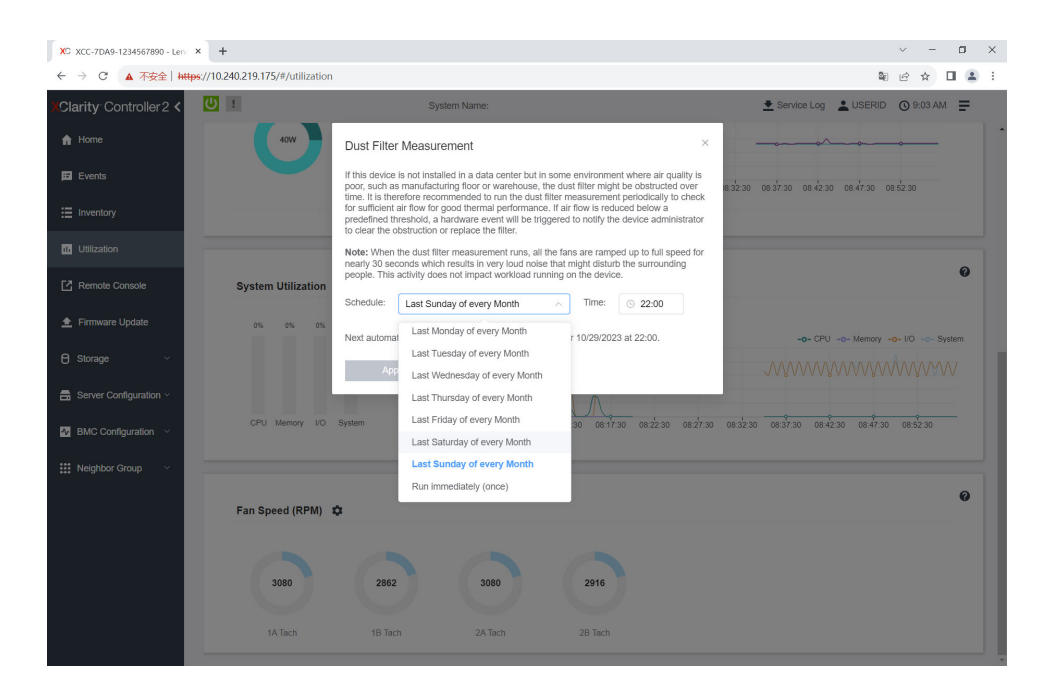

### **图 27. 灰尘过滤器测量设置**

测量完成后,请参阅 Lenovo XClarity Controller 事件日志以了解背面灰尘过滤器的状态。为确 保正常运行,请根据生成的事件中的操作建议更换背面灰尘过滤器。

| Clarity Controller 2 <                     | $\mathbf{C}$                                                                                      |                             |           | <b>System Name:</b> | Lervice Log LUSERID ① 9:07 AM                                                                                  |    |  |  |  |  |  |
|--------------------------------------------|---------------------------------------------------------------------------------------------------|-----------------------------|-----------|---------------------|----------------------------------------------------------------------------------------------------|----|--|--|--|--|--|
| <b>f</b> Home                              | $\boldsymbol{\omega}$<br>Audit Log<br>Event Log<br>Maintenance History<br><b>Alert Recipients</b> |                             |           |                     |                                                                                                    |    |  |  |  |  |  |
| El Events                                  | Customize Table <b>m</b> Clear Logs <b>C'</b> Refresh<br>Q<br><b>IT</b><br>Type:<br>ø             |                             |           |                     |                                                                                                    |    |  |  |  |  |  |
| E Inventory                                | All Event Sources<br>All Dates                                                                    |                             |           |                     |                                                                                                    |    |  |  |  |  |  |
| 11 Utilization                             | Index                                                                                             | Severity                    | 11 Source | 11 Common ID        | <b>11 Date</b><br>11 Message                                                                                   | 11 |  |  |  |  |  |
| Remote Console                             | $\circ$                                                                                           | H.                          | System    | FOXSPEM4044I        | Dust filter measurement was successfully completed, no action is needed.<br>October 26, 2023 9:07:0.           |    |  |  |  |  |  |
| ← Firmware Update                          |                                                                                                   | <b>II</b><br>$\blacksquare$ | System    | FQXSPEM4039I        | Attempting to perform an immediate dust filter measurement on server SN# 123456789.<br>October 26, 2023 9:05:1 |    |  |  |  |  |  |
| <b>B</b> Storage<br>$\sim$                 | $\overline{2}$                                                                                    |                             | System    | FOXSPEM4000L        | The Audit Event Log on system SN# 1234567890 cleared by user USERID.<br>October 26, 2023 9:04:4                |    |  |  |  |  |  |
|                                            |                                                                                                   |                             |           |                     |                                                                                                    |    |  |  |  |  |  |
| $\blacksquare$ Server Configuration $\vee$ |                                                                                                   |                             |           |                     |                                                                                                    |    |  |  |  |  |  |
| <b>A</b> BMC Configuration                 |                                                                                                   |                             |           |                     |                                                                                                    |    |  |  |  |  |  |
| <b>III</b> Neighbor Group<br>$\checkmark$  |                                                                                                   |                             |           |                     |                                                                                                    |    |  |  |  |  |  |
|                                            |                                                                                                   |                             |           |                     |                                                                                                    |    |  |  |  |  |  |

**图 28. 灰尘过滤器测量事件**

| Clarity Controller 2 <             | $\cup$ $\bot$                                                                                            |          |                  |  | <b>System Name:</b>          |  |                                                                                                    | Service Log & USERID ① 8:08 AM =                    |  |  |  |  |
|------------------------------------|----------------------------------------------------------------------------------------------------|----------|------------------|--|------------------------------|--|----------------------------------------------------------------------------------------------------|-----------------------------------------------------|--|--|--|--|
| <b>f</b> Home                      | Audit Log<br>Event Log<br>Maintenance History<br><b>Alert Recipients</b>                                 |          |                  |  |                              |  |                                                                                                    |                                                     |  |  |  |  |
| Events                             | <b>III</b> Customize Table 亩 Clear Logs C Refresh<br>Q<br>l Ø<br>Type:<br>All Event Sources<br>All Dates |          |                  |  |                              |  |                                                                                                    |                                                     |  |  |  |  |
| E Inventory                        |                                                                                                    |          |                  |  |                              |  |                                                                                                    |                                                     |  |  |  |  |
| <b>III</b> Utilization             | Index                                                                                                    | Severity | 11 Source        |  | 11 Common ID                 |  | 11 Message                                                                                                    | <b>11 Date</b><br>$^{\dagger}$                      |  |  |  |  |
| Remote Console                     | $\bullet$                                                                                                | ▲<br>H   | System           |  | FQXSPEM4040I                 |  | Dust filter measurement is completed. The airflow pathway is obstructed, check and rep                                                                      | October 27, 2023 8:06:2                             |  |  |  |  |
| Firmware Update                    | ٠<br>$\overline{2}$                                                                                      | H.       | System<br>System |  | FQXSPEM4039I<br>FQXSPEM40001 |  | Attempting to perform an immediate dust filter measurement on server SN# 123456789.<br>The Audit Event Log on system SN# 1234567890 cleared by user USERID. | October 27, 2023 8:04:3.<br>October 27, 2023 8:04:0 |  |  |  |  |
| <b>8</b> Storage<br>$\checkmark$   |                                                                                                    |          |                  |  |                              |  |                                                                                                    |                                                     |  |  |  |  |
| <b>曲 Server Configuration &gt;</b> |                                                                                                    |          |                  |  |                              |  |                                                                                                    |                                                     |  |  |  |  |
| $N$ BMC Configuration $\sim$       |                                                                                                    |          |                  |  |                              |  |                                                                                                    |                                                     |  |  |  |  |
| Neighbor Group<br>$\checkmark$     |                                                                                                    |          |                  |  |                              |  |                                                                                                    |                                                     |  |  |  |  |

**图 29. 灰尘过滤器测量事件**

# **配置固件**

可通过多种方式安装和设置服务器的固件。

**重要:**Lenovo 不建议将 Option ROM 设置为**传统**,但您可以在必要时进行此设置。请注意,此 设置会阻止加载插槽设备的 UEFI 驱动程序,可能会对 Lenovo 软件 (例如 LXCA、OneCLI 和 XCC)造成负面影响。这些负面影响包括但不限于无法确定适配器卡的详细信息,如型号名称和 固件级别。例如, "ThinkSystem RAID 930-16i 4GB 闪存"可能显示为"适配器 06:00:00"。在 某些情况下,可能无法正确启用特定 PCIe 适配器上的功能。

• **Lenovo XClarity Provisioning Manager (LXPM)**

从 Lenovo XClarity Provisioning Manager 中, 可配置服务器的 UEFI 设置。

**注:**可以通过 Lenovo XClarity Provisioning Manager 的图形用户界面来配置服务器。此外,也 可使用基于文本的系统配置界面(Setup Utility)。从 Lenovo XClarity Provisioning Manager 中,可选择重新启动服务器并访问基于文本的界面。此外,您可选择将基于文本的界面设置 为在启动 LXPM 时显示的默认界面。要执行此操作,请转到 **Lenovo XClarity Provisioning Manager** ➙ **UEFI 设置** ➙ **系统设置** ➙ **<F1> 启动控制** ➙ **文本设置**。要使用图形用户界面启动 服务器,请选择**自动**或**工具套件**。

如需更多信息,请参阅以下文档:

- 在以下页面查找适用于您的服务器的 LXPM 文档: <https://pubs.lenovo.com/lxpm-overview/>
- 《UEFI 用户指南》 (<https://pubs.lenovo.com/uefi-overview/>)
- **Lenovo XClarity Essentials OneCLI**

可使用配置应用程序和命令来查看当前的系统配置设置以及对 Lenovo XClarity Controller 和 UEFI 作出更改。保存的配置信息可用于复制或恢复其他系统。

有关使用 Lenovo XClarity Essentials OneCLI 来配置服务器的信息,请参阅:

[https://pubs.lenovo.com/lxce-onecli/onecli\\_c\\_settings\\_info\\_commands](https://pubs.lenovo.com/lxce-onecli/onecli_c_settings_info_commands)

• **Lenovo XClarity Administrator**

可为所有服务器应用一致的快速配置和预配置。配置设置(如本地存储、I/O 适配器、引导设 置、固件、端口以及 Lenovo XClarity Controller 和 UEFI 设置) 保存为 Server Pattern, 可应 用于一个或多个受管服务器。更新 Server Pattern 后, 这些更改将自动部署到所应用的服务器。 关于使用 Lenovo XClarity Administrator 更新固件的具体详细信息可访问:

[http://sysmgt.lenovofiles.com/help/topic/com.lenovo.lxca.doc/server\\_configuring.html](http://sysmgt.lenovofiles.com/help/topic/com.lenovo.lxca.doc/server_configuring.html)

• **Lenovo XClarity Controller**

可通过 Lenovo XClarity Controller Web 界面、命令行界面或 Redfish API 来配置服务器的 管理处理器。

有关使用 Lenovo XClarity Controller 来配置服务器的信息, 请参阅:

<https://pubs.lenovo.com/lxcc-overview/> 上适用于您的服务器的 XCC 文档中的"配置服务 器"一节

## **内存条配置**

内存性能取决于多种因素,如内存模式、内存速度、内存列、内存插入方式和处理器。

有关优化内存性能和配置内存的信息,请访问 Lenovo Press 网站:

<https://lenovopress.lenovo.com/servers/options/memory>

此外,您也可以使用以下网站提供的内存配置器:

[https://dcsc.lenovo.com/#/memory\\_configuration](https://dcsc.lenovo.com/#/memory_configuration)

## **启用 Software Guard Extensions(SGX)**

Intel® Software Guard Extensions (Intel® SGX) 的运行有一个假定条件, 即安全范围仅包含 CPU 包的内部,而 DRAM 则不受信任。

请完成以下步骤以启用 SGX。

- 步骤 1. 请务必参考《用户指南》或《硬件维护指南》中的"内存条安装规则和安装顺序"一节, 了解您的服务器是否支持 SGX,并查看 SGX 配置适用的内存条插入顺序。(DIMM 配 置必须为 4 个 DIMM, 才能支持 SGX。)
- 步骤 2. 重新启动系统。在操作系统启动之前,按屏幕说明中指定的键进入 Setup Utility。(如需更 多信息, 请参阅 <https://pubs.lenovo.com/lxpm-overview/> 上适用于您的服务器的 LXPM 文档中的"启动"一节。)
- 步骤 3. 转至**系统设置** ➙ **处理器** ➙ **全内存加密(TME)**,然后**启用**该选项。
- 步骤 4. 转至**系统设置** ➙ **设备和 I/O 端口** ➙ **Intel VT for Directed I/O (VT-d)**,然后**禁用**该选项。
- 步骤 5. 对于 LCC 和 HCC 处理器,请转至**系统设置** ➙ **内存** ➙ **轮巡检查**,然后**禁用**该选项。
- 步骤 6. 保存更改,然后转至**系统设置** ➙ **处理器** ➙ **SW Guard Extension(SGX)**,然后**启用**该 选项。

### **RAID 配置**

使用独立磁盘冗余阵列(RAID)来存储数据向来是提高服务器存储性能、可用性和容量的最常 见、最经济高效的方法之一。

RAID 提高性能的方式是支持多个硬盘同时处理 I/O 请求。在硬盘发生故障时, RAID 还可使用其 余硬盘的数据从发生故障的硬盘重新构建(重建)缺失的数据,从而防止数据丢失。

RAID 阵列(也称为 RAID 硬盘组)是包含多个物理硬盘的硬盘组,它以特定的通用方式在硬盘之 间分发数据。虚拟硬盘(也称为虚拟磁盘或逻辑硬盘)是硬盘组中的一个分区,由硬盘上的连续 数据段组成。虚拟硬盘呈现到主机操作系统的形式是可通过分区来创建操作系统逻辑硬盘或卷的 物理磁盘。

以下 Lenovo Press 网站提供了 RAID 的简介:

<https://lenovopress.lenovo.com/lp0578-lenovo-raid-introduction>

以下 Lenovo Press 网站提供了关于 RAID 管理工具和资源的详细信息:

<https://lenovopress.lenovo.com/lp0579-lenovo-raid-management-tools-and-resources>

**Intel VROC**

**启用 Intel VROC**

在为 NVMe 硬盘设置 RAID 之前,请按照以下步骤启用 VROC:

- 1. 重新启动系统。在操作系统启动之前,按屏幕说明中指定的键进入 Setup Utility。(如需更 多信息,请参阅 <https://pubs.lenovo.com/lxpm-overview/> 上适用于您的服务器的 LXPM 文 档中的"启动"一节。)
- 2. 转到**系统设置** ➙ **设备和 I/O 端口** ➙ **Intel**® **VMD 技术** ➙ **启用/禁用 Intel**® **VMD**,然后启用 相应选项。
- 3. 保存更改并重新引导系统。

**注:**

- 支持的 RAID 级别因型号而异。要了解 SE360 V2 支持的 RAID 级别,请参[阅技术规格](#page-10-0)。
- 有关获取和安装激活密钥的更多信息,请访问 <https://fod.lenovo.com/lkms>。

## **部署操作系统**

多个选件可用于将操作系统部署到服务器上。

**可用的操作系统**

- Microsoft Windows Server
- VMware ESXi
- Red Hat Enterprise Linux
- SUSE Linux Enterprise Server

可用操作系统的完整列表: <https://lenovopress.lenovo.com/osig>。

#### **基于工具的部署**

• **多服务器**

可用工具:

– Lenovo XClarity Administrator

[http://sysmgt.lenovofiles.com/help/topic/com.lenovo.lxca.doc/compute\\_node\\_image\\_dep](http://sysmgt.lenovofiles.com/help/topic/com.lenovo.lxca.doc/compute_node_image_deployment.html) [loyment.html](http://sysmgt.lenovofiles.com/help/topic/com.lenovo.lxca.doc/compute_node_image_deployment.html)

– Lenovo XClarity Essentials OneCLI

[https://pubs.lenovo.com/lxce-onecli/onecli\\_r\\_uxspi\\_proxy\\_tool](https://pubs.lenovo.com/lxce-onecli/onecli_r_uxspi_proxy_tool)

– Lenovo XClarity Integrator SCCM 部署包(仅适用于 Windows 操作系统)

[https://pubs.lenovo.com/lxci-deploypack-sccm/dpsccm\\_c\\_endtoend\\_deploy\\_scenario](https://pubs.lenovo.com/lxci-deploypack-sccm/dpsccm_c_endtoend_deploy_scenario)

• **单服务器**

可用工具:

– Lenovo XClarity Provisioning Manager

<https://pubs.lenovo.com/lxpm-overview/> 上适用于您的服务器的 LXPM 文档中的"操作系 统安装"部分

– Lenovo XClarity Essentials OneCLI

[https://pubs.lenovo.com/lxce-onecli/onecli\\_r\\_uxspi\\_proxy\\_tool](https://pubs.lenovo.com/lxce-onecli/onecli_r_uxspi_proxy_tool)

– Lenovo XClarity Integrator SCCM 部署包(仅适用于 Windows 操作系统)

[https://pubs.lenovo.com/lxci-deploypack-sccm/dpsccm\\_c\\_endtoend\\_deploy\\_scenario](https://pubs.lenovo.com/lxci-deploypack-sccm/dpsccm_c_endtoend_deploy_scenario)

#### **手动部署**

如果无法使用上述工具,请按照以下说明进行操作,下载相应的《操作系统安装指南》,然后参阅 该指南手动部署操作系统。

- 1. 访问 <https://datacentersupport.lenovo.com/solutions/server-os>。
- 2. 从导航窗格中选择一个操作系统,然后单击 **Resources(资源)**。
- 3. 找到"OS Install Guides (操作系统安装指南)"区域, 然后单击安装说明。然后, 按照相 关说明完成操作系统部署任务。

# **备份服务器配置**

设置服务器或对配置作出更改后,最好对服务器配置进行完整的备份。

确保为以下服务器组件创建备份:

• **管理处理器**

可通过 Lenovo XClarity Controller 界面来备份管理处理器配置。有关备份管理处理器配 置的详细信息,请参阅:

<https://pubs.lenovo.com/lxcc-overview/> 上适用于您的服务器的 XCC 文档中的"备份 BMC 配置"部分。

或者, 也可从 Lenovo XClarity Essentials OneCLI 中使用 save 命令来创建所有配置设置的备 份。有关 save 命令的更多信息,请参阅:

[https://pubs.lenovo.com/lxce-onecli/onecli\\_r\\_save\\_command](https://pubs.lenovo.com/lxce-onecli/onecli_r_save_command)

• **操作系统**

使用备份方法来备份服务器的操作系统数据和用户数据。

# <span id="page-88-0"></span>**附录 A 获取帮助和技术协助**

如果您需要帮助、服务或技术协助,或者只是希望获取关于 Lenovo 产品的更多信息,可以借助 Lenovo 提供的多种资源来达到目的。

万维网上的以下位置提供有关 Lenovo 系统、可选设备、服务和支持的最新信息:

#### <http://datacentersupport.lenovo.com>

**注:**IBM 是 Lenovo 针对 ThinkSystem 的首选服务提供商

# **致电之前**

在致电之前,可执行若干步骤以尝试自行解决问题。如果确定需要致电寻求帮助,请提前收集技 术服务人员所需的信息,以便更快解决您的问题。

#### **尝试自行解决问题**

利用 Lenovo 联机帮助或产品文档中提供的故障诊断过程,您可以在没有外部帮助的情况下解决 许多问题。联机帮助还介绍了多种可执行的诊断测试。大多数系统、操作系统和程序的文档均包 含故障诊断步骤以及对错误消息和错误代码的说明。如果怀疑软件有问题,请参阅操作系统或程 序的文档。

可在以下位置找到 ThinkSystem 产品的产品文档:

#### <https://pubs.lenovo.com/>

可执行以下步骤以尝试自行解决问题:

- 确认所有线缆均已连接。
- 确认系统和所有可选设备的电源开关均已开启。
- 检查是否有适用于您的 Lenovo 产品的软件、固件和操作系统设备驱动程序更新。(请参阅以 下链接) Lenovo 保修条款和条件声明, Lenovo 产品的所有者负责维护和更新产品的所有软件 和固件(除非另有维护合同涵盖此项)。如果确认问题能够通过软件和固件升级来解决,技术 服务人员将要求您升级软件和固件。
	- 驱动程序和软件下载
		- [https://datacentersupport.lenovo.com/products/servers/thinkedge/se360v2/7dam/dow](https://datacentersupport.lenovo.com/products/servers/thinkedge/se360v2/7dam/downloads/driver-list/) [nloads/driver-list/](https://datacentersupport.lenovo.com/products/servers/thinkedge/se360v2/7dam/downloads/driver-list/)
	- 操作系统支持中心
		- <https://datacentersupport.lenovo.com/solutions/server-os>
	- 操作系统安装说明
		- <https://pubs.lenovo.com/#os-installation>
- 如果您在自己的环境中安装了新硬件或软件,请查看 <https://serverproven.lenovo.com> 以确保您 的产品支持该硬件和软件。
- 请参阅《用户指南》或《硬件维护指南》中的"问题确定",获取有关如何确定和解决问题的 说明。
- 访问 <http://datacentersupport.lenovo.com>, 搜索可帮助您解决问题的信息。 要查找服务器可用的技术提示:
	- 1. 转到 <http://datacentersupport.lenovo.com> 并导航到服务器的支持页面。
	- 2. 单击导航窗格中的 **How To's(操作方法)**。
	- 3. 从下拉菜单中单击 **Article Type(文章类型)** ➙ **Solution(解决方案)**。 请按照屏幕上的说明选择所遇到问题的类别。
- 访问 Lenovo 数据中心论坛([https://forums.lenovo.com/t5/Datacenter-Systems/ct-p/sv\\_eg](https://forums.lenovo.com/t5/Datacenter-Systems/ct-p/sv_eg)), 了解是否有其他人遇到类似问题。

#### **收集致电支持机构时所需的信息**

如果您的 Lenovo 产品需要保修服务,请在致电之前准备好必要信息,以便技术服务人员更高效 地为您提供帮助。您还可以访问 <http://datacentersupport.lenovo.com/warrantylookup> 了解关 于产品保修的详细信息。

请收集并向技术服务人员提供以下信息。这些信息有助于技术服务人员快速提供问题解决方案,确 保您享受到合同约定的服务水准。

- 硬件和软件维护协议合同编号(如果适用)
- 机器类型编号 (Lenovo 四位数机器标识符)。机器类型编号位于标识标签上,请参阅[第 53 页](#page-60-0) ["识别服务器和访问 Lenovo XClarity Controller"](#page-60-0)。
- 型号
- 序列号
- 当前系统 UEFI 和固件级别
- 其他相关信息,如错误消息和日志

除了致电 Lenovo 支持机构, 您还可以访问 <https://support.lenovo.com/servicerequest> 提交电子服 务请求。通过提交电子服务请求,技术服务人员将能够获知问题相关信息,从而启动问题解决流 程。在您完成并提交"电子服务请求"后, Lenovo 技术服务人员将立即为您寻求问题解决方案。

# **收集服务数据**

为了明确识别服务器问题的根本原因或响应 Lenovo 支持机构的请求,您可能需要收集可用于进一 步分析的服务数据。服务数据包括事件日志和硬件清单等信息。

可通过以下工具收集服务数据:

• **Lenovo XClarity Provisioning Manager**

使用 Lenovo XClarity Provisioning Manager 的"收集服务数据"功能收集系统服务数据。可 收集现有系统日志数据,也可运行新诊断程序以收集新数据。

• **Lenovo XClarity Controller**

使用 Lenovo XClarity Controller Web 界面或 CLI 收集服务器的服务数据。可保存文件并将 其发送到 Lenovo 支持机构。

– 有关通过 Web 界面收集服务数据的更多信息,请参阅 <https://pubs.lenovo.com/lxcc-overview/> 上适用于您的服务器的 XCC 文档中的"备份 BMC 配置"部分。

- 有关使用 CLI 收集服务数据的更多信息, 请参阅 <https://pubs.lenovo.com/lxcc-overview/> 上 适用于您的服务器的 XCC 文档中的"XCC ffdc 命令"部分。
- **Lenovo XClarity Administrator**

可对 Lenovo XClarity Administrator 进行设置,令其在 Lenovo XClarity Administrator 和 受管端点中发生特定可维护事件时自动收集诊断文件并发送到 Lenovo 支持机构。可选择将诊 断文件使用 Call Home 发送到 Lenovo 支持或使用 SFTP 发送到其他服务提供商。也可手动收 集诊断文件,开立问题记录,然后将诊断文件发送到 Lenovo 支持。

可在以下网址找到有关 Lenovo XClarity Administrator 内设置自动问题通知的更多信息: [http://sysmgt.lenovofiles.com/help/topic/com.lenovo.lxca.doc/admin\\_setupcallhome.html](http://sysmgt.lenovofiles.com/help/topic/com.lenovo.lxca.doc/admin_setupcallhome.html)。

### • **Lenovo XClarity Essentials OneCLI**

Lenovo XClarity Essentials OneCLI 拥有用于收集服务数据的清单应用程序。它可带内和带 外运行。当 OneCLI 在服务器主机操作系统中带内运行时,除能够收集硬件服务数据外,还可 收集有关操作系统的信息,如操作系统事件日志。

要获取服务数据, 可运行 getinfor 命令。有关运行 getinfor 的更多信息, 请参阅 [https://pubs.lenovo.com/lxce-onecli/onecli\\_r\\_getinfor\\_command](https://pubs.lenovo.com/lxce-onecli/onecli_r_getinfor_command)。

# **联系支持机构**

可联系支持机构以获取有关问题的帮助。

可通过 Lenovo 授权服务提供商获取硬件服务。要查找 Lenovo 授权提供保修服务 的服务提供商,请访问 <https://datacentersupport.lenovo.com/serviceprovider>, 然后使 用筛选功能搜索不同国家/地区的支持信息。要查看 Lenovo 支持电话号码,请参阅 <https://datacentersupport.lenovo.com/supportphonelist> 了解所在区域的支持详细信息。

# **附录 B 文档和支持资源**

本节为您提供方便易用的文档、驱动程序和固件下载以及支持资源。

# **文档下载**

本节提供关于一些方便易用的文档的介绍和下载链接。

### **文档**

下载以下产品文档:

[https://pubs.lenovo.com/se360-v2/pdf\\_files](https://pubs.lenovo.com/se360-v2/pdf_files)

- **《导轨安装指南》**
	- 将导轨安装到机架中
- **《激活指南》**
	- 激活过程和激活码
- **《配备 WLAN 模块的 ThinkEdge SE360 V2 的法规声明》**
	- 不同国家或地区对产品的监管
- **《用户指南》**
	- 完整的概述、系统配置、硬件组件更换和故障诊断。 选自《用户指南》中的章节:
		- **《系统配置指南》:**提供服务器概述、组件识别、系统 LED 和诊断显示屏、产品拆箱、 服务器设置和配置方面的信息。
		- **《硬件维护指南》:**提供硬件组件安装、线缆布放和故障诊断方面的信息。
- **《消息和代码参考》**
	- XClarity Controller、LXPM 和 UEFI 事件
- **《UEFI 手册》**
	- UEFI 设置简介

# **支持网站**

本节为您提供驱动程序和固件下载以及支持资源。

#### **支持与下载**

- ThinkEdge SE360 V2驱动程序和软件下载网站
	- [https://datacentersupport.lenovo.com/products/servers/thinkedge/se360v2/7dam/downloads/](https://datacentersupport.lenovo.com/products/servers/thinkedge/se360v2/7dam/downloads/driver-list/) [driver-list/](https://datacentersupport.lenovo.com/products/servers/thinkedge/se360v2/7dam/downloads/driver-list/)
- Lenovo 数据中心论坛
	- [https://forums.lenovo.com/t5/Datacenter-Systems/ct-p/sv\\_eg](https://forums.lenovo.com/t5/Datacenter-Systems/ct-p/sv_eg)
- ThinkEdge SE360 V2 Lenovo 数据中心支援
	- <https://datacentersupport.lenovo.com/products/servers/thinkedge/se360v2/7dam>
- Lenovo 许可证信息文档
	- <https://datacentersupport.lenovo.com/documents/lnvo-eula>
- Lenovo Press 网站(产品指南/数据表/白皮书)
	- <https://lenovopress.lenovo.com/>
- Lenovo 隐私声明
	- <https://www.lenovo.com/privacy>
- Lenovo 产品安全公告
	- [https://datacentersupport.lenovo.com/product\\_security/home](https://datacentersupport.lenovo.com/product_security/home)
- Lenovo 产品保修计划
	- <http://datacentersupport.lenovo.com/warrantylookup>
- Lenovo 服务器操作系统支持中心网站
	- <https://datacentersupport.lenovo.com/solutions/server-os>
- Lenovo ServerProven 网站 (选件兼容性查询)
	- <https://serverproven.lenovo.com>
- 操作系统安装说明
	- <https://pubs.lenovo.com/#os-installation>
- 提交电子凭单(服务请求)
	- <https://support.lenovo.com/servicerequest>
- 订阅 Lenovo Data Center Group 产品通知(及时获取固件更新)
	- <https://datacentersupport.lenovo.com/solutions/ht509500>

# <span id="page-94-0"></span>**附录 C 声明**

Lenovo 可能不会在全部国家/地区都提供本文档中讨论的产品、服务或功能特性。有关您当前所在 区域的产品和服务的信息,请向您当地的 Lenovo 代表咨询。

La operación de este equipo est  $\acute{a}$  sujeta a las siguientes dos condiciones: 1) es posible que este equipo o dispositivo no cause interferencia perjudicial y 2) este equipo debe aceptar cualquier interferencia, incluyendo la que pueda causar su operación no deseada.

任何对 Lenovo 产品、程序或服务的引用并非意在明示或暗示只能使用该 Lenovo 产品、程序或服 务。只要不侵犯 Lenovo 的知识产权,任何同等功能的产品、程序或服务,都可以代替 Lenovo 产 品、程序或服务。但是,用户需自行负责评估和验证任何其他产品、程序或服务的运行情况。

Lenovo 公司可能已拥有或正在申请与本文档中所描述内容有关的各项专利。提供本文档并非要 约,因此本文档不提供任何专利或专利申请下的许可证。您可以用书面方式将查询寄往以下地址:

Lenovo (United States), Inc. <sup>8001</sup> Development Drive Morrisville, NC <sup>27560</sup> U.S.A. Attention: Lenovo Director of Licensing

LENOVO"按现状"提供本出版物,不附有任何种类的(无论是明示的还是暗含的)保证,包括 但不限于暗含的有关非侵权、适销性和特定用途适用性的保证。部分管辖区域在特定交易中不允许 免除明示或暗含的保修,因此本条款可能不适用于您。

本信息中可能包含技术方面不够准确的地方或印刷错误。此处的信息将定期更改;这些更改将编 入本资料的新版本中。Lenovo 可以随时对本出版物中描述的产品和/或程序进行改进和/或更改, 而不另行通知。

本文档中描述的产品不应该用于移植或其他生命支持应用(其中的故障可能导致人身伤害或死 亡)。本文档中包含的信息不影响或更改 Lenovo 产品规格或保修。根据 Lenovo 或第三方的知识 产权,本文档中的任何内容都不能充当明示或暗含的许可或保障。本文档中所含的全部信息均在特 定环境中获得,并且作为演示提供。在其他操作环境中获得的结果可能不同。

Lenovo 可以按其认为适当的任何方式使用或分发您所提供的任何信息,而无须对您承担任何责任。

本文档对非 Lenovo 网站的任何引用均仅为方便起见,并不以任何方式充当对此类网站的担保。 此类网站中的资料并非本 Lenovo 产品资料的一部分,因此使用此类网站带来的风险将由您自行 承担。

此处包含的任何性能数据都是在受控环境下测得的。因此,在其他操作环境中获得的数据可能会有 明显的不同。有些测量可能是在开发级系统上进行的,因此不保证与一般可用系统上进行的测量结 果相同。此外,有些测量可能是通过推算估计出的。实际结果可能会有差异。本文档的用户应验 证其特定环境的适用数据。

### **商标**

LENOVO 和 THINKSYSTEM 是 Lenovo 的商标。

所有其他商标均是其各自所有者的财产。

### **重要注意事项**

处理器速度指示处理器的内部时钟速度;其他因素也会影响应用程序性能。

CD 或 DVD 光驱速度是可变读取速率。实际速度各有不同,经常小于可达到的最大值。

当指代处理器存储、真实和虚拟存储或通道容量时,KB 代表 1024 字节,MB 代表 1048576 字 节,GB 代表 1073741824 字节。

当指代硬盘容量或通信容量时,MB 代表 1000000 字节,GB 代表 1000000000 字节。用户可访问 的总容量可因操作环境而异。

内置硬盘的最大容量假定更换任何标准硬盘,并在所有硬盘插槽中装入可从 Lenovo 购得的当前 支持的最大容量硬盘。

达到最大内存可能需要将标准内存更换为可选内存条。

每个固态存储单元的写入循环次数是单元必然会达到的一个固有、有限的数字。因此,固态设备具 有一个可达到的最大写入循环次数,称为 total bytes written (TBW)。超过此限制的设备可能无法 响应系统发出的命令或可能无法向其写入数据。Lenovo 不负责更换超出其最大担保编程/擦除循环 次数(如设备的正式发表的规范所记载)的设备。

Lenovo 对于非 Lenovo 产品不作任何陈述或保证。对于非 Lenovo 产品的支持 (如果有) 由第三 方提供,而非 Lenovo。

某些软件可能与其零售版本(如果存在)不同,并且可能不包含用户手册或所有程序功能。

### **电子辐射声明**

在将显示器连接到设备时,必须使用显示器随附的专用显示器线缆和任何抑制干扰设备

有关其他电子辐射声明,请访问:

[https://pubs.lenovo.com/important\\_notices/](https://pubs.lenovo.com/important_notices/)

# **中国台湾 BSMI RoHS 声明**

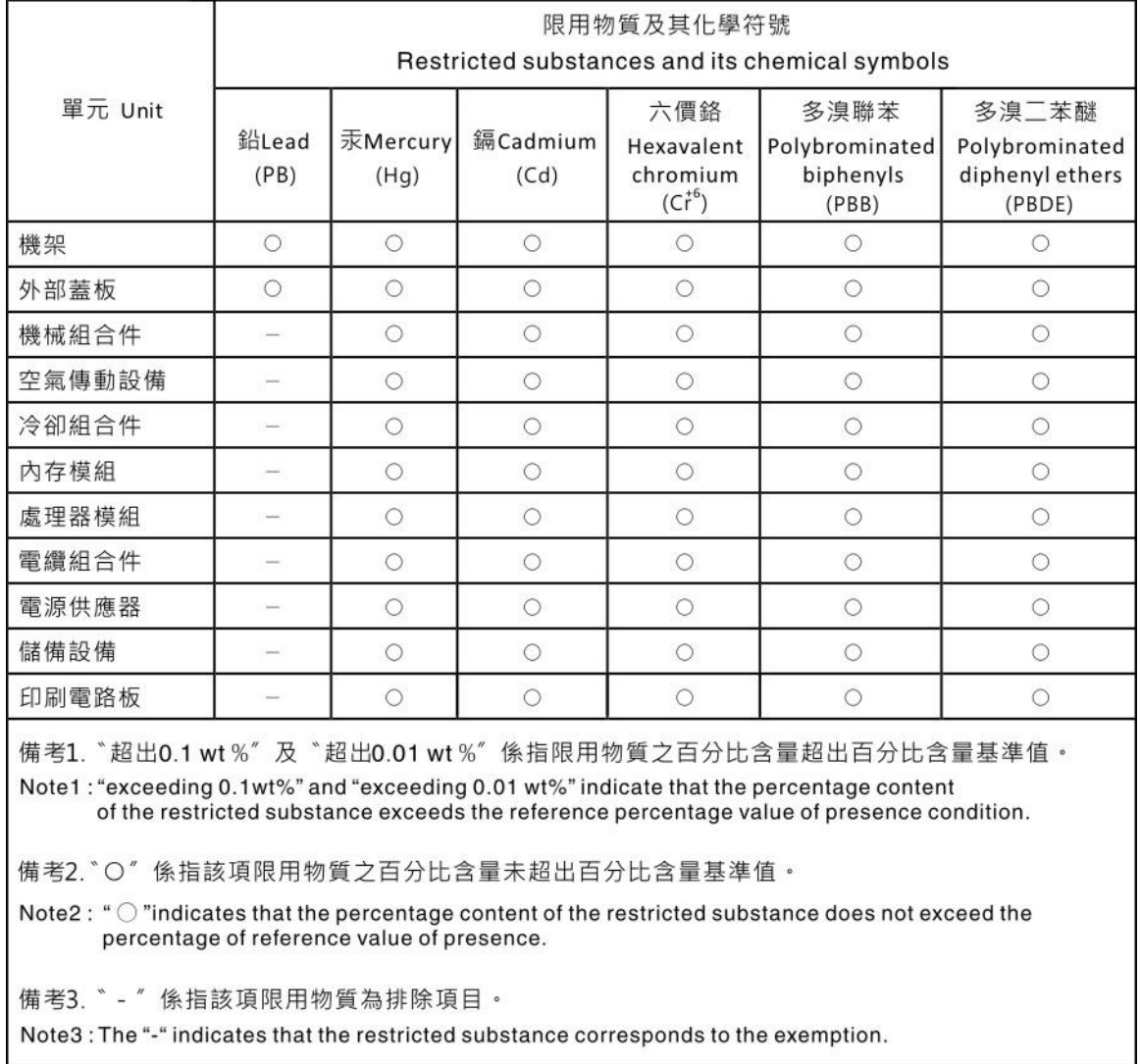

# **中国台湾进口和出口联系信息**

提供中国台湾进口和出口联系信息。

# 委製商/進口商名稱:台灣聯想環球科技股份有限公司 進口商地址: 台北市南港區三重路 66 號 8 樓 進口商電話: 0800-000-702

Lenovo.